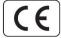

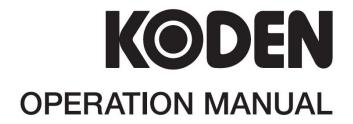

# PLOTTER / SOUNDER CVG-200

This product is specifically desingned to be installed on boats and other means of maritime transport. If your country forms part to the EU, please contact your dealer for advice before attempting to install elsewhere.

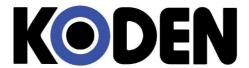

# **Declaration of Conformity**

(As required by Article 7 (1) of Directive 89/336/EEC)

Declares under his sole responsibility that the produced Plotter/Sounder manufactured by

Koden Electronics Co., Ltd. 5278 Uenohara, Uenohara Citv, Yamanashi-Ken 409-0112, Japan

Telephone +81 554 20 5865

Telefax +81 554 20 5880

Identified by the type number CVG-200 to which this declaration refers conforms to the requirements of Directive 89/336/EEC amended by 92/31/EEC and 93/68/EEC and is in conformity with the EMC, Health and Safety standards of

# EN60945

Dated 06 April 2005 Koden Elektronik GmbH. Am Gewerbepark 15 D-64823, Gross-Umstadt Germany. Phone +49 6078 2056 Telefax +49 6078 73824

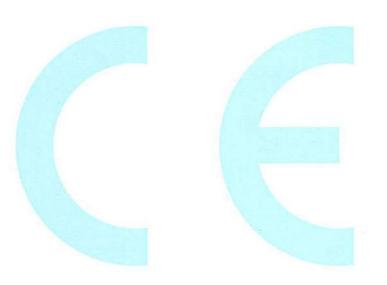

N.B. As this product is for Maritime use compliance with Directive 72/23/EEC is not required.

# CVG-200 OPERATION MANUAL Doc No: 0093132802

**Amendment History** 

| 7 11110111 | Amendment mistory        |              |                                                                                                    |  |
|------------|--------------------------|--------------|----------------------------------------------------------------------------------------------------|--|
| No.        | Document No & Rev<br>No. | Revised Date | Amendments                                                                                             |  |
| 0          | 93132802-00              | 2005/01/24   | First issue                                                                                            |  |
| 1          | 93132802-01              | 2005/03/24   | Chapter 5 Chapter 6 (93132810→93132802)                                                                |  |
| 2          | 0093132802-02            | 2005/12/01   | Chapter 6 Annex (It is compatible from Ver2.01.)                                                       |  |
| 3          | 0093132802-03            | 2006/08/16   | Chapter 2                                                                                              |  |
| 4          | 0093132802-04            | 2006/09/20   | <b>C-MAP MAX:</b> Chapter 1, Chapter 2, Chapter 3, Chapter 5<br>Chapter 6, Chapter 7, Chapter 9, Annex |  |
| 5          | 0093132802-05            | 2006/10/03   | Chapter 6(6.3.2), Annex                                                                                |  |
| 6          | 0093132802-06            | 2008/08/04   | Annex B                                                                                                |  |
| 7          | 0093132802-07            | 2008/09/19   | Declaration                                                                                            |  |
| 8          | 0093132802-08            | 2010/03/09   | Chapter 5                                                                                              |  |
| 9          | 0093132802-09            | 2011/06/16   | Chapter 1, Chapter 2, Chapter 3, Chapter 4                                                             |  |
| 10         |                          |              |                                                                                                    |  |

# **Amendment Policy**

When any change is applied in the document, only the document numbers of the relevant sheet(s) and cover sheet are modified. The rest of the sheets are not changed. The document number is shown in the footer area, either in the right or left of each sheet.

# Copyright © 2005-2011 by Koden Electronics Co. Ltd. All rights reserved.

No part of this publication may be reproduced, transmitted, translated, in any form by any means without the written permission of Koden Electronics Co. Ltd. The technical descriptions contained in this publication are subject to change without notice. Koden assumes no responsibility for any errors, incidentals or consequential damages caused by misinterpretation of the descriptions contained in this publication.

CVG-200 Preface

# **Getting Started**

| Using | the  | Main |
|-------|------|------|
| -     | Text |      |

Please guard against losing or damaging this text.

In the event of reselling or handing over this device to someone else, please be sure to include this manual to the new owner.

In addition, it is advisable to have this text nearby while this device is in operation.

# Important Safety Items Symbols used in this manual

The following symbols are used in this manual. You are requested to be fully aware of the meaning of each symbol before carrying out inspection and maintenance of this equipment.

# Warning mark

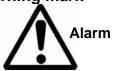

Operating this equipment while ignoring this sign may lead to physical injury or damage to the equipment.

#### Caution mark

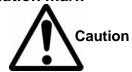

Operating this equipment while ignoring this sign may lead to a malfunctioning of the equipment.

# High Voltage mark

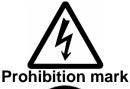

Operating this equipment while ignoring this sign may lead to electrical shock.

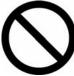

This sign indicates that a specified action is prohibited. The prohibited action will be shown in the vicinity of the mark.

0093132802-06 (1)

Preface CVG-200

# **Types of Operational Warnings**

# Warning

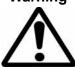

This device aids in navigation. For decision making in sound navigation, please be sure to use other widely used resources in addition to this device: land maps, sea maps, GPS devices, landmarks, water depth, obstacles, and other devices.

#### Warning

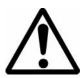

This devices uses voltage levels which are potentially life threatening. Even if the power is shut-off, live electricity may remain within the circuits. Warning labels and protective covers have been added to prevent carelessly touching high-voltage circuits. For the sake of safety, switch off the power before performing any inspection of the inside of this device. Then, please proceed to properly discharge any remaining voltage from the condenser. Proper inspection must be carried out by a qualified technician.

# Caution

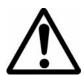

This GPS (Global Positioning System) functions using 28 satellites. Should there be no obstacles, and should the sky be clear, the user should be able to find his position anywhere in the world. However, this group of satellites are operated and managed by the US Pentagon, and we have no control over the quality of reception or the policy of the US government. Without prior notice, the accuracy of position, bearings, speed measurements may deteriorate, or, adjustments, testing, and course corrections, etc. may be necessary. Signals from the satellites may be disrupted at certain times.

(2) 0093132802-06

CVG-200 Preface

# **Types of Cautions During Maintenance**

# Warning

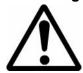

# Be certain to turn off your boat's power

Carelessly switching on the power during inspection may result in electrical shock. In order to prevent such accidents, be sure to switch off the power of this device as well as the power of the boat. Furthermore, a warning sign saying "In operation" closely placed to the power switch can also help ensure safety.

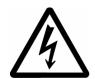

# Warning of Remaining High Voltage

Regarding transmitting circuits using the condenser, high voltage may remain in the circuit for a few minutes after switching the power off. When inspecting a part of the device with this mark, be sure to wait a few minutes after the power has been switched off. Also, be sure to properly discharge any remaining voltage.

# Caution

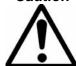

# Dust Caution

Dust can induce injury to the lungs. When cleaning the inside of this device, be careful not to breathe in dust. Please use a safety mask or other equipment to ensure your safety.

# Caution

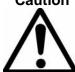

# Countermeasures towards Static Electricity

The flooring of the boat can cause static electricity when in contact with carpet or synthetic clothing fibers. This static electricity can in turn destroy electronics. Install proper countermeasures towards static electricity to protect your equipment.

0093132802-06 (3)

Preface CVG-200

# How to use this manual

# Scope of this manual

This manual contains general information as well as system composition, installation, operation and maintenance of the CVG-200 Plotter/Sounder

# Structure of this manual

This manual is divided into sections according to the contents as outlined below. This allows for the overview of the entire manual as well accessing detailed information for your specific requirement.

# **Chapter 1: General Information**

- About the GPS
- Applicable Standards
- Applicable Standards
- Software Type Name
- Equipment Configuration

# **Chapter 2: Equipment Composition**

- Standard Equipment List
- Spare Parts List
- Optional Items List
- Available Transducers List
- Transducers

# **Chapter 3: Specifications**

- Specifications
- Serial Data
- Power Requirements
- Environmental Conditions
- External Dimensions and Weight

# **Chapter 4: Installation**

- Installation Consideration
- Unpacking of The System
- Inspection of the equipment
- Proper Location for Setup
- Cable Routing and Connections
- Display Installation
- Internal Connections of The System
- Post-installation Inspections

# **Chapter 5: Basic Operations**

- Name and Function of Parts
- Displaying the Images
- Plotter Screen
- Operation of Sounder Display

# **Chapter 6: Using the Menu**

- Menu Functions
- Sounder Menu
- Plotter Menu
- Setting of other Menus (ETC)

(4) 0093132802-06

CVG-200 Preface

# **Chapter 7: Trouble Shooting and Maintenance**

- Information Required for Service
- Trouble Shooting

# **Chapter 8: Maintenance**

- Periodical Inspection and Cleaning

# **Chapter 9: Technical Reference**

- Details of Input Serial Data Sentence
- Details of Output Serial Data Sentence
- Connecting to An External Sounder
- Connecting to Water Temperature/Speed Sensor
- Serial Data Input/Output
- Data input/output serial line
- Signal Output for External Buzzer

# **Annex Sheets:**

- Menu Tree
- LOLAN C CHAINS
- DECCA CHAINS

# **Annex B Sheets:**

- COLOR PALETTE

0093132802-06 (5)

# Chapter 1 General Information

| Page No.<br>1-1 | About GPS                     | 1.1   |
|-----------------|-------------------------------|-------|
| 1-1             | 1.1 GPS Satellite Arrangement | 1.1.  |
| 1-1             | 1.2 GPS Organization          | 1.1.  |
| 1-1             | 1.3 On Proper Use             | 1.1.3 |
| 1-2             | Outline of The Equipment      | 1.2   |
| 1-2             | Applicable Standards          | 1.3   |
| 1-2             | Software Type Name            | 1.4   |
| 1-2             | Equipment Composition         | 1.5   |

**General Information** 

# **Chapter 1 General Information**

# 1.1 About GPS

# 1.1.1 GPS Satellite Arrangement

GPS (Global Positioning System) is a navigation system using 24 satellites (21 plus 3 in service) orbiting above the earth once every 11 hours 58 minutes at an altitude of about 20,000 km.

# 1.1.2 GPS Organization

Your position is determined by calculating the distance from more than three satellites to your position. Your position (latitude, longitude and altitude) is determined at the intersection point of four spheres formed by four satellites.

Note: The GPS system is based on a geodetic system called the WGS (World Geodetic System). In a conventional world map, one coordinate system differs from others by region. This causes the position fix made on the map and GPS measurement to differ to a certain extent.

# 1.1.3 On Proper Use

In the following circumstances, your GPS receiver takes more time to fix your position:

- · When you first turn on the GPS receiver.
- After having the unit turned for a long time, the previously stored orbital data is not suitable for the current satellite.
- · When you turn the power back on after having not used it over a long distance.

The GPS navigation device, within a useful locality, through available data from orbiting satellites, will record and speed your position data to you. When the GPS receiver is first turned on, it starts to store the orbital data sent from the satellite. The first data becomes available after about 15 minutes. After this, the receiver can fix your position within a minute by using the previously stored data.

In the case of abnormal or adverse conditions, or if foreign substance enter the device, turn off the power immediately, and contact your nearest sales or service store.

0093132802-09

Chapter 1 CVG-200

General Information

# 1.2 Outline of The Equipment

The CVG-200 is a plotter/sounder device, consists of a plotter unit with a GPS sensor and a sounder equipped with transmission/receiver.

The available power output is two kinds, 600W and 1kW. It carries two frequencies, 50 kHz and 200 kHz.

# 1.3 Applicable Standard

The CVG-200 is designed and tested to comply with the international standard of IEC60945 (3rd edition) that defines general requirements of electronic maritime equipment.

# 1.4 Software Type Name

The following software type is used in the CVG-200.

| Software type | Application                 |
|---------------|-----------------------------|
| KMC-101       | System control              |
| KM-D91        | Echo Sounder system control |

# 1.5 Equipment Composition

The equipment composition of CVG-200 is shown in Figure 1.1.

1-2 0093132802-09

**General Information** 

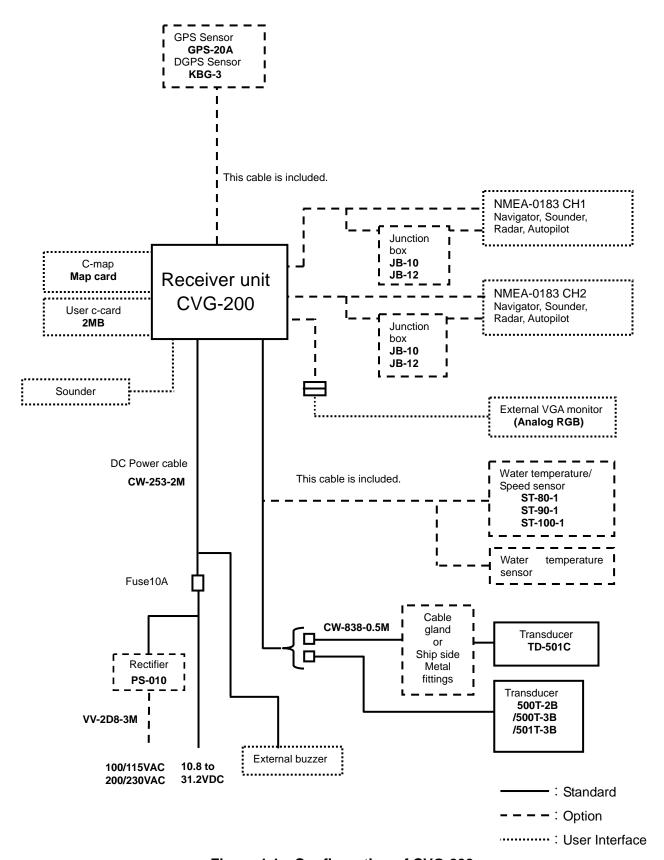

Figure 1.1 Configuration of CVG-200

0093132802-09

Chapter 2
Equipment Composition

# Chapter 2 **Equipment Composition**

| 2.1 Standard Equipment List | Page No.<br>2-1 |
|-----------------------------|-----------------|
| 2.2 Spare Parts List        | 2-1             |
| 2.3 Option Items List       | 2-1             |
| 2.4 Transducers             | 2-2             |

**Equipment Composition** 

# **Chapter 2 Equipment Composition**

# 2.1 Standard Equipment List

| No | Item name            | Type name                              | Remarks                        | Weight/<br>Length | Q'ty |
|----|----------------------|----------------------------------------|--------------------------------|-------------------|------|
| 1  | Receiver unit        | CVG-200                                | With base mount and hard cover | 6.8 kg            | 1    |
| 2  | DC Power cable       | CW-253-2M                              | For Receiver unit              | 2 m               | 1    |
| 3  | Transducer           | Detail in 2.4<br>Transducer            |                                |                   |      |
| 4  | Cable for transducer | CW-840-0.3M ( for TD-501C )            |                                | 1                 |      |
| 5  | Spare parts          | SP-101 (2.2 Refer to Spare parts list) |                                | 1set              |      |
| 6  | Operation manual     | English                                |                                | 1                 |      |

# 2.2 Spare Parts List

| No | Item name | Type name                | Remarks           | Weight/     | Q'ty |
|----|-----------|--------------------------|-------------------|-------------|------|
|    |           |                          |                   | Length      |      |
| 1  | Fuse      | F-7161-10A<br>/N30C-125V | For Receiver unit | 6.4φ x 30mm | 1    |

# 2.3 Option Items List

| No | Item name                 | Type name      | Remarks                                                  | Weight/<br>Length |
|----|---------------------------|----------------|----------------------------------------------------------|-------------------|
| 1  | Water temperature/        | ST-80-1        | Transom (Plastic, with cable)                            | 0.3 kg/9m         |
|    | Speed sensor              | ST-90-1        | Inner hull (Plastic, with cable)                         | 0.6 kg/9m         |
|    |                           | ST-100-1       | Through hull (Bronze, with cable)                        | 1.2 kg/9m         |
| 2  | Water temperature sensor  | T-81with cable | Inner hull (Plastic, with cable)                         | 0.2kg             |
| 3  | DGPS sensor               | KBG-3          | For DGPS positioning Power & Signal cable with connector | 0.76kg<br>15m     |
| 4  | GPS sensor                | GPS-20A-10M-3  | For GPS positioning Power & Signal cable with connector  | 0.25kg<br>10m     |
| 5  | GPS antenna<br>holder     | RAH-29         | Ratchet mount                                            |                   |
| 6  | Water thermometer scupper | MFB-11         | Water temperature sensor T-81with cable                  |                   |
| 7  | Inner hull kit            | MFB-04         | Hard vinyl chloride, applicable to 600W only             | 1.2kg             |
| 8  | Inner hull kit            | MFB-04W        | Resin, 1KW only                                          | 1.5kg             |
| 9  | Kingston kit              | MFB-05W        | Applicable to 1KW only                                   | 0.83kg            |
| 10 | AC/DC Rectifier           | PS-010         | With 2 pcs of 5A fuse attached                           | 3.5kg             |
| 11 | AC Power cable            | VV-2D8-3M      | Both ends fly lead (for power supply)                    | 3m                |
| 12 | Junction box              | JB-10          | 1input, 3output x 2circuits                              | 0.4kg             |
|    | (For navigator unit)      | JB-12          | 1input, 3output, 3 input,<br>1output                     | 0.42kg            |
| 13 | Connecting cable          | CW-373-5M      | 6 pin waterproof connectors (LTW) both ends              | 5m                |

0093832802-09 2-1

Chapter 2
Equipment Composition CVG-200

| No | Item name        | Type name         | Remarks                             | Weight/ |
|----|------------------|-------------------|-------------------------------------|---------|
|    |                  |                   |                                     | Length  |
| 13 | Connecting cable | CW-374-5M         | 6 pin connector/6 pin waterproof    | 5m      |
|    |                  |                   | connector (LTW)                     |         |
|    |                  | CW-376-5M         | Fly leads/6 pin waterproof          | 5m      |
|    |                  |                   | connector (LTW)                     |         |
|    |                  | CW-381-5M         | Half-pitched/6 pin waterproof       | 5m      |
|    |                  |                   | connector (LTW)                     |         |
|    |                  | CW-154A-5M        | 6 pin connector (Nisshin)/Fly leads | 5m      |
| 14 | Connector        | LTWBD-06BFFA-L180 | 6 pin waterproof connector (LTW)    |         |
|    | (female)         |                   | for NMEA0183                        |         |
|    |                  | LTWBD-07BFFA-L180 | 7 pin waterproof connector (LTW)    |         |
|    |                  |                   | (For external sounder)              |         |
|    |                  | LTWBD-08BFFA-L180 | 8 pin waterproof connector (LTW)    |         |
|    |                  |                   | (For water temperature and          |         |
|    |                  |                   | speed sensor)                       |         |
|    |                  | LTWBU-12BFFA-L180 | 12 pin waterproof connector (LTW)   |         |
|    |                  |                   | (For external monitor)              |         |
| 15 | Cable gland      | CG-1              | For steel hull                      | 1.5kg   |
|    |                  | CG-3              | For wooden hull                     | 2.5kg   |
|    |                  | CG-16             | For FRP hull                        | 0.9kg   |
|    |                  | CG-19             | For FRP /wooden hull                | 1.0kg   |
| 16 | Metal fittings   | SL-2              | Stainless,1 1/2 inch                | 2.5kg   |
| 17 | Operation manual | CVG-200. OM.E     | English                             |         |

# 2.4 Transducers

| Output | Type name  | Frequency  | Weight |  |
|--------|------------|------------|--------|--|
| 600W   | TD-500T-2B | 50/200 kHz | 0.7kg  |  |
|        | TD-500T-3B | 50/200 kHz | 1.5kg  |  |
| 1kW    | TD-501C    | 50/200 kHz | 4.2kg  |  |
|        | TD-501T-3B | 50/200 kHz | 3.6kg  |  |

2-2 0093832802-09

Chapter 3
Specifications

# Chapter 3 **Specifications**

| 3.1 Specifications                 | Page No.<br>3-1 |
|------------------------------------|-----------------|
| 3.1.1General Specifications        | 3-1             |
| 3.1.2 Specifications of Sounder    | 3-1             |
| 3.1.3 Specifications of Plotter    | 3-3             |
| 3.2 Serial Data                    | 3-3             |
| 3.3 Power Requirements             | 3-4             |
| 3.4 Environmental Conditions       | 3-4             |
| 3 5 External Dimensions and Weight | 3-4             |

Specifications

# **Chapter 3 Specifications**

# 3.1 Specifications

Specifications are subject to change without notice.

# 3.1.1General Specifications

| Display      | 10.4 inch color TFT LCD(480 x 640 dots)                               |
|--------------|-----------------------------------------------------------------------|
| Display mode | Plotter                                                               |
|              | Echo Sounder (Single frequency normal image/Single frequency          |
|              | normal/zoom images/Dual frequency dual images)                        |
|              | Plotter + Echo Sounder: Dual screen (Vertical split/Horizontal split) |
|              | Compass                                                               |
|              | Highway                                                               |

# 3.1.2 Specifications of Sounder

| TX frequency                                                                           | 50 kHz/200kHz Dual frequency                                                                                                    |  |  |  |  |
|----------------------------------------------------------------------------------------|----------------------------------------------------------------------------------------------------|--|--|--|--|
| Output power                                                                           | 600W, 1kW                                                                                                    |  |  |  |  |
| Sounding range                                                                         | (meter / Japanese fathom / fathom / Italian fathom)                                                                                                    |  |  |  |  |
| Select either Auto range or 8 range scales from the scaling group listed to the right. | 5, 7.5, 10, 15, 20, 25, 30, 35, 40, 45, 50, 55, 60, 65, 70, 75, 80, 85, 90, 95, 100, 110, 120, 130, 140, 150, 160, 170, 180, 190, 200, 210, 220, 230, 240, 250, 260, 270, 280, 290, 300, 310, 320, 330, 340, 350, 360, 370, 380, 390, 400, 450, 500, 550, 600, 650, 700, 750, 800, 850, 900, 950, 1000, 1100, 1200                                         |  |  |  |  |
|                                                                                        | (feet) 15, 20, 30, 40, 50, 60, 80, 100, 120, 140, 180, 200, 220, 240, 260, 280, 300, 320, 340, 360, 380, 400, 440, 480, 520, 560, 600, 640, 680, 720, 760, 800, 840, 880, 920, 960, 1000, 1040, 1080, 1120, 1160, 1200, 1240, 1280, 1320, 1360, 1400, 1440, 1480, 1520, 1560, 1600, 1800, 2000, 2200, 2400, 2600, 2800, 3000, 3200, 3400, 3600, 3800, 4000 |  |  |  |  |
| Zoom range Select 1 range scale from the scaling group                                 | (meter / Japanese fathom / fathom / Italian fathom) 2.5, 5, 7.5, 10,15, 20, 25, 30, 35, 40, 45, 50, 55, 60,70, 80, 90, 100, 110, 120, 130, 140, 150, 160, 180, 200                                                                                                    |  |  |  |  |
| listed to the right.                                                                   | (feet) 10, 15, 20, 30, 40, 50,60, 80, 100,120,140, 160,180,200,220,240,260,280,320, 360, 400, 450, 500, 550, 600, 650                                                                                                    |  |  |  |  |
| Shift<br>Automatic or manual                                                           | (meter / Japanese fathom / fathom / Italian fathom) 0 to 3000 (feet) 0 to 8000                                                                                                    |  |  |  |  |
| Display color                                                                          | 16 colors (red, orange, yellow, green, light green, white, light blue, blue and neutral colors) (Color pallet can be changed.) Background (9 colors)                                                                                                    |  |  |  |  |

0093132802-09 3-1

Chapter 3
Specifications CVG-200

| Picture mode N: Normal (incl. SHIFT) Z1: (Zoom1) Bottom Lock Z2: (Zoom2) Bottom Discrimination Z3: Bottom Zoom BZ: Bottom Zoom (H): High frequency (L): Low frequency | <ul> <li>High/Low frequency Single display</li> <li>N</li> <li>BZ</li> <li>IN</li> <li>High/Low freq.: Normal</li> <li>High/Low freq.: Bottom Zoom</li> <li>BZ BZ (L) (H)</li> </ul>                                                                                      |  |  |
|----------------------------------------------------------------------------------------------------|----------------------------------------------------------------------------------------------------|--|--|
| In a split display, the screen positions can be swapped. The display can also be switched in-between vertical and horizontal partitioning.                            | A-scope display can be added to each of the above display modes.                                                                                                    |  |  |
| Interference rejection                                                                                                    | 3 steps (OFF, 1, 2)                                                                                                    |  |  |
| Color rejection                                                                                                    | 15 steps (one out of 15colors)                                                                                                    |  |  |
| Alarm                                                                                                    | Fish alarm, Depth alarm                                                                                                    |  |  |
| Image speed                                                                                                    | Fixed 12 speed (4/1, 3/1, 2/1, 1/1, 1/2, 1/3, 1/4, 1/6, 1/8, 1/12, 1/16) and Stop                                                                                                    |  |  |
| Output reduction                                                                                                    | 2 steps (Standard and reduced)                                                                                                    |  |  |
| Pulse width                                                                                                    | 4 steps (Very narrow, Narrow, Middle, Wide)                                                                                                    |  |  |
| Color tone                                                                                                    | 3 steps (1, 2, 3)                                                                                                    |  |  |
| Background color                                                                                                    | 9 steps (1, 2, 3, 4, 5, 6, 7, 8, 9)                                                                                                    |  |  |
| Depth display                                                                                                    | 4 steps (Off, Large, Middle, Small)                                                                                                    |  |  |
| Depth display position                                                                                                    | 2 steps (Down or Up)                                                                                                    |  |  |
| Depth scale display                                                                                                    | 3 ways (Off, One, All)                                                                                                    |  |  |
| Scale position                                                                                                    | 2 ways (Edge or Center)                                                                                                    |  |  |
| Scale numeral display                                                                                                    | 2 ways (Large or Small)                                                                                                    |  |  |
| Time mark                                                                                                    | 3 ways (Off, 10 sec, 1 min)                                                                                                    |  |  |
| Image feed direction                                                                                                    | 2 ways ( ←   ← ←   → )                                                                                                    |  |  |
| Image split                                                                                                    |                                                                                                    |  |  |
| Image swap                                                                                                    | A B , B A                                                                                                    |  |  |
| Water temperature                                                                                                    | 3 ways (Off, °C, °F)                                                                                                    |  |  |
| Auto function                                                                                                    | Depth range, shift, gain                                                                                                    |  |  |
| Depth unit                                                                                                    | 5 kinds (m, J.fm, fm, I.fm, ft)                                                                                                    |  |  |
| Bottom detection range                                                                                                    | 2 ways (Within or outside the sonar display)                                                                                                    |  |  |
| Depth sounding                                                                                                    | 3 ways (Auto, High frequency, Low frequency)                                                                                                    |  |  |
| Marker                                                                                                    | Depth marker (VRM) 2 Line, Scale, Zoom range marker,                                                                                                    |  |  |
| Key (used only for the                                                                                                    | Alarm range marker, Time maker, Color pattern GAIN (Gain, Enhancement, STC) SHIFT, VRM, RANGE, MODE                                                                                                    |  |  |
| following functions)                                                                                                    | , , , , , , , , , , , , , , , , , , , ,                                                                                                    |  |  |
| Other functions                                                                                                    | Enhancement, White line, A scope, Water Temperature graph, Draft, Bottom detection start position, Sonic correction, Temperature correction, Speed correction, INT/EXT sync switching, PRR, Color change, INT/EXT Water temperature switching, Bottom detection threshold |  |  |

3-2 0093132802-09

Specifications

# 3.1.3 Specifications of Plotter

| Map mode                      |                  | Mercator projection                                                                                                    |  |  |
|-------------------------------|------------------|----------------------------------------------------------------------------------------------------|--|--|
| Display mode                  |                  | North-up, East-up, South-up, West-up, Course-up (Waypoint),<br>Head-up and Centered North-up                                                                                           |  |  |
| Zooming range                 |                  | 0.01 to 3,600 nm(0.02 to 6,600 km) around Equator                                                                                                    |  |  |
| Effective map cr              | reation area     | Below the latitude 75 degree                                                                                                    |  |  |
| Plotting interval             | Time             | 1, 2, 5, 10, 20, 30, 60, 120, 300, 600 sec                                                                                                    |  |  |
|                               | Distance         | 0.01, 0.02, 0.05, 0.1, 0.2, 0.5, 1.0, 2.0, 5.0, 10.0 nm (km)                                                                                                    |  |  |
| Number of plots               | i                | 2,000, 4,000, 7,000 (maximum plot) x 7 blocks                                                                                                    |  |  |
| Track color                   |                  | 7 colors(Normal/Depth/Temperature : changeable)                                                                                                    |  |  |
| Position data dis             | splay            | Lat/Lon, Loran C LOP, Decca LOP                                                                                                    |  |  |
| Navigation data display       |                  | Own ship's position, Own ship's course, Own ship's speed, Waypoint position, Waypoint bearing, Waypoint distance, POB position, POB                                                    |  |  |
|                               |                  | bearing, POB distance, Cursor position, Cursor bearing, Cursor distance                                                                                                    |  |  |
| Position registration         |                  | 8,300points (All points can be registered as waypoint)                                                                                                    |  |  |
| Mark color                    |                  | 7 colors                                                                                                    |  |  |
| Mark shape                    |                  | $\bigcirc \ \square \ \nabla \times \ \diamondsuit \ \triangle$                                                                                                    |  |  |
|                               |                  | (The mark $ \Leftrightarrow  	riangle $ are only useable in Mark Editing mode)                                                                                                    |  |  |
| Route                         |                  | 50 routes(1route 50 waypoints), user can add comments (up to 12 characters)                                                                                                    |  |  |
| Graphics Drawing 3 nodes      |                  | 3,500 points(500 points x 7blocks)                                                                                                    |  |  |
|                               | Display<br>color | 7colors                                                                                                    |  |  |
| Alarm                         |                  | Arrival, POB, Cross track error, Grounding, Depth, Fish                                                                                                    |  |  |
| Position correcti             | ion              | By cursor                                                                                                    |  |  |
| Magnetic compass correction   |                  | Auto, Manual                                                                                                    |  |  |
| Tracking other ships track *1 |                  | Track up to 10 other ships. Each ship's course can be tracked and recorded for a course consisting of up to 1000 points.                                                               |  |  |
| Memory backup                 |                  | By Lithium battery (for SRAM backup) and Non-volatile ROM                                                                                                    |  |  |
| Other function                |                  | Displays names of places, Ring markers, stores landmark data, calculates the distance between two points, Draw Parallel Lines, information windows, stores/retrieves memory card data. |  |  |

<sup>\*1 :</sup> ATA information from a radar unit required.

# 3.2 Serial Data

Input data

Type: NMEA0183 Ver.2.0/1.5

Sentence: GPS/DGPS(J5): HDT, GGA, GLL, MSK, MSS, PKODA, PKODG, RMC, VTG,

CH1(J2), CH2(J6): HDT, MTW, TLL, TTM

Output data

Type: NMEA0183 Ver,2.0

Sentence: CH1(J2): APB, BWC, BOD, GGA, GLL, GTD, VTG, WPL, XTE, ZDA

CH2(J6): APB, BWC, GGA, GTD, VTG, WPL, ZDA

Choice : RMB, DBT, DPT, MTW

0093132802-09 3-3

Chapter 3 CVG-200

Specifications

# 3.3 Power Requirements

Input voltage: 10.8 to 31.2 VDC

Power consumption: Less than 45W (at 24 VDC)

AC Operation: AC/DC rectifier PS-010 is required.

Input voltage range: 100/115 VAC or 200/230 VAC

Voltage fluctuation allowance: +/- 10%

Frequency fluctuation allowance: 47 to 63 Hz

# 3.4 Environmental Conditions

# (1) Temperature and humidity

Operation temperature:  $-15^{\circ}$ C to  $+55^{\circ}$ C Storage temperature:  $-30^{\circ}$ C to  $+70^{\circ}$ C Humidity: 93% +/-3% @ $+40^{\circ}$ C

# (2) Vibration

The equipment operates normally under the following vibrating conditions:

5 Hz - 13.2 Hz: Amplitude +/-1mm+/-10% (Maximum acceleration of 7m/s<sup>2</sup> at 13.2 Hz)

13.2 Hz-60 Hz: Maximum acceleration of 7 m/s<sup>2</sup> being applied

# (3) Water proof

IPX5 (Water jet proof)

# 3.5 External Dimensions and Weight

External dimensions: Width x Depth x Height unit (mm)

Dimensions: 380 x 138 x 340

Weight: 6.8 Kg

# Dimensions:

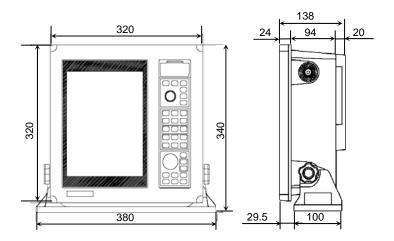

Figure 3.1 External dimensions of CVG-200

3-4 0093132802-09

# Chapter 4 Installation

| 4.1 Installation Consideration                               | Page No.<br>4-14 |
|--------------------------------------------------------------|------------------|
| 4.2 Unpacking of The Box                                     |                  |
| 4.3 Inspection of The Equipment                              | 4-1              |
| 4.4 Proper Location for Setup                                | 4-1              |
| 4.5 Cable Routing and Connections                            | 4-1              |
| 4.6 Display Installation                                     | 4-2              |
| 4.6.1 Table mounting                                         | 4-2              |
| 4.6.2 Flush mounting                                         | 4-3              |
| 4.7 Inter-connections of The System                          | 4-5              |
| 4.7.1 Preparation of DC Power cable (CW-253-2M)              | 4-6              |
| 4.7.2 Connecting the Transducer and Temperature/Speed Sensor | 4-6              |
| 4.7.3 Layouts of the Pin Connections                         | 4-8              |
| 4.8 Post-installation Inspections                            | 4-8              |

Installation

# **Chapter 4 Installation**

#### 4.1 Installation Considerations

Qualified service technicians should perform the installation of CVG-200 that comprises of the following operations:

- (1) Unpacking each component of the system.
- (2) Inspection of the exterior of each component unit and accessory.
- (3) Checking the ship's mains voltage and current capacity.
- (4) Determining the installation site.
- (5) Installing the Display unit.
- (6) Mounting the accessories.
- (7) Planning the cable routing and connections.
- (8) Adjustment and setups.

# 4.2 Unpacking of The Box

Unpack your package and check if all of the items stated in the packing list are contained in the package. If not, report this to an insurance agent for tracing missing goods or refund.

# 4.3 Inspection of The Equipment

Carefully check the exterior of each component unit for dents, damage, etc. In particular, the LCD is vulnerable to physical damage. During transportation, the LCD is liable to breakage despite its protective packing.

# 4.4 Proper Location for Setup

To achieve best operational performance, the following factors must be considered.

- (1) The display unit should be positioned in the location where the external situation can be viewed.
- (2) This unit should be positioned where the navigator or operator can easily see the screen.
- (3) Select a position safe and free from dampness, water spray, rain and direct sunlight.
- (4) Provide enough space for servicing. Consider access to the rear panel for connecting various cables.
- (5) Position the display unit as far away as possible away from other radio equipment.

# 4.5 Cable Routing and Connections

(1) The transducer cables should be securely fastened to the display using cable clamps and run separately away from other cables such as, radio antenna feeder, power cables, etc. Under no circumstances should it be in parallel arrangement with other cables. These precautions are essential to avoid radio interference to/from other equipment installed on the ship. If this arrangement is not possible, either cable set should be screened with a metal conduit or another form of shielding.

0093132802-09 4-1

Chapter 4 CVG-200

Installation

(2) The display unit should be grounded to the hull with a wire cut as short as possible. We recommend using a wide and heavy copper braid or plate to be connected to a grounding stud at the rear of the display unit.

(3) The power supply cable should be connected directly to the ship's battery to avoid RF noise conducted from other equipment on board.

# 4.6 Display Installation

The display unit is designed for table mount and flush mount. Refer to the following description for installation (Refer to Figure 4.1 to 4.4)

# 4.6.1 Table mounting

- (1) Remove the two knurled fixing knobs that fix the display unit to the mounding bracket.
- (2) Remove the display unit from the bracket and place it on a flat and safe area.
- (3) Place the mounting bracket to the place where the display unit is to be installed, and fix the bracket with four (4) M5 tapping screws. Provide enough space for servicing. (Refer to Figure 4.2)
- (4) Reset the display unit on to the bracket and fix it using the two knobs that were removed in step

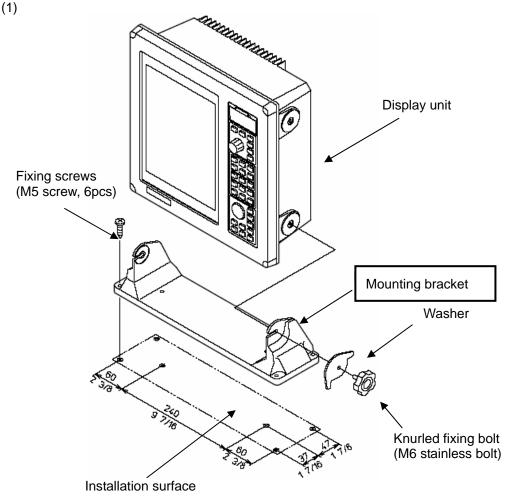

Figure 4.1 Fitting detail

4-2 0093132802-09

Installation

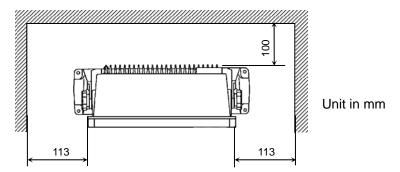

Figure 4.2 Servicing Access space required

# 4.6.2 Flush mounting

- (1) Cut a rectangle opening. (Refer to Figure 4.4)
- (2) Loosen two (2) fixing bolts that fasten the display unit on to the mounting bracket.
- (3) Remove four (4) plastic screw covers, which are fitted on each corner of the display front face. (Pull up and out for easy removal.) Do not lose these screw covers.
- (4) Put the display on the opening and fix with four (4) tapping screws. In case you use M4 screws to fix the display, select an appropriate screw length that best suits fixing the unit to the panel thickness.
- (5) Refit the covers removed in step (3).

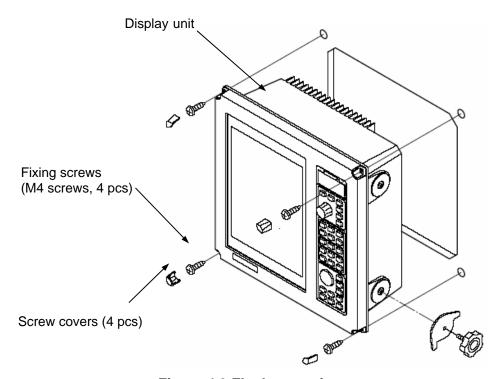

Figure 4.3 Flush mounting

0093132802-09 4-3

Chapter 4 CVG-200

Installation

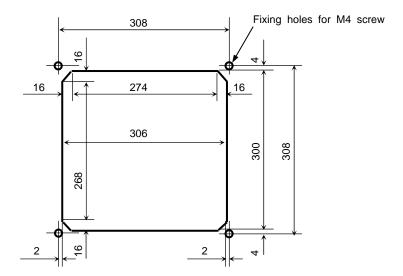

Figure 4.4 Dimensions of opening and fixing holes for flush mounting

4-4 0093132802-09

nstallation

# 4.7 Inter-connections of The System

As pictured in Figure 4.5, connect the various cables to their prescribed locations on the rear panel of the display unit.

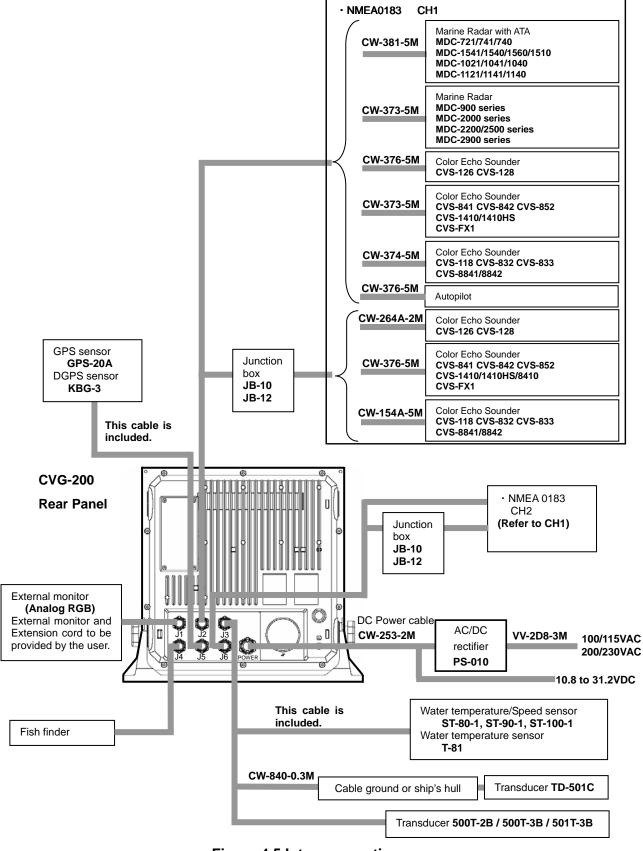

Figure 4.5 Inter-connections

0093132802-09 4-5

Chapter 4 CVG-200

Installation

# 4.7.1 Preparation of DC Power cable (CW-253-2M)

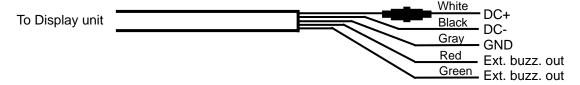

# 4.7.2 Connecting the Transducer and Temperature/Speed Sensor

The connectors for TD-500T-2B/500T-3B/501T-3B transducer are equipped with 8-pin water resistant connector (LTW). The 8-pin water resistant connector (LTW) of the TD-500T-2B/500T-3B become 5 lead wires. These lead wires are utilized when connecting the optional Temperature/Speed Sensors (ST-80-1, ST-90-1, ST-100-1 and T-81). Also, the TD-501T-3B transducer is equipped with a water temperature sensor.

# 4.7.2.1 Connecting the Transducer

1) TD-500T-2B/500T-3B

Connect to the J3 connector on the back of the receiver display unit. Use the blue, purple, green, red and black wires when connecting the temperature/speed sensor.

- TD-501T-3B (with Water Temperature Sensor)
   Connect to the J3 connector on the back of the receiver display unit.
- 3) TD-500T-2/500T-3/501T-3/501C

# The user must have the cable. CW-840-0.3M (option)for the transducer.

Solder the transducer to CW-840-0.3M while referring to the table on connecting transducers. After soldering is completed, please be sure to add water-resistance and insulation by applying electrical tape (or other such tape) onto the soldered part of the cable.

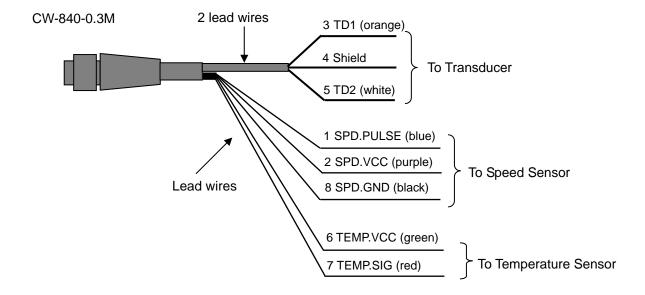

4-6 0093132802-09

**Transducer Connection Table** 

| Transducer Cable |               | Transducer |           |  |
|------------------|---------------|------------|-----------|--|
| 2 lead shield    | 2 lead shield | TD-500T-2  | TD-501T-3 |  |
| wire number      | wire color    | TD-500T-3  | TD-501C   |  |
| 3                | orange        | red        | black     |  |
| 4                | shield        | shield     | shield    |  |
| 5                | white         | white      | white     |  |

# 4.7.2.2 Connecting Water Temperature/Speed Sensors

Solder the wire protruding from TD-500T-2B/500T-3B or CW-840-0.3M, while referring to the table on connecting water temperature/speed sensors.

After soldering is completed, please be sure to add water-resistance and insulation by applying electrical tape (or other such tape) onto the soldered part of the cable.

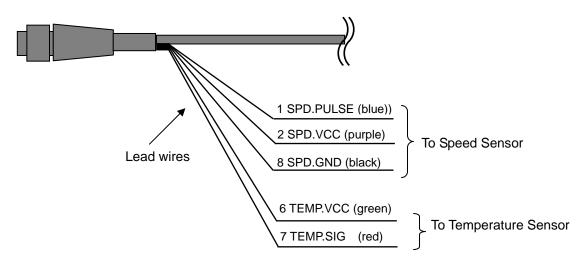

Water Temperature/Speed Sensor Connection Table

| TD-50               | 0-0.3M<br>00T-2B<br>00T-3B | Water Temperature/Speed Sensor |                  |                  | ſ                  |           |
|---------------------|----------------------------|--------------------------------|------------------|------------------|--------------------|-----------|
| Lead Wire<br>Number | Lead Wire<br>Color         | T-81<br>Note1                  | ST-80<br>ST-80-1 | ST-90<br>ST-90-1 | ST-100<br>ST-100-1 | TD-501T-3 |
| 1                   | blue                       | -                              | green            | green            | green              | -         |
| 2                   | purple                     | -                              | red              | red              | red                | -         |
| 6                   | green                      | gray                           | white            | white            | white              | green     |
| 7                   | red                        | gray                           | brown            | brown            | brown              | red       |
| 8                   | black                      | -                              | shield           | shield           | shield             | -         |

Note 1: 2 gray colored wires protrude from T-81.

Please connect the proper wires to the green and red wires of CW-840-0.3M.

0093132802-09 4-7

Chapter 4 CVG-200

Installation

# 4.7.3 Layouts of the Pin Connections

The connector pin layouts pictured in J1 to J6, POWER shows a view from the rear of the receiver display unit. (The views of the plugs are shown from the soldered side of the plug.)

· External Monitor output

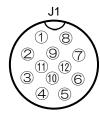

①R (red) (OUT) 2GND (OUT) ③G (green) (OUT) 4GND (OUT) ⑤B (blue) (OUT) @GND (OUT) **7H** (Horizontal) (OUT) (8)V (Vertical) (OUT) 9GND (OUT) **10NC** (N.C.) 11 GND (OUT) 12GND (OUT)

· NMEA In/Out (CH1)

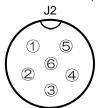

①GND ②TX1+ (OUT) ③TX1- (OUT) ④RX1+ (IN) ⑤RX1- (IN) ⑥NC (N.C.)

· TD, Water temperature/Speed sensor

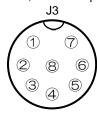

①SPD.PULSE (IN)
②SPD.VCC (OUT)
③TD1 (In/Out)
④TD\_SHIELD
⑤TD2 ((In/Out)
⑥TEMP.VCC (OUT)
⑦TEMP.SIG (IN)
⑧SPD.GND

· Remote control, Fish finder Input

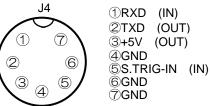

· GPS\_ANT Input J5

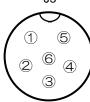

①GND ②GPSOUT+ (OUT) ③GPSOUT- (OUT) ④GPSIN+ (IN) ⑤GPSIN- (IN) ⑥+12V (OUT) · NMEA In/Out (CH2)

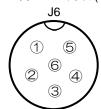

①GND ②TX2+ (OUT) ③TX2- (OUT) ④RX2+ (IN) ⑤RX2- (IN) ⑥Not in use (N.C.)

· DC Input (10.8∼31.2VDC) POWER

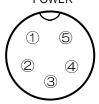

①DC- (IN) ②DC+ (IN) ③EXT.BUZ0 ④EXT.BUZ1 ⑤Frame GND

# 4.8 Post-installation Inspections

Before you turn the CVG-200 on, check the following points to make sure the CVG-200 operates properly:

(1) Is the ship's supply voltage and current within the proper range?

Input voltage: 10.8 to 31.2 VDC at POWER connector

(2) Are the cables routed and connected properly? No wrong connections, no short circuits, etc?

4-8 0093132802-09

# **Chapter 5** Basic Operation

|                                                           | Page No. |
|-----------------------------------------------------------|----------|
| 5.1 Name and Function of Parts                            | 5-1      |
| 5.1.1 Control Panel                                       | 5-1      |
| 5.1.2 Display Unit                                        | 5-2      |
| 5.2 C-MAP NT MAX INFORMATION                              | 5-3      |
| 5.3 Displaying the Image                                  | 5-4      |
| 5.3.1 Power On/Off                                        | 5-4      |
| 5.3.2 Brightness Setting                                  | 5-4      |
| 5.3.3 Choosing the Display                                | 5-4      |
| 5.4 Plotter Screen                                        | 5-5      |
| 5.4.1 Discovering Current Position                        | 5-5      |
| 5.4.2 Moving the Display with the Cross Cursor            | 5-6      |
| 5.4.3 Moving the Display without the Cross Cursor         | 5-6      |
| 5.4.4 Display of Distance between Two Points and Bearings | 5-7      |
| 5.4.5 Altering Scale of Map Display                       | 5-8      |
| 5.4.5.1 Magnification of Map Display                      | 5-8      |
| 5.4.5.2 Reduction of Map Display                          | 5-8      |
| 5.4.5.3 Fixed Scale                                       | 5-8      |
| 5.4.6 Settings of Tracks                                  | 5-9      |
| 5.4.6.1 Display of Tracks                                 | 5-9      |
| 5.4.6.2 Track Color Settings                              | 5-10     |
| 5.4.6.3 Deleting Tracks                                   | 5-11     |
| 5.4.7 Mark Settings                                       | 5-12     |
| 5.4.7.1 Mark Color Settings                               | 5-12     |
| 5.4.7.2 Registering Marks                                 | 5-12     |
| 5.4.7.3 Mark Deletion                                     | 5-13     |
| 5.4.7.4 Storing Events                                    | 5-14     |
| 5.4.8 Setting Waypoints                                   | 5-15     |
| 5.4.8.1 Setting a Registered Mark as Waypoint             | 5-15     |
| 5.4.8.2 Using the Cursor to Register Waypoints            | 5-16     |
| 5.4.8.3 Switching the Waypoint                            | 5-16     |
| 5.4.8.4 Resetting the Starting Point of the Waypoint      | 5-17     |
| 5.4.8.5 Removing Waypoints                                | 5-17     |
| 5.4.9 POB Settings                                        | 5-18     |
| 5.4.9.1 PCB Position Settings                             | 5-18     |
| 5.4.9.2 Resetting the POB                                 | 5-18     |

# Chapter 5 Basic Operation

| 5.4.9.3 Deleting the POB                        | 5-18 |
|-------------------------------------------------|------|
| 5.4.10 Route Setting                            | 5-19 |
| 5.4.10.1 Choosing Routes from List              | 5-19 |
| 5.4.10.2 Setting Route by Cross Cursor          | 5-21 |
| 5.4.10.3 Switching the turn-around point        | 5-21 |
| 5.4.10.4 Resetting the Route Start Point        | 5-22 |
| 5.4.10.5 Deleting Routes                        | 5-22 |
| 5.4.11 Entering Values and Comments             | 5-23 |
| 5.4.12 Quick Info                               | 5-24 |
| 5.4.13 Object Information                       | 5-25 |
| 5.4.13.1 Detailed information display           | 5-25 |
| 5.4.13.2 Photograph display                     | 5-25 |
| 5.4.14 Tidal Info                               | 5-26 |
| 5.4.14.1 Tidal information display              | 5-26 |
| 5.5 Operation of Sounder Display                | 5-27 |
| 5.5.1 Sounder Display Options                   | 5-27 |
| 5.5.1.1 About The Modes                         | 5-27 |
| 5.5.1.2 Regarding Display Images                | 5-28 |
| 5.5.1.3 Procedures for the Sounder Display      | 5-29 |
| 5.5.2 Range (Sounding Range) Selection          | 5-31 |
| 5.5.3 Adjustment of Gain and STC                | 5-32 |
| 5.5.3.1 GAIN                                    | 5-32 |
| 5.5.3.2 Noise Rejection / Enhance Mode (EM)     | 5-33 |
| 5.5.3.3 STC                                     | 5-34 |
| 5.5.4 Operation of the [Shift] Key              | 5-35 |
| 5.5.4.1 Fix Shift Settings                      | 5-35 |
| 5.5.4.2 Auto Shift Settings                     | 5-36 |
| 5.5.5 Operation of Variable Range Markers (VRM) | 5-37 |
| 5.5.5.1 Normal Image Mode                       | 5-37 |
| 5.5.5.2 Combined Imaging                        | 5-38 |
| 5.5.6 Setting Positions for Part Expansion mode | 5-41 |
| 5.5.6.1 Vertical Partitioning                   | 5-41 |
| 5.5.6.2 Horizontal Partitioning                 | 5-42 |

**Basic Operation** 

# **Chapter 5 Basic Operation**

# 5.1 Name and Function of Parts

# 5.1.1 Control Panel

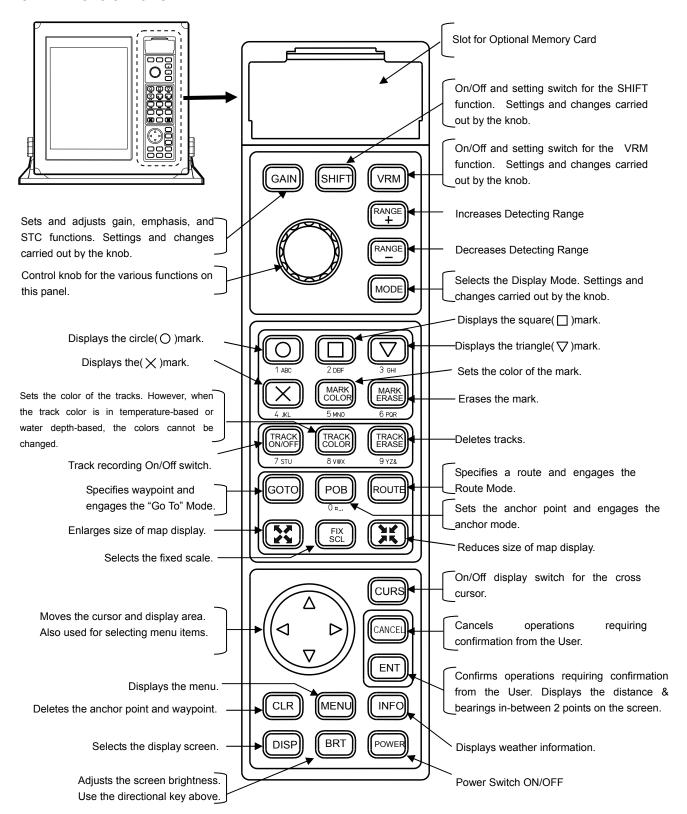

0093132802-08 5-1

Chapter 5 CVG-200

**Basic Operation** 

# 5.1.2 Display Unit

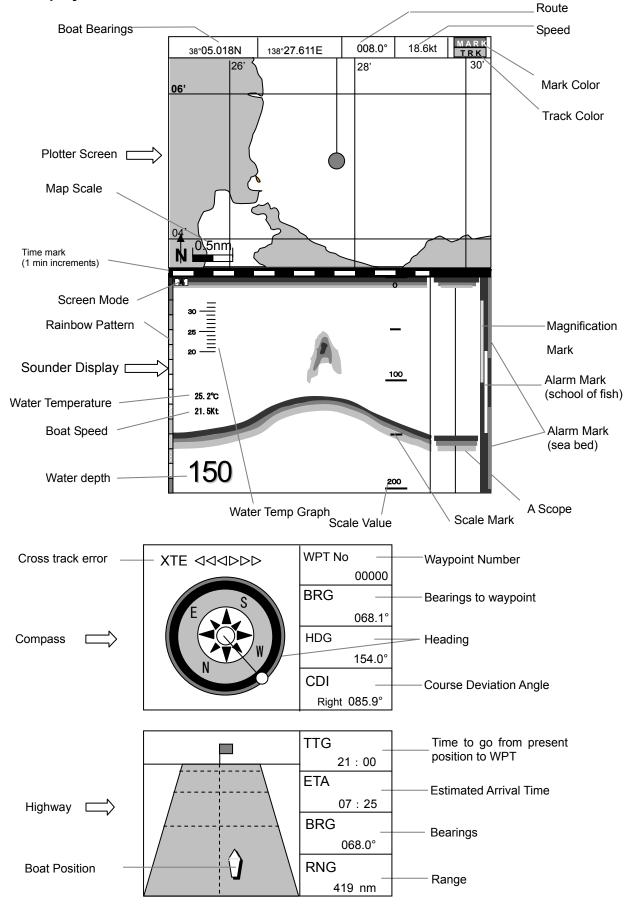

5-2 0093132802-08

Basic Operation

# 5.2 C-MAP NT MAX INFORMATION

MAX is a major evolution of NT/NT+ product technology. The key points are:

#### **New Data Features**

Tides and Currents (Intuitive arrows show direction and strength)

World Background Charts with terrestrial data

Value Added Data (Pictures and Diagrams. Land Data)

Enhanced Port Info

# **New Presentation Features**

Clear View (advanced legibility techniques providing chart data on the screen)

Dynamic Nav-Aids (an innovative and dynamic presentation mode)

Dynamic Elevation Data (optimized palettes for chart plotter with more than 256 colors; includes new NOAA palette)

Perspective view ("Real World" perspective view of the chart, Updated real-time during navigation)

# MAX and NT/NT+ C-CARD coexistence

When NT+ data and MAX data cover different areas, the chart plotter gets data from both charts (depending on the current position).

When NT+ data and MAX data cover the same area, the chart plotter gets data only from the MAX chart.

This is for the World Wide Background as well.

0093132802-08 5-3

Chapter 5 CVG-200

**Basic Operation** 

# 5.3 Displaying the Image

# 5.3.1 Power On/Off

When the power is off, press to POWER turn the power on.

Also, when the power is on, pressing turns (POWER) the power off.

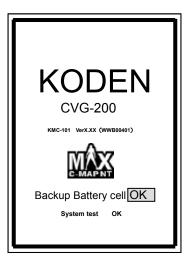

This display appears when the power is switched on.

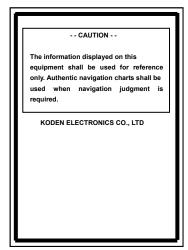

Caution display

# 5.3.2 Brightness Setting

Push

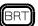

BRT), and the brightness display shall appear.

Push the directional key or to set the brightness.

The user may alter the preset factory brightness.

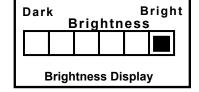

You can also adjust the brightness one increment at a time by pressing BRT) repeatedly. A brightness setting left without adjustment for over 5 seconds will be taken as the current setting.

To record the user's brightness setting, follow the procedure outlined below:

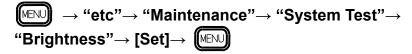

# 5.3.3 Choosing the Display

Push DISP

repeatedly to pull up various pre-stored display screens.

The user can store or delete displays according to the procedure outlined below:

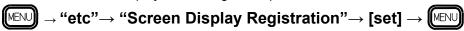

# Caution

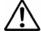

On Head up and Own ship center fix mode, sounder and plotter combined screen cannot be selected.

5-4 0093132802-08

**Basic Operation** 

# 5.4 Plotter Screen

# **5.4.1 Discovering Current Position**

The current position of the user's boat is displayed through the latitude and longitude (appearing in the upper left hand corner of the display) or by the LOP.

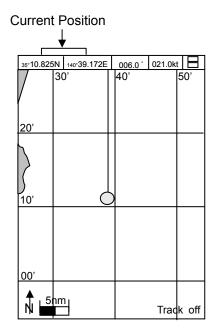

Displaying the LOP allows the user to choose between LORAN C or DECCA.

Displaying the current position is done by the following procedure:

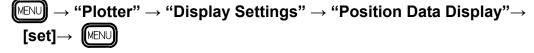

0093132802-08 5-5

**Basic Operation** 

# 5.4.2 Moving the Display with the Cross Cursor

Using the cross cursor allows for free movement of the screen. Push (CURS) and the cross cursor will appear on the plotter screen. Push the directional key and the cross cursor will move in the same While the cross cursor is displayed, its latitude and longitude as well as the cursor's direction. distance to the user's boat is displayed in a transparent window in the upper right-hand part of the screen. With the cross cursor displayed, pressing CURS once more causes the transparent window to disappear.

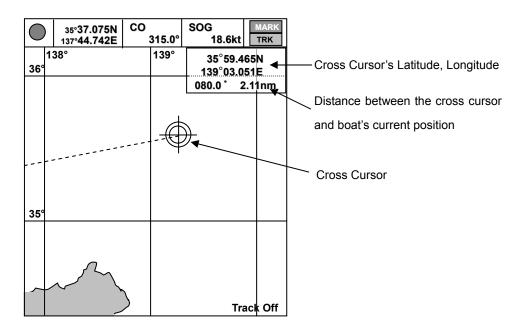

**Boat Position** 

Range of

Screen

Possible Scroll Range

## 5.4.3 Moving the Display without the Cross Cursor

The user can move the display using the directional key.

There are two types of display movements: "viewpoint" and "chart."

Choose "viewpoint," and the map moves in the opposite direction that the user pushes the directional key.

Chose "chart," and the map moves in the same direction that the user pushes the directional key.

When the cross cursor is not displayed, the limit of map movement coincides with the display limit of the scope of the boat's position.

Settings for screen scrolling are set as follows:

$$\rightarrow$$
 "Plotter"  $\rightarrow$  "System Settings"  $\rightarrow$  "Screen Direction"  $\rightarrow$  [Set]  $\rightarrow$   $\bigcirc$ 

5-6 0093132802-08

Basic Operation

# 5.4.4 Display of Distance between Two Points and Bearings

Using the cross cursor enables the user to calculate the distance between two points as well as bearing.

Push on the cross cursor shall appear on the plotter.

Move the cross cursor to the desired cardinal point, and press ENT . A screen showing the distance between two points shall appear.

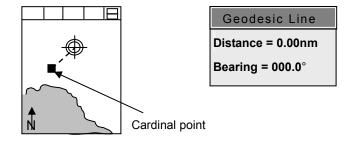

Move the cross cursor to where you want to measure distance and bearings in relation to the cardinal point and press (ENT).

On the "Two-Point Display" the distance and bearings shall appear.

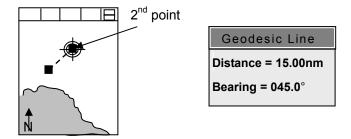

Move the cross cursor once again, and the distance between the cardinal point and this new point can be displayed.

Press any key except for (ENT), and the "Two-Point Display" shall close.

**Basic Operation** 

## 5.4.5 Altering Scale of Map Display

## 5.4.5.1 Magnification of Map Display

Press and the user can magnify the map display.

Normally, magnification takes place with the boat being in the center. When the cross cursor is displayed, rather than the boat being the center-point, the cross cursor is taken as the center-point.

## 5.4.5.2 Reduction of Map Display

Press (XX) and the user can reduce the map display.

Normally, reduction takes place with the boat being in the center. When the cross cursor is displayed, rather than the boat being the center-point, the cross cursor is taken as the center-point.

#### **5.4.5.3 Fixed Scale**

Press repeatedly and the user can choose from three pre-set fixed scales. Normally, magnification/reduction takes place with the boat being in the center. When the cross cursor is displayed, rather than the boat being the center-point, the cross cursor is taken as the center-point.

Using the Fixed Scale option enables the user to quickly choose from three frequently used display scales. To create and store a new fixed scale, follow the procedure outlined below:

Note: About C-MAP chart

When a C-MAP chart card for a special area is used, there are cases where no chart could be displayed at some positions or at some ranges.

This is because that there is no most appropriate chart information and not because of the failure. In those cases, please try to change the range to get the chart.

5-8 0093132802-08

Basic Operation

# 5.4.6 Settings of Tracks

## 5.4.6.1 **Display of Tracks**

Press recording of tracks can be activated or deactivated.

Activating track recording causes "Turns on a ship's track display." to appear on the display. The number of tracks shall appear on the lower right-hand corner of the plotter.

Deactivating track recording causes "Turns off a ship's track display." to appear on the display. Only the mark showing the boat's current position shall move. The lower right-hand corner of the plotter shall display "Track Display Suspended." Activating track recording shall once again commence track recording from the boat's current position.

To set the interval for track recording, follow the procedure outlined below:

The number of plotting points for track recording are set as follows: 2000, 4000, and 7000. You can change the setting by the following procedure:

$$\longrightarrow$$
 "Plotter"  $\rightarrow$  "System Setting"  $\rightarrow$  "Number of Plot"  $\rightarrow$  [Set]  $\rightarrow$   $\bigcirc$ 

Should the number of plotting points exceed the setting, the previous plotting points shall be overwritten with the new data, starting with the oldest data being overwritten first. Important data can be stored by the following procedure:

$$\longrightarrow$$
 "Plotter"  $\longrightarrow$  "Track Store"  $\longrightarrow$  [Set]  $\longrightarrow$  MENU

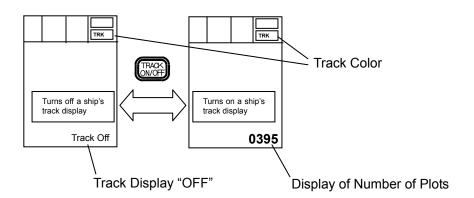

**Basic Operation** 

#### 5.4.6.2 Track Color Settings

There are 3 types of Settings for Track Color: "Normal", "Sounding RESP", and "W\_Temp RESP."

Normal: Manually choose from 7 colors in this setting.

**Sounding RESP:** Based on the depth of the water, the color of the tracks shall be automatically colored. When the water depth cannot be measured, the tracks are automatically assigned a green color.

**W\_Temp RESP**: Based on the water temperature, the color of the tracks shall be automatically colored. When the water temperature cannot be measured, the tracks are automatically assigned a green color.

Procedure for selecting settings is as follows:

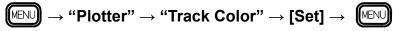

#### 5.4.6.2.1 Normal Track Coloring

Push RACK and the track color selection window shall appear.

The cursor in the selection window indicates which color is the current setting.

The cursor may be moved up or down using the directional keys:

or Should the setting remain unaltered for more than 5 seconds, the color upon which the cursor is resting shall be designated as the current color setting.

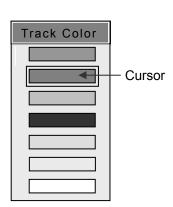

## 5.4.6.2.2 Depth-based Coloring

When the track colors are determined by depth, pressing shall cause the window at the right to appear.

In these cases, the track colors cannot be changed.

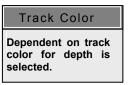

Setting track coloring to depth-based coloring can be done as follows:

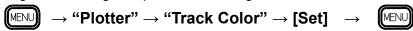

## 5.4.6.2.3 Water Temperature-Based Coloring

When the track colors are determined by water temperature, pressing shall cause the window at the right to appear. In these cases, the track colors cannot be changed.

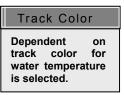

Setting track coloring to water temperature based coloring can be done as follows:

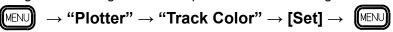

5-10 0093132802-08

Basic Operation

## 5.4.6.3 **Deleting Tracks**

Deleting tracks depends on the state of the cross cursor.

Cross Cursor not displayed......Deletion based on color

Cross Cursor displayed......Deletion based on specified range

#### 5.4.6.3.1 Procedure for Color-Based Track Deletion

With the cross cursor not displayed, press and the window to the right shall appear.

Choose the color of tracks to be deleted by using the directional keys:  $( \stackrel{\bullet}{\longrightarrow} )$  or  $( \stackrel{\bullet}{\longrightarrow} )$ .

Press ENT to delete the tracks with the color specified by the cursor. When "All Colors" is specified by the cursor, all tracks shall be deleted.

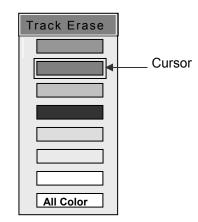

## 5.4.6.3.2 Procedure for Range-Based Deletion

With the cross cursor displayed, press and the track/range deletion window shall appear.

Using the directional key, move the cross cursor to your designated first point and press  $\begin{tabular}{|l|l|l|l|} \hline ENT & . \\ \hline \end{tabular}$ 

Next, using the directional key, designate a second point in order to form a deletion range in the shape of a rectangle.

Press ENT to delete the tracks within the rectangle.

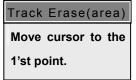

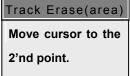

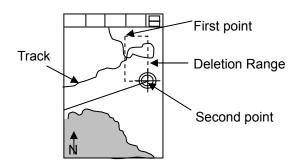

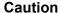

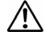

Deleted tracks cannot be recovered. Please confirm before deletion.

Chapter 5

**Basic Operation** 

# 5.4.7 Mark Settings

# 5.4.7.1 Mark Color Settings

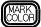

and the mark color setting window shall appear.

Use the directional keys to specify the mark color: ( ) or ( )

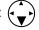

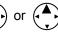

Press (ENT) to choose the color specified by the cursor.

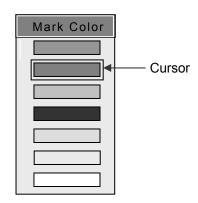

## 5.4.7.2 Registering Marks

Registering marks depends on the state of the cross cursor.

Cross Cursor not displayed......Current position registered

Cross Cursor displayed......Cross Cursor's current position registered

Mark numbers are displayed beginning from lowest number first within the selected block of marks.

When the selected block of marks is not empty, marks cannot be registered.

Choosing a block of marks is carried out by the following procedure:

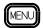

 $\longrightarrow$  "Plotter"  $\rightarrow$  "Mark Block Number"  $\rightarrow$  [Set]  $\rightarrow$   $\bigcirc$ 

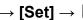

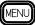

# 5.4.7.2.1 Registration of Current Position

When the cross cursor is not displayed, push one of the following mark keys:

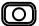

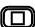

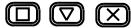

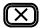

Doing so will leave a mark in the current position.

# 5.4.7.2.2 Registration of Cross Cursor Current Position

With the cross cursor displayed, push one of the following mark keys:

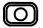

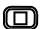

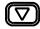

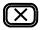

A mark is left in the cross cursor's current position.

5-12 0093132802-08 CVG-200

**Basic Operation** 

#### 5.4.7.3 Mark Deletion

Mark deletion depends on the state of the cross cursor.

Cross Cursor not displayed.......Deletion based on color and shape of mark

Cross Cursor displayed......Deletion by Cross Cursor

## 5.4.7.3.1 Deletion Based on Color and Shape of Mark

With the cross cursor not displayed, press MARK deletion window shall appear.

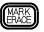

and the mark

Push ( ) and choose among color to delete. Choose among shapes to delete by pressing: Choose which specific colors and shapes to delete by pressing the following keys: or 🕡.

Press (ENT) in order to delete the marks of the specified colors and shapes.

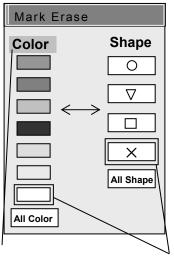

Color/Shape category cursor

Cursor

#### 5.4.7.3.2 **Deletion by Cross Cursor**

Move the cross cursor onto the mark to be deleted.

Press

and the mark erase window shall appear.

Confirm which mark within the mark erase window is to be erased.

Press

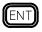

and the selected mark shall be deleted.

Mark Erase × : 00101 When mark information is not displayed, point the cursor and press the Mark erase key.

# Caution

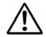

Deleted marks cannot be recovered. Please confirm before deletion.

**Basic Operation** 

#### 5.4.7.4 Storing Events

Storing events may be labeled as Mark 00 to Mark 99. This information can be displayed on the top of the screen. The number of the mark being reported on can be changed.

To utilize this function, the procedure outlined below must be done beforehand:

After performing the procedure above, pressing the mark registration button shall cause the event information window to appear in the upper right-hand corner of the plotter.

Information on the specified mark shall appear in the event information window.

When a mark is registered, the following information is displayed: bearings and distance from the boat, mark shape, mark number, and the latitude/longitude of the mark. Also, when date and time are added from an external source, this information is also displayed.

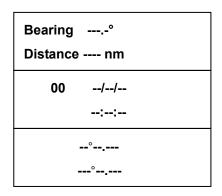

Mark not registered

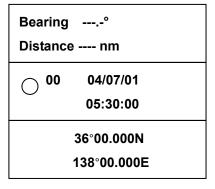

Mark registered

When the event information window's frame is red, the number of the mark can be altered.

Pushing on the directional key increases the mark number, while pressing on the directional key lowers the mark number. Any number between 00 and 99 are valid. When a displayed mark appears on the plotter, it shall blink. Should 5 seconds pass without further changes, the window frame shall turn black, signaling that changes to the mark number are no longer possible. To once again change the mark number, press CLR . The window frame shall turn red, and the mark number can again be altered. Also, to remove the event information window, press CANCEL . When entering information regarding an event, external fish finder entries and NMEA0183TLL sentences from POB from radars are acceptable. A red star mark (\$\frac{1}{12}\$) is displayed when a TLL sentence signal is received. When the user wishes to only accept TLL sentences, set the Mark Block number to something besides 00000.

5-14 0093132802-08

Basic Operation

# 5.4.8 Setting Waypoints

To set waypoints, the user can use a registered mark or move the cursor to the destination.

## 5.4.8.1 Setting a Registered Mark as Waypoint

In Waypoint mode, a specified point becomes the waypoint. In the operation shown below, Waypoint mode begins with using the current position as a reference point.

- (1) Confirm that the cross cursor is not displayed anywhere on the screen.
- (2) Press (GOTO) and the Waypoint Setting Window shall appear.

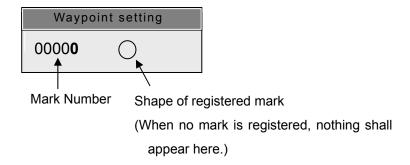

- (2) Using the key to choose the mark designated to be the waypoint. If the selected mark is on the screen, it shall blink.
- (3) Press ENT and the position of the selected mark shall become the waypoint.

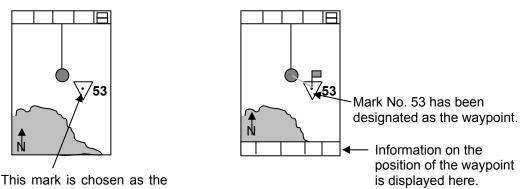

waypoint.

· When the waypoint is set, the bottom of the plotter shall display information pertaining to it.

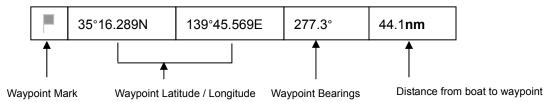

**Basic Operation** 

## 5.4.8.2 Using the Cursor to Register Waypoints

(1) Confirm that the cursor appears on the screen.

- (2) Press GOTO
- (3) Use the key to move the cross cursor to your designated waypoint. Should a mark enter the circular marks of the cross cursor, that mark shall be taken to be the waypoint.
- (4) Press ENT to set the cross cursor's current position as the waypoint.

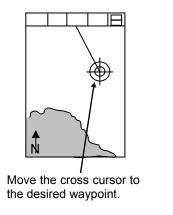

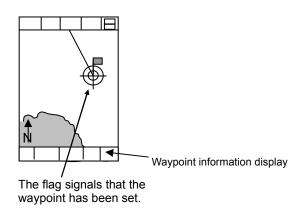

# 5.4.8.3 Switching the Waypoint

The waypoint can be switched to other marks that have been previously designated as waypoints.

- (1) Confirm that the cross cursor is not displayed on the screen.
- (2) Press on the Waypoint Operation Window shall appear.

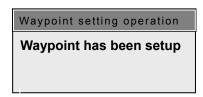

- (3) Press the ( key and choose mark number corresponding with the new waypoint.
- (4) Press ENT and the selected mark number shall be designated as the new waypoint.

When switching between multiple waypoints, follow this procedure:

Beforehand, write down on paper which marks you desire to become waypoints.

5-16 0093132802-08

**Basic Operation** 

# 5.4.8.4 Resetting the Starting Point of the Waypoint

At the start point of the waypoint mode, the current position is taken to be the waypoint. The procedure below allows for the establishment of a new starting point.

- (1) Press GOTO
- (2) Press (ENT). The current position is now set as the new starting point.

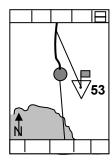

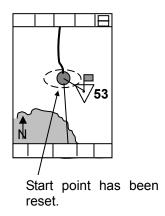

# 5.4.8.5 Removing Waypoints

The procedure below outlines how to remove waypoints:

- (1) Press GOTO.
- (2) Press CLR. The waypoint shall be removed.

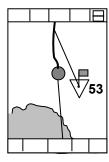

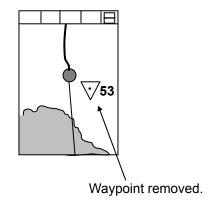

**Basic Operation** 

# 5.4.9 POB Settings

This is an emergency event function to mark the location of an accident such as a person overboard.

# 5.4.9.1 PCB Position Settings

Press POB and the POB position shall be set at the current position.

As soon as the POB key is pushed, the anchor mark ( $\stackrel{\circ}{\downarrow}$ ) shall appear and the movement of the boat shall be monitored.

The POB mode takes priority and overrides the waypoint mode and route mode.

# 5.4.9.2 Resetting the POB

The POB position is set when POB is pushed. The procedure below shows the way to set a new anchor position.

- (1) Push POB.
- (2) Push (ENT) . The new POB position is now set.

## 5.4.9.3 **Deleting the POB**

Use the procedure below to delete the POB.

- (1) Push POB .
- (2) Push CLR. . The anchor mode is now deleted.

5-18 0093132802-08

Basic Operation

# 5.4.10 Route Setting

In order to determine settings for the route mode, a pre-registered route is required.

Routes may be registered by the following procedure:

"Chose creation method" 
$$\rightarrow$$
 "Route"  $\rightarrow$  "Routing"  $\rightarrow$  "Chose creation method"  $\rightarrow$  [Set]  $\rightarrow$ 

The procedure for setting the route depends on the state of the cross cursor.

Cross cursor not displayed.....user must choose from a list

Cross cursor displayed......set the route directly using the cross cursor

## 5.4.10.1 Choosing Routes from List

With the cross cursor not being displayed, press (ROUTE), and the route window shall appear.

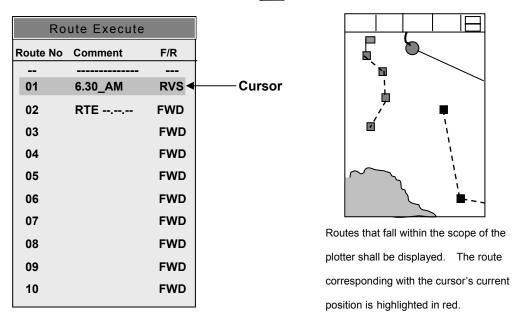

Use the directional keys or to move the cursor and select the number corresponding to the desired route.

Push ( and the next route's route window shall appear.

Push 💢 and the previous route's route window shall appear.

Push ROUTE and switch in-between the forward route and return route of the route highlighted by the cursor's current position.

# **Basic Operation**

The turn-around point of the route (shown by the flag) depends upon the route being either a forward route or a return route.

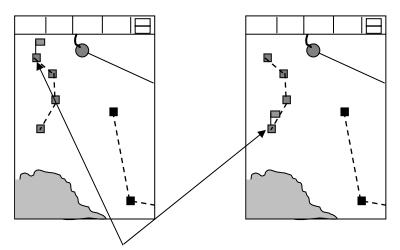

The boat's initial turn-around point is designated by a flag.

Press ENT to set the route. If no route is registered, nothing will occur even if the user presses the key.

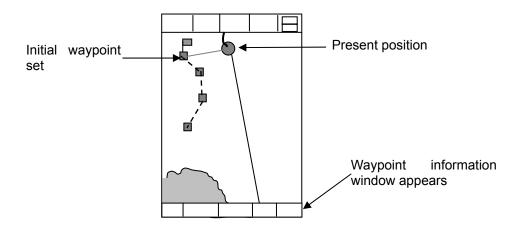

• Set the route and a waypoint information window like the one pictured below shall appear.

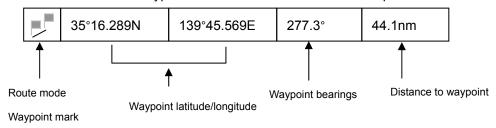

5-20 0093132802-08

Basic Operation

# 5.4.10.2 **Setting Route by Cross Cursor**

With the cross cursor displayed, press route to bring up the route window pictured to the right.

Move the cross cursor onto the route desired from the route mode and press (INFO) .

Once the route is recognized, the route number, comments, and forward/reverse route settings are displayed in the route window. With the route number displayed, press ROUTE to switch in-between forward and reverse routes.

Press ENT to set the route mode. If no route is registered, nothing will occur even if the user presses the ENT key.

| Route Execute                   |
|---------------------------------|
| Route No                        |
| Comment                         |
| F/R                             |
| CANCEL : Cancel                 |
| When point information is not   |
| displayed, point the cursor and |
| press INFO key                  |

# Route Execute Route No Comment F/R ROUTE: FWD/RVS ENT: Execute CANCEL: Cancel

## 5.4.10.3 Switching the turn-around point

With the route mode in effect, pressing shall bring up the "Route Operation" window. With the route operation window displayed, pressing shall switch the turn-around point of the route. Press again and the next turn-around point shall be recognized as the waypoint, and the previous turn-around point's flag shall disappear.

If only 1 turn-around point remains, pressing shall display all turn-around points, and the first turn-around point shall be recognized as the waypoint.

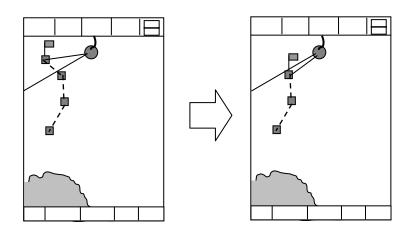

**Basic Operation** 

# 5.4.10.4 Resetting the Route Start Point

With the route mode in effect, press route operation window visible, press [ENT]

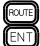

and the route operation window shall appear. With the to designate the current position as the new start point.

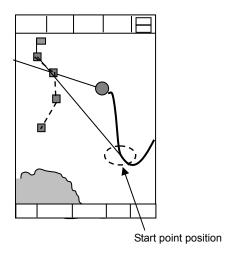

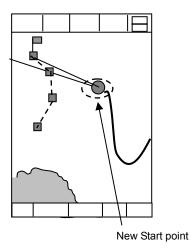

# 5.4.10.5 **Deleting Routes**

Delete routes using the procedure given below:

- (1) Press (2) Press
- ROUTE CLR

to delete the route.

5-22 0093132802-08

**Basic Operation** 

# 5.4.11 Entering Values and Comments

The user can enter comments (numbers and letters) through a specified, related plotter menu. The keys corresponding to various characters are arranged as shown below:

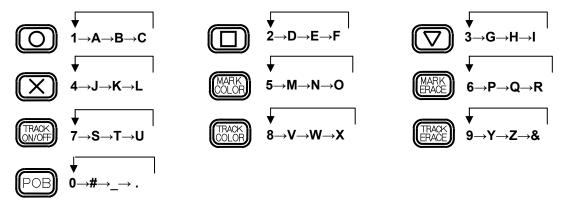

Pressing a given key repeatedly will bring up the various characters shown next to that key, according to the order indicated by the arrows. Pressing the directional key or pressing another of the keys pictured above shall move the cursor. The cursor moves one place to the right when numbers are entered into menus where only numerical input is permitted from the keys pictured above. From this point on, the keys pictured above shall be collectively referred to as the numeric key pad.

**Basic Operation** 

#### 5.4.12 Quick Info

The Quick Info shows information simply when the cursor is placed on points on the map (such as Ports, Tide, Lighthouse, Buoys, Beacons, Obstructions, Landmarks etc.)

- (1) Make "Quick Info" function effective by the MENU setting. Press MENU key.
- (2) Move the highlight to "DISPLAY SETTING" using the joystick.
- (3) Operate the joystick right. The submenu "DISPLAY SETTINGS" will be displayed.
- (4) Move the highlight to "SCREEN DISPLAY SETTING" using the joystick.
- (5) Operate the joystick right. The submenu " SCREEN DISPLAY SETTING" will be displayed.
- (6) Move the highlight to "QUICK INFO" using the joystick.
- (7) Move the highlight to "ON" by operating the joystick to the right.
- (8) End MENU by pushing the MENU key 3 times.

## Operation of Quick Info

- (1) Display the cursor pushing the CUR key.
- (2) Using the joystick, place the cursor on the icon to which you want to refer.

The information will be displayed about one second after you position the cursor. If there is no information at that point, nothing will be displayed. If you carry out other operations while the Quick Info window is displayed, the information will disappear.

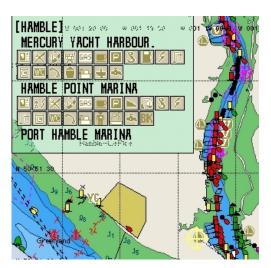

Quick Info

5-24 0093132802-08

**Basic Operation** 

# 5.4.13 Object Information

Using this function, information on objects shown on the chart can be displayed. Available information differs depending on whether the cross cursor is displayed or not as shown below:

With the cross cursor OFF: The object information <u>around the</u> ship is shown in the OBJECT INFORMATION window.

With the cross cursor ON: The object information <u>around the cross cursor</u> is shown in the OBJECT INFORMATION window.

To display the object information:

- (1) Press the INFO key. The OBJECT INFORMATION window will appear, showing the object item.
- (2) Move the joystick to highlight the item you wish to select.

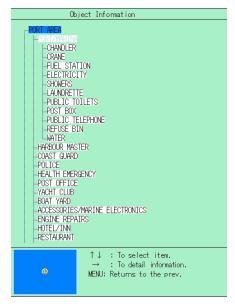

Object Info

## 5.4.13.1 **Detailed information display**

Detailed information on selected items is displayed in the window at the right of the screen. When the detailed information amounts to many pages, it can be accessed by the following method.

- Operate the joystick right. The frame of the detailed information window will change to yellow.
- (2) You can then select the page of the detailed information window by scrolling the joystick up and down.
- (3) Operate the joystick left when you want to return to the item selection operation.

#### 5.4.13.2 Photograph display

Among the items of OBJECT INFORMATION, photographs are included in the MULTIMEDIA CONTENT and PORT/MARINA section. The color of the items which can display photographs is mint green.

Press the ENT key after the mint green item has been highlighted.

Then, photographs will start appearing. It takes several tens of seconds for photographs to be transmitted in full. A transmission progress bar is displayed in the lower screen section.

Press the MENU key to end the photograph display.

**Basic Operation** 

#### 5.4.14 Tidal Info

## 5.4.14.1 Tidal information display

TIDE HEIGHT STATION and TIDE STREAM STATION contain Tide graph data.

The color of items that can display Tide graphs is brown.

Press the ENT key after highlighting a brown item.

The Tide graph screen will be displayed.

The operation of Tide graphs will be explained in detail in the next section.

Press the MENU key to end the Tide graph display.

- (1) The horizontal red line in the graph is the cursor to read the draught. By operating the joystick, this cursor can be moved up and down and the draught can be displayed on a particular graph point.
- (2) The vertical red line in the graph is the cursor to read the time and the rise of the tide. By operating the joystick, this cursor can be moved right and left and the time and tide rise can be displayed on a particular graph point.
- (3) When key is pressed, the graph gives previous day-by-day information updates. If the key is pressed at length, previous month-by-month reports can be accessed.
- (4) When key is pressed, the graph gives updated forecasts for the following days, day by day. If the key is pressed at length, it advances month-by-month.
- (5) Press the MENU key to return to the Object Information display

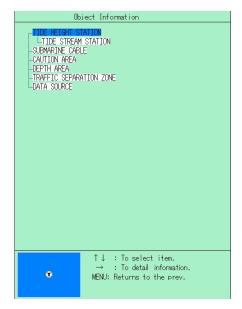

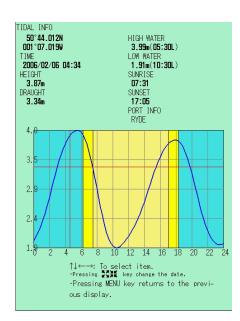

Tidal Info

**NOTE**: Tide graphs are an approximation of the tide and they should be used in conjunction with traditional tide tables and navigational methods.

5-26 0093132802-08

Basic Operation

# 5.5 Operation of Sounder Display

Push DISP to display the Sounder Display.

# 5.5.1 Sounder Display Options

Push MODE to bring up the Mode menus.

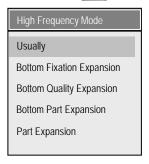

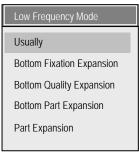

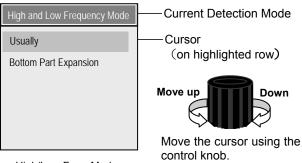

High Frequency Mode

Low Frequency Mode

High/Low Freq. Mode

With the Mode menus displayed, push the button repeatedly in order to switch in-between the various modes.

The position of the cursor indicates what is selected. Move the cursor using the control knob.

Turn the knob counter-clockwise to move the cursor up the menu, and clockwise to move the cursor down the menu.

## 5.5.1.1 About The Modes

#### (1) High Frequency Mode

Displays images based upon received high frequency signals. In this mode, the user can choose from the following five types of images: **Normal**, **Bottom Fixation Expansion**, **Bottom Quality Expansion**, **Bottom Part Expansion** and **Part Expansion**. Except for Normal and Bottom Part Expansion, each type of signal is displayed side-by-side with the Normal in a dual screen.

#### (2) Low Frequency Mode

Displays images based upon received low frequency signals. In this mode, the user can choose from the following five types of images: **Normal**, **Bottom Fixation Expansion**, **Bottom Quality Expansion**, **Bottom Part Expansion** and **Part Expansion**. Except for Normal and Bottom Part Expansion, each type of signal is displayed side-by-side with the Normal in a dual screen.

#### (3) High and Low Frequency Mode

Displays images based upon received high and low frequency signals together. In this mode, the user can choose from following two types of images: **Normal** and **Bottom Part Expansion**.

**Basic Operation** 

## 5.5.1.2 Regarding Display Images

#### (1) Normal

Displays from the start point of the image to the limit of the range. Generally, the bottom of the ship is the designated starting point. Utilizing the various functions (such as Shift, Draft, etc.) the user can alter the start point.

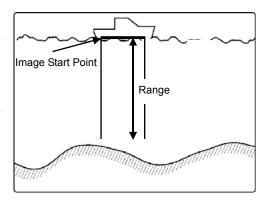

#### (2) Bottom Fixation Expansion

Even though the depth of the sea bottom changes, the bottom is displayed as a flat surface in order to serve as a reference. This results in being able to see small details on the sea bottom more clearly.

Schools of fish in the nearby area can be monitored closely.

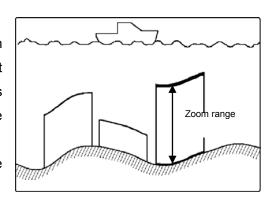

## (3) Bottom Quality Expansion

Even though the sea bottom depth changes, the top surface of the sea bottom is displayed as a flat surface in order to serve as a reference. A range of measurement is also taken underneath the reference.

This results in being able to distinguish school of fish and bottom quality that may be at the sea bottom.

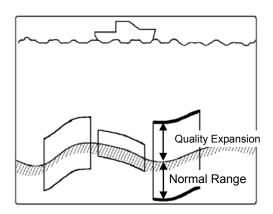

#### (4) Bottom Part Expansion

The bottom is displayed as is, with its true shape depicted. The distance from the bottom is depicted using (solid) depth contour lines, making schools of fish near the bottom easy to see.

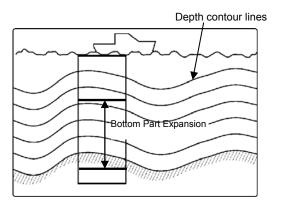

5-28 0093132802-08

**Basic Operation** 

#### (5) Part Expansion

Rather than using the sea bottom as the reference point, a mid-water Magnification Start Point is designated and the region below is magnified.

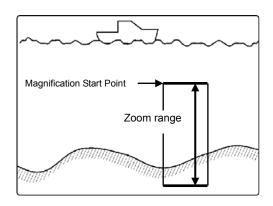

The zoom range is set through the value assigned in the menu. The setting chosen shall be shared by all expansion images. The zoom range is set by following the procedure below:

$$\longrightarrow$$
 "Sounder" $\rightarrow$  "Display" $\rightarrow$  "Zoom Range" $\rightarrow$ [Set]  $\rightarrow$ 

## 5.5.1.3 Procedures for the Sounder Display

## 5.5.1.3.1 Normal Display Procedure

(1) Display either the High Frequency or Low Frequency Modes using MODE

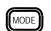

(2) Using the control knob, choose the Normal Mode.

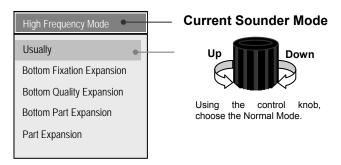

## 5.5.1.3.2 Procedure for Displaying High and Low Frequency Mode together

(1) Display High and Low Frequency Mode using

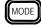

(2) Using the control knob, choose the Normal Mode.

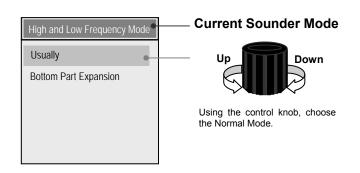

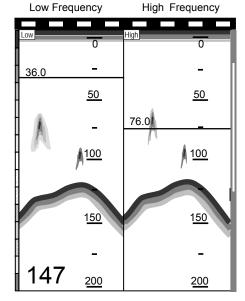

# **Basic Operation**

# 5.5.1.3.3 Procedure for Displaying Magnified High Frequencies

(1) Display High Frequency Mode using

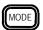

(2) Using the control knob, the user can choose: Bottom Fixation Expansion, Bottom Quality Expansion, Bottom Part Expansion, and Part Expansion.

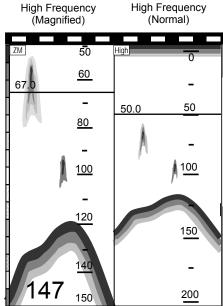

Note: Bottom Part Expansion is displayed as a single screen.

# 5.5.1.3.4 Procedure for Displaying Magnified Low Frequencies

(1) Display Low Frequency Mode using

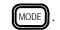

(2) Using the control knob, the user can choose: Bottom Fixation Expansion, Bottom Quality Expansion, Bottom Part Expansion, and Part Expansion.

Note: Bottom Part Expansion is displayed as a single screen.

5-30 0093132802-08

CVG-200

# 5.5.2 Range (Sounding Range) Selection

Factory Preset Ranges are as follows:

| Range           | 1  | 2   | 3   | 4   | 5   | 6    | 7    | 8    |
|-----------------|----|-----|-----|-----|-----|------|------|------|
| m/J.fm /fm/l.fm | 20 | 50  | 80  | 100 | 200 | 300  | 1000 | 1200 |
| Ft.             | 50 | 160 | 280 | 360 | 720 | 1600 | 3600 | 4000 |

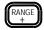

keys can be used to adjust the Range values.

Simultaneously, the screen depicted below will display the Range values.

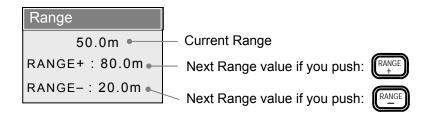

While the Range display is shown, pushing the following keys RANGE shifts the Range values as listed in the display.

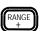

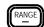

Choose the Range that allows for the best view (from sea level to sea bottom).

To register a range, follow the procedure below:

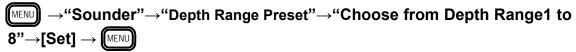

Or, when the "Auto Range" option has been selected, pushing the buttons will bring up the following screen:

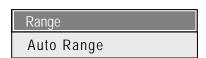

Perform the following procedure to select the automatic range mode:

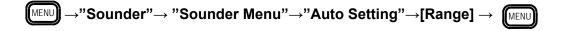

**Basic Operation** 

# 5.5.3 Adjustment of Gain and STC

Push GAIN to bring up the image adjustment menu.

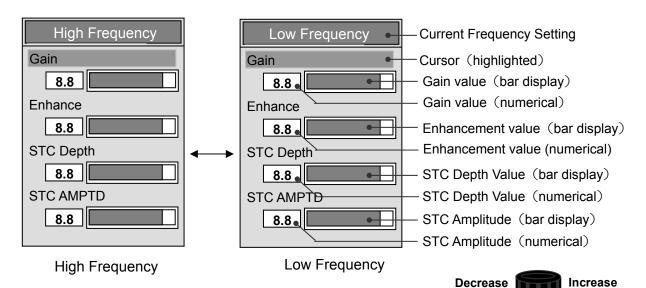

When using the High Frequency mode, Adjustment Menu will appear.

When using the Low Frequency mode, Adjustment Menu will appear.

When using the High/Low Frequency mode, pressing the GAIN button will alternate in-between the High and Low Frequency Adjustment Menus.

Using the control knob, modify the various values.

The user can determine settings for the option where the cursor appears. The cursor can be moved up and down using the directional key or The settings for the High and Low Frequency Modes can be specified totally separate from one another. Turn the control knob clockwise to increase setting values, and counter-clockwise to decrease setting values. Press the Menu button in order to close the Adjustment Menu.

#### 5.5.3.1 **GAIN**

The user can adjust the sensitivity by adjusting its value.

Setting Range: 0.0 to 10.0

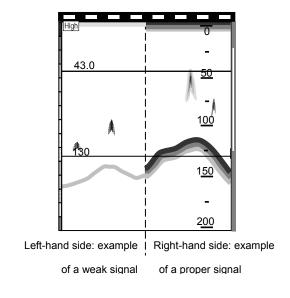

5-32 0093132802-08

Basic Operation

When automatic gain is in operation, pressing GAIN will activate the automatic gain correction in the Adjustment Menu.

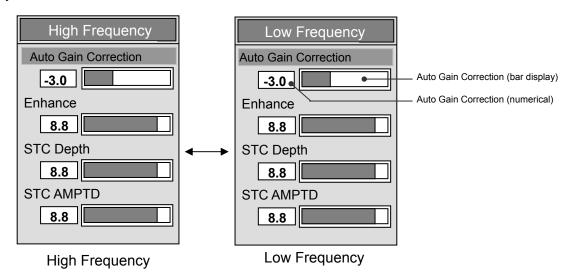

Follow the procedure below to activate Automatic Gain:

$$\longrightarrow$$
 "Sounder"  $\longrightarrow$  "Sounder Menu"  $\longrightarrow$  "Auto Gain"  $\longrightarrow$  [ON]  $\longrightarrow$  MENU

Due to the characteristics of the sea bottom (rocky, sandy, algae, etc.), the strength of the signal may vary, resulting in varying effectiveness of the Automatic Gain Mode. When the surface of the sea bottom is not displayed as red, obtain a proper signal by adjusting the value of the Auto Gain Correction option.

Setting Range : -10.0 to +10.0 -10.0(weak) to +10.0(strong)

## 5.5.3.2 Noise Rejection / Enhance Mode (EM)

Select either Noise Rejection or Enhance upon use.

- By changing the setting on the noise rejection, the blue color (noise) of the fish image will be reduced.
- The noise rejection is used by combining with "Image" (6.2.2.2.1 paragraph).

Setting Range: 0.0 to 10.0

• By changing the settings on the enhancement (EM) mode, the red color (school of fish) of the fish image will be displayed with emphasis.

"Image" (6.2.2.2.1 paragraph) cannot be used.

Setting Range: 0.0 to 10.0

# **Basic Operation**

#### 5.5.3.3 **STC**

If the nearby waters are comparatively shallow, and there is considerable trash, plankton or other drifting material, the screen may appear reddish or yellowish. Should a school of fish be among the drifting material, distinguishing between the fish and the drifting material would prove difficult. In these situations, adjusting the STC restricts unnecessary echoes and makes it easier to identify actual schools of fish. STC can be adjusted in terms of depth and amplitude.

Setting Range: 0.0 to 10.0

(a) STC Depth

The graph to the right depicts the change in the image below. STC Amplitude is kept at a constant.

A :Since the STC Depth value is too small, only drifting material is removed from the image.

- B:STC Depth value is at its optimal setting.
- C: Since the STC Depth value is too large, causing the echoes from the fish school to be reduced too much.

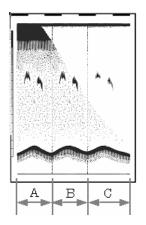

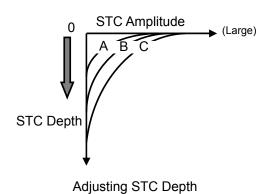

(b) STC Amplitude

The graph to the right depicts the change in the image below. STC Depth is kept at a constant.

- A: Since the STC Amplitude value is 0, the noise is displayed.
- B: STC Amplitude value is at its optimal setting.
- C : Since the STC Amplitude value is too large, causing the echoes from the fish school to be reduced too much.

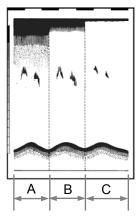

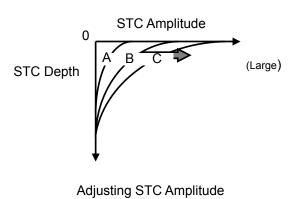

5-34 0093132802-08

Basic Operation

Adjust the STC Depth and STC Amplitude values in order to obtain the best image.

# 5.5.4 Operation of the [Shift] Key

There exist 2 kinds of shifts: "Fix Shift" and "Auto Shift".

Fix Shift: From Pre-determined depth(Shift start depth), the range is set and displayed.

Auto Shift: Should there be a sudden change is depth of the bottom engaging the Auto Shift ensures that 30-90% of the scope of the sea bottom is displayed at all times.

## 5.5.4.1 Fix Shift Settings

Push SHIFT to bring up the display shown below.

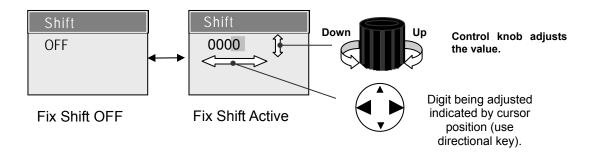

With the Shift Setting Menu displayed, pressing will switch the Fix Shift option off or on.

With the Fix Shift option on, the user can specify the amount of shift. Pressing the directional keys left or right ( or ) moves the cursor, and the control knob sets the values. Turn the control knob right to increase the values, and left to decrease the values. While the Fix Shift option is active, the right of the display will show the following: (MS)

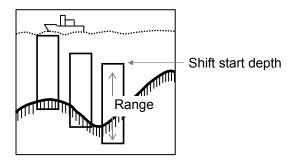

**Basic Operation** 

# 5.5.4.2 Auto Shift Settings

Displaying the Auto Shift function requires the following procedure beforehand. The procedure is as follows:

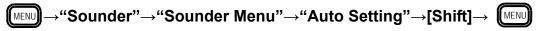

Push SHIFT , and the Shift menu appears.

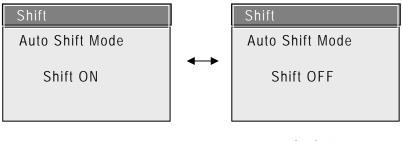

Auto Shift enabled Auto Shift disabled

Pushing switches back and forth in-between enabling and disabling the Auto Shift function.

With the Auto Shift enabled, the following appears in the upper left of the screen: (AS)

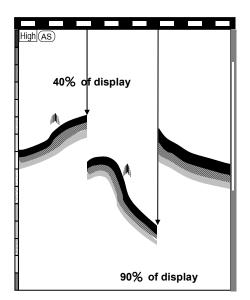

5-36 0093132802-08

**Basic Operation** 

# 5.5.5 Operation of Variable Range Markers (VRM)

The Variable Range Markers (VRM) enable for the operation of the Sounder screen. The VRM allow for moving up and down within the screen. Matching up the schools of fish with the depth markers indicate their depth. The VRMs are green and yellow. Push (VRM) and the user can alternate operations. When Part Expansion is done, the green VRM is utilized at the part expansion starting depth.

(Refer to section 5.4.7)

## 5.5.5.1 Normal Image Mode

Push

With the previous operation, the (green or yellow) VRM in operation shall have their values displayed in reverse display (white with a black surrounding block).

Move up or down using the control knob.

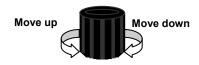

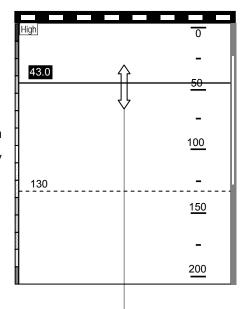

As the VRM is moved up or down, the numerical value and depth are displayed.

With the numerical values reversed, push \(\big(\nabla RM)\)

VRM can be changed within operational parameters.

Numerical values displayed in reverse display.

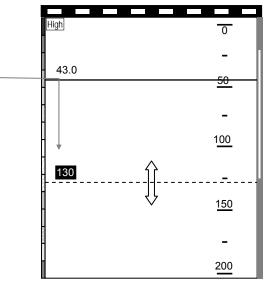

Caution: As a VRM operation finishes, returning to the prior numerical value becomes impossible after 5 seconds. To begin operations once again, VRM) press

# **Basic Operation**

# 5.5.5.2 Combined Imaging

# 5.5.5.2.1 Vertical Partitioning

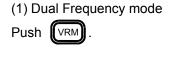

Turn over the numerical value displayed. The VRM is displayed across the entire screen. Move up or down using the control knob.

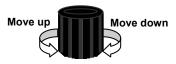

As the VRM moves, the numerical value displayed changes accordingly.

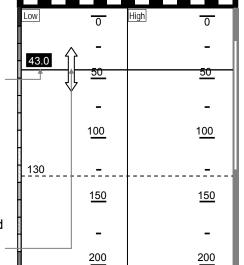

With the numerical value reversed, press the vrm button.

VRM color can be changed.

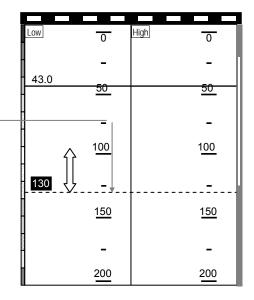

5-38 0093132802-08

**Basic Operation** 

# (2) Normal/ Expansion mode

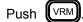

The numerical value turns over. A VRM appears on one side of the partitioned screen.

Move up or down using the control knob.

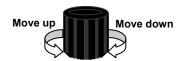

As the VRM moves, the numerical value displayed changes accordingly.

Push the directional button left , and the display of the numerical value moves the VRM over to the left side of the display.

Push the directional button right , and the display of the numerical value moves the VRM over to the right side of the display.

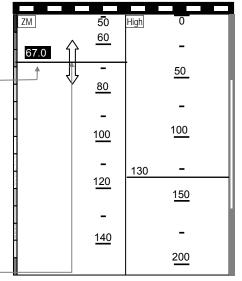

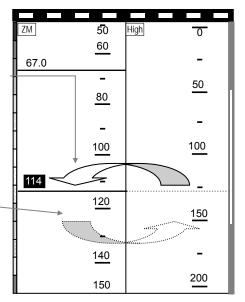

# **Basic Operation**

## 5.5.5.2.2 Horizontal Partitioning

(1)Dual Frequency mode

Push (VRM)

Numerical value display turns over. The VRM stretches across the entire width of the screen.

Move up or down using the control knob.

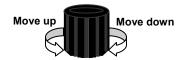

The VRM may move beyond the partition mark. In these cases, the depth values become the depth values for the display depicted here.

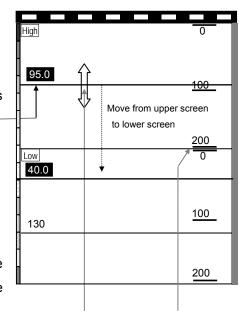

Partition Mark

As the VRM moves, the numerical value displayed changes accordingly.

## (2) Normal/ Magnified mode

Push (VRM)

Numerical value display turns over. The VRM stretches across the entire width of the screen.

Move up or down using the control knob.

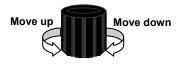

The VRM may move beyond the partition mark. In these cases, the depth values become the depth values for the display depicted here.

As the VRM moves, the numerical value displayed changes accordingly.

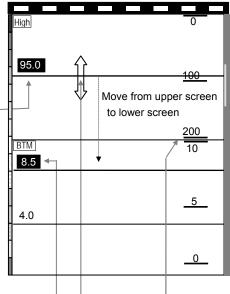

Partition Mark

5-40 0093132802-08

**Basic Operation** 

Green Marker

Zoom Mark

# 5.5.6 Setting Positions for Part Expansion mode

# 5.5.6.1 **Vertical Partitioning**

(1) Push Model and select Part Expansion of High (or Low) Frequency Mode.

(Refer to Sounder Imaging Display Procedure, section 5.4.1.3.)

(2) Set the zoom range.

(Refer to Imaging, section 5.4.1.2.)

(3) Push (VRM) and turn over the numerical display of the Green Marker.

(To change the numerical display of the Yellow Marker, push very once again.)

**Yellow Marker** 

Operate the Green Marker by the Control knob, and set the upper depth of the zoom range.

In the right figure, the high (or low) frequency normal imaging is on the right-hand side, and the left-hand side displays the part expansion image. The position of the magnification pictured here is 50, while the zoom range is set at 20.

Zoom range

**Basic Operation** 

#### 5.5.6.2 Horizontal Partitioning

(1) Push Mode and select Part Expansion of High (or Low) Frequency Mode. (Refer to Sounder Imaging Display Procedure, section 5.4.1.3.)

(2) Set the zoom range.

(Please refer to Imaging, section 5.4.1.2.)

(3) Push (VRM) and turn over the numerical display of the Green Marker.

(To change the numerical display of the Yellow Marker, push VRM once again.)

Operate the Green Marker by the Control knob, and set the upper depth of the zoom range.

In the right figure, the high (or low) frequency normal imaging is on the upper side, and the lower side displays the part expansion image. The position of the magnification pictured here is 50, while the zoom range is set at 20.

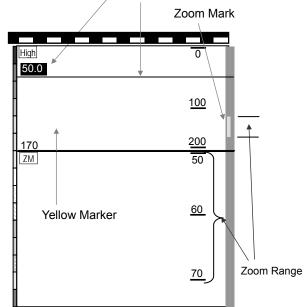

Green Marker

5-42 0093132802-08

# Chapter 6

# **Using the Menu**

| 6.1 Menu functions                     | 6-1  |
|----------------------------------------|------|
| 6.1.1 Menu Operation                   | 6-1  |
| 6.1.2 Choosing Menus                   | 6-2  |
| 6.1.3 Menu Table                       | 6-3  |
| 6.1.3.1 Sounder Menu                   | 6-3  |
| 6.1.3.2 Plotter Menu Functions         | 6-5  |
| 6.1.3.3 ETC. Menu                      | 6-10 |
| 6.2 Sounder Menu                       | 6-12 |
| 6.2.1 Transmission                     | 6-12 |
| 6.2.1.1 Pulse Width(H), Pulse Width(L) | 6-12 |
| 6.2.1.2 Output                         | 6-12 |
| 6.2.1.3 PRR (Pulse Repetition Rate)    | 6-12 |
| 6.2.2 Image                            | 6-13 |
| 6.2.2.1 Interference Rejection         | 6-13 |
| 6.2.2.2 Noise Rejection / Enhance (EM) | 6-13 |
| 6.2.2.3 White Line                     | 6-13 |
| 6.2.2.4 Color Tone                     | 6-13 |
| 6.2.2.5 Background Color               | 6-14 |
| 6.2.2.6 Color Rejection                | 6-14 |
| 6.2.3 Display                          | 6-14 |
| 6.2.3.1 A Scope                        | 6-14 |
| 6.2.3.2 Zoom Range                     | 6-15 |
| 6.2.3.3 Depth Display Size             | 6-15 |
| 6.2.3.4 Depth Value Position           | 6-15 |
| 6.2.3.5 Scale                          | 6-16 |
| 6.2.3.6 Scale Position                 | 6-16 |
| 6.2.3.7 Scale Value                    | 6-16 |
| 6.2.3.8 Time Mark                      | 6-16 |
| 6.2.3.9 Image Speed                    | 6-17 |
| 6.2.3.10 Image Direction               | 6-17 |
| 6.2.3.11 Image Partition               | 6-17 |
| 6.2.3.12 Image Swap                    | 6-17 |
| 6.2.3.13 Color Bar Scale               | 6-18 |
| 6.2.3.14 Water Temp Display            | 6-18 |

| 6.2.3.15 Water Temp Graph                                                                                                    | 6-18                                                                                 |
|----------------------------------------------------------------------------------------------------|--------------------------------------------------------------------------------------|
| 6.2.4 Automatic                                                                                                    | 6-19                                                                                 |
| 6.2.4.1 Auto Setting                                                                                                    | 6-19                                                                                 |
| 6.2.4.2 Auto Gain                                                                                                    | 6-19                                                                                 |
| 6.2.5 Depth Range Preset                                                                                                    | 6-20                                                                                 |
| 6.2.5.1 Depth Range1 to 8                                                                                                    | 6-20                                                                                 |
| 6.2.6 System Setting                                                                                                    | 6-20                                                                                 |
| 6.2.6.1 Depth Unit                                                                                                    | 6-20                                                                                 |
| 6.2.6.2 Draft Setting                                                                                                    | 6-20                                                                                 |
| 6.2.6.3 Bottom Start                                                                                                    | 6-21                                                                                 |
| 6.2.6.4 Bottom Detection                                                                                                    | 6-21                                                                                 |
| 6.2.6.5 Depth Measurement                                                                                                    | 6-21                                                                                 |
| 6.2.6.6 Sonic Correction                                                                                                    | 6-21                                                                                 |
| 6.2.6.7 Water Temperature Correction                                                                                                    | 6-21                                                                                 |
| 6.2.6.8 Boat Speed Correction                                                                                                    | 6-22                                                                                 |
| 6.2.6.9 Water Temperature Data                                                                                                    | 6-22                                                                                 |
| 6.2.6.10 EXT Trigger Type                                                                                                    | 6-22                                                                                 |
| 6.2.7 Bottom Detection Adjust                                                                                                    | 6-22                                                                                 |
| 6.2.7.1 High Frequency, Low Frequency                                                                                                    | 6-22                                                                                 |
| 6.3 Plotter Menu                                                                                                    | 6-23                                                                                 |
| 0.3 FIOLIEI MEIIU                                                                                                    |                                                                                      |
| 6.3.1 Mark Block Number                                                                                                    |                                                                                      |
|                                                                                                    | 6-23                                                                                 |
| 6.3.1 Mark Block Number  6.3.2 Display Settings  6.3.2.1 Position Data Display                                                                                                    | 6-23<br>6-23                                                                         |
| 6.3.1 Mark Block Number 6.3.2 Display Settings                                                                                                    | 6-23<br>6-23                                                                         |
| 6.3.1 Mark Block Number  6.3.2 Display Settings  6.3.2.1 Position Data Display                                                                                                    | 6-23<br>6-23<br>6-24                                                                 |
| 6.3.1 Mark Block Number  6.3.2 Display Settings  6.3.2.1 Position Data Display  6.3.2.2 Chart Display                                                                                                    | 6-23<br>6-23<br>6-24<br>6-24                                                         |
| 6.3.1 Mark Block Number  6.3.2 Display Settings  6.3.2.1 Position Data Display  6.3.2.2 Chart Display  6.3.2.3 MARINE DISPLAY                                                                                                    | 6-23<br>6-23<br>6-23<br>6-24<br>6-24                                                 |
| 6.3.1 Mark Block Number 6.3.2 Display Settings 6.3.2.1 Position Data Display 6.3.2.2 Chart Display 6.3.2.3 MARINE DISPLAY 6.3.2.4 LAND DISPLAY 6.3.2.5 DEPTH DISPLAY 6.3.2.6 Screen Display Setting                                                                                                    | 6-23<br>6-23<br>6-24<br>6-24<br>6-25<br>6-25                                         |
| 6.3.1 Mark Block Number 6.3.2 Display Settings 6.3.2.1 Position Data Display 6.3.2.2 Chart Display 6.3.2.3 MARINE DISPLAY 6.3.2.4 LAND DISPLAY 6.3.2.5 DEPTH DISPLAY                                                                                                    | 6-23<br>6-23<br>6-24<br>6-24<br>6-25<br>6-25                                         |
| 6.3.1 Mark Block Number 6.3.2 Display Settings 6.3.2.1 Position Data Display 6.3.2.2 Chart Display 6.3.2.3 MARINE DISPLAY 6.3.2.4 LAND DISPLAY 6.3.2.5 DEPTH DISPLAY 6.3.2.6 Screen Display Setting                                                                                                    | 6-23<br>6-23<br>6-24<br>6-24<br>6-25<br>6-25<br>6-25                                 |
| 6.3.1 Mark Block Number 6.3.2 Display Settings 6.3.2.1 Position Data Display 6.3.2.2 Chart Display 6.3.2.3 MARINE DISPLAY 6.3.2.4 LAND DISPLAY 6.3.2.5 DEPTH DISPLAY 6.3.2.6 Screen Display Setting                                                                                                    | 6-23<br>6-23<br>6-24<br>6-24<br>6-25<br>6-25<br>6-25<br>6-28                         |
| 6.3.1 Mark Block Number 6.3.2 Display Settings 6.3.2.1 Position Data Display 6.3.2.2 Chart Display 6.3.2.3 MARINE DISPLAY 6.3.2.4 LAND DISPLAY 6.3.2.5 DEPTH DISPLAY 6.3.2.6 Screen Display Setting 6.3.3 NAV 6.3.4 Mark Edit                                                                                      | 6-23<br>6-23<br>6-23<br>6-24<br>6-25<br>6-25<br>6-25<br>6-28<br>6-29                 |
| 6.3.1 Mark Block Number 6.3.2 Display Settings 6.3.2.1 Position Data Display 6.3.2.2 Chart Display 6.3.2.3 MARINE DISPLAY 6.3.2.4 LAND DISPLAY 6.3.2.5 DEPTH DISPLAY 6.3.2.6 Screen Display Setting 6.3.3 NAV 6.3.4 Mark Edit 6.3.4.1 Edit                                                                         | 6-23 6-23 6-24 6-24 6-25 6-25 6-25 6-25 6-29 6-29                                    |
| 6.3.1 Mark Block Number 6.3.2 Display Settings 6.3.2.1 Position Data Display 6.3.2.2 Chart Display 6.3.2.3 MARINE DISPLAY 6.3.2.4 LAND DISPLAY 6.3.2.5 DEPTH DISPLAY 6.3.2.6 Screen Display Setting 6.3.3 NAV 6.3.4 Mark Edit 6.3.4.1 Edit 6.3.4.2 Transfer 6.3.4.3 Delete 6.3.4.4 Operation Of Blocks             | 6-23 6-23 6-23 6-24 6-24 6-25 6-25 6-25 6-29 6-29 6-29                               |
| 6.3.1 Mark Block Number 6.3.2 Display Settings 6.3.2.1 Position Data Display 6.3.2.2 Chart Display 6.3.2.3 MARINE DISPLAY 6.3.2.4 LAND DISPLAY 6.3.2.5 DEPTH DISPLAY 6.3.2.6 Screen Display Setting 6.3.3 NAV 6.3.4 Mark Edit 6.3.4.1 Edit 6.3.4.2 Transfer 6.3.4.3 Delete                                         | 6-23 6-23 6-23 6-24 6-24 6-25 6-25 6-25 6-29 6-29 6-29                               |
| 6.3.1 Mark Block Number 6.3.2 Display Settings 6.3.2.1 Position Data Display 6.3.2.2 Chart Display 6.3.2.3 MARINE DISPLAY 6.3.2.4 LAND DISPLAY 6.3.2.5 DEPTH DISPLAY 6.3.2.6 Screen Display Setting 6.3.3 NAV 6.3.4 Mark Edit 6.3.4.1 Edit 6.3.4.2 Transfer 6.3.4.3 Delete 6.3.4.4 Operation Of Blocks             | 6-23<br>6-23<br>6-23<br>6-24<br>6-25<br>6-25<br>6-25<br>6-29<br>6-29<br>6-29<br>6-29 |
| 6.3.1 Mark Block Number 6.3.2 Display Settings 6.3.2.1 Position Data Display 6.3.2.2 Chart Display 6.3.2.3 MARINE DISPLAY 6.3.2.4 LAND DISPLAY 6.3.2.5 DEPTH DISPLAY 6.3.2.6 Screen Display Setting 6.3.3 NAV 6.3.4 Mark Edit 6.3.4.1 Edit 6.3.4.2 Transfer 6.3.4.3 Delete 6.3.4.4 Operation Of Blocks 6.3.5 Route | 6-23 6-23 6-24 6-25 6-25 6-25 6-25 6-29 6-29 6-29 6-29 6-29 6-29 6-31                |

| 6.3.6 Track Store                  | 6-35 |
|------------------------------------|------|
| 6.3.7 Track Recall                 | 6-35 |
| 6.3.8 Track Color                  | 6-36 |
| 6.3.8.1 Depth Response             | 6-36 |
| 6.3.8.2 Water Temperature Response | 6-36 |
| 6.3.9 Drawing                      | 6-36 |
| 6.3.9.1 Drawing Block              | 6-36 |
| 6.3.9.2 Drawing Line Thickness     | 6-36 |
| 6.3.9.3 Input Method               | 6-37 |
| 6.3.10 Drawing Edit                | 6-38 |
| 6.3.10.1 Cursor                    | 6-38 |
| 6.3.10.2 Value                     | 6-38 |
| 6.3.11 Drawing Erase               | 6-39 |
| 6.3.12 Drawing Recall              | 6-39 |
| 6.3.13 System Setting              | 6-39 |
| 6.3.13.1 Distance/Speed            | 6-39 |
| 6.3.13.2 Plot Interval             | 6-40 |
| 6.3.13.3 Number of Plot            | 6-40 |
| 6.3.13.4 Average Speed             | 6-40 |
| 6.3.13.5 Fix Scale 1, 2, 3         | 6-41 |
| 6.3.13.6 Auto Scroll               | 6-41 |
| 6.3.13.7 Scroll Direction          | 6-41 |
| 6.3.13.8 Event Store               | 6-41 |
| 6.3.13.9 Correction                | 6-41 |
| 6.3.13.10 Compass Correction       | 6-42 |
| 6.3.13.11 Local Time Correction    | 6-42 |
| 6.3.13.12 Navigation Mode          | 6-42 |
| 6.3.14 Other Ship Track            | 6-43 |
| 6.3.14.1 Ship Mark                 | 6-43 |
| 6.3.14.2 Mark                      | 6-43 |
| 6.3.14.3 ID Number                 | 6-43 |
| 6.3.14.4 Track Display             | 6-43 |
| 6.3.14.5 Track Line                | 6-43 |
| 6.3.14.6 Color                     | 6-43 |
| 6.3.14.7 Plot Limit                | 6-43 |
| 6.3.14.8 Course Line               | 6-43 |
| 6.3.15 Geodesic Line               | 6-44 |
| 6.3.16 Draw Parallol Lines         | 6.44 |

| Usi          | na | the | Me   | ทม |
|--------------|----|-----|------|----|
| $\mathbf{c}$ |    |     | 1410 |    |

| 6.3.16.1 Position                                                  | 6-44 |
|--------------------------------------------------------------------|------|
| 6.3.16.2 Direction                                                 | 6-44 |
| 6.3.16.3 Line Length                                               | 6-44 |
| 6.3.16.4 Line Interval                                             | 6-44 |
| 6.3.16.5 Line Number                                               | 6-45 |
| 6.3.16.6 Base Point                                                | 6-45 |
| 6.3.16.7 Altering Settings of Parallel Line Drawings without Menus | 6-45 |
| 6.4 Settings of Other Menus (etc)                                  | 6-46 |
| 6.4.1 GPS/DGPS setting (KODEN products only)                       | 6-46 |
| 6.4.2 GPS Monitor                                                  | 6-46 |
| 6.4.3 User C-Card                                                  | 6-46 |
| 6.4.3.1 Store                                                      | 6-47 |
| 6.4.3.2 Recall                                                     | 6-47 |
| 6.4.3.3 Erase                                                      | 6-48 |
| 6.4.3.4 Format                                                     | 6-48 |
| 6.4.4 Screen Display Registration                                  | 6-49 |
| 6.4.5 Alarm                                                        | 6-50 |
| 6.4.5.1 Depth Alarm                                                | 6-50 |
| 6.4.5.2 Fish Alarm                                                 | 6-50 |
| 6.4.5.3 Arrival Alarm                                              | 6-51 |
| 6.4.5.4 POB (Person Over Board) Alarm                              | 6-51 |
| 6.4.5.5 XTE (Cross Track Error) Alarm                              | 6-51 |
| 6.4.5.6 Alarm Zone                                                 | 6-51 |
| 6.4.5.7 DEPTH LIMIT ALARM                                          | 6-52 |
| 6.4.5.8 GROUNDING ALARM                                            | 6-52 |
| 6.4.6 Language                                                     | 6-52 |
| 6.4.7 Maintenance                                                  | 6-52 |
| 6.4.7.1 Simulation                                                 |      |
| 6.4.7.2 System Test                                                | 6-52 |
| 6.4.7.3 Color Palette Operation                                    | 6-53 |
| 6.4.7.4 Data Communication                                         | 6-53 |
| 6.4.7.5 Flash ROM Erase                                            | 6-53 |
| 6.4.7.6 Format                                                     | 6-53 |
| 6.4.7.7 NMEA                                                       | 6-53 |

Using the Menu

# **Chapter 6 Using the Menu**

#### 6.1 Menu functions

The main menu has three categories: Sounder, Plotter, and "etc." (others).

From these categories, other sub-menus and categories shall appear.

These sub-menus are explained from page 6-3 onward.

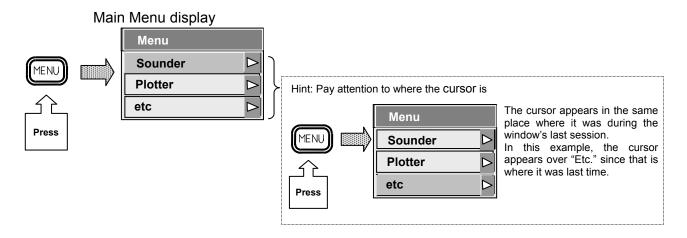

#### 6.1.1 Menu Operation

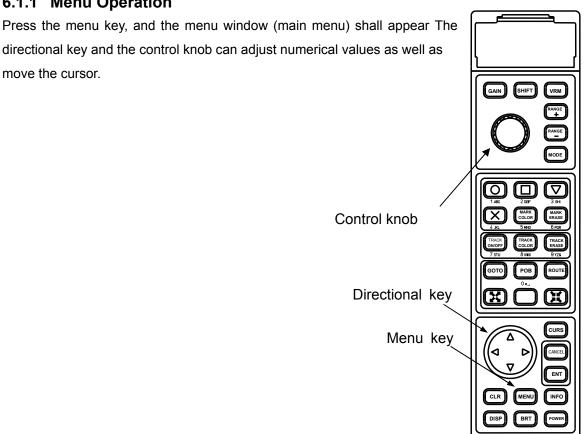

Figure 6.1 Operation Panel

Using the Menu

### 6.1.2 Choosing Menus

#### [ Example of Choosing a Menu ]

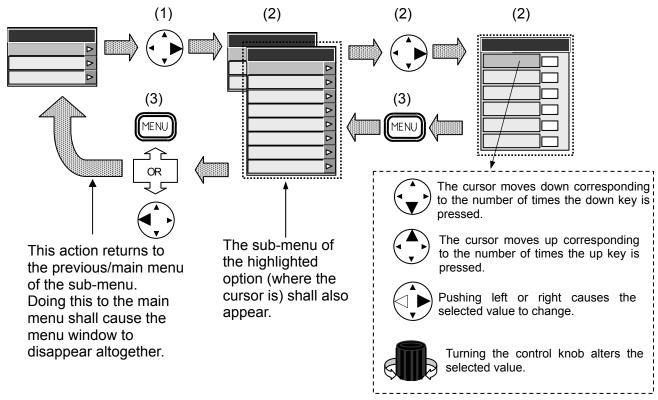

#### Note:

The operations listed below may not apply to all menus.

Please pay attention to any messages that may appear in each menu.

#### [Example of using keys]

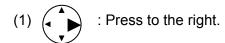

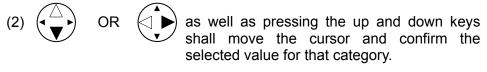

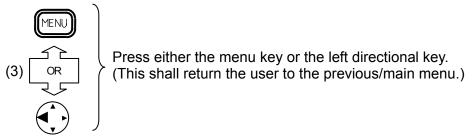

6-2 0093132802-05

# 6.1.3 Menu Table

## 6.1.3.1 **Sounder Menu**

| Sounder Menu       | Setting Menu           | Setting Range                                                       |
|--------------------|------------------------|---------------------------------------------------------------------|
| Transmission       | Pulse Width (H)        | Super short, Short, Middle,                                         |
|                    |                        | Long                                                                |
|                    | Pulse Width (L)        | Super short, Short, Middle,                                         |
|                    |                        | Long                                                                |
|                    | Output                 | Normal, Low                                                         |
|                    | PRF                    | 1 to 10                                                             |
| Image              | Interference rejection | OFF, 1, 2                                                           |
| -                  | Noise Rejection/EM     | Noise Rejection, Enhance<br>Mode                                    |
|                    | Enhance                | 25, 35, 45, 55, 65                                                  |
|                    | TVG                    | OFF, 1 to 4                                                         |
|                    | White line             | OFF, 1 to 5, Auto                                                   |
|                    | Color tone             | 1 to 3                                                              |
|                    | Background color       | 1 to 9                                                              |
|                    | Duckground color       | Reject specified colors from the Sounder Image.                     |
|                    | Color rejection        | (Replaces the background color)                                     |
| Display            | ∧ scope                | OFF, Small, Large                                                   |
| Diopiay            | A scope                | 2.5 to 200 (m, fm, I.fm, J.fm)                                      |
|                    | Zoom range             | 10 to 650 (ft)                                                      |
|                    | Donth value size       | \ /                                                                 |
|                    | Depth value size       | OFF, Small, Middle, Large                                           |
|                    | Depth value position   | Bottom, top                                                         |
|                    | Scale                  | OFF, Single, All                                                    |
|                    | Scale position         | Side, Center                                                        |
|                    | Scale value            | Small, Large                                                        |
|                    | Time mark              | OFF, 10 sec, 1min                                                   |
|                    | Image speed            | 4/1, 3/1, 2/1, 1/1,<br>Stop, 1/2, 1/3, 1/4,<br>1/6, 1/8, 1/12, 1/16 |
|                    | Image direction        | ←   ←, ←   →                                                        |
|                    | Image partition        |                                                                     |
|                    | Image swap             | A B, B A                                                            |
|                    | Color bar scale        | OFF, ON                                                             |
|                    | Water temp display     | OFF, °C, ° F                                                        |
|                    | Water temp graph       | OFF, ON                                                             |
| Automatic          | Auto setting           | OFF, Range, Shift                                                   |
|                    | Auto gain              | OFF, ON                                                             |
| Depth range preset | Depth range 1          | Refer to 6.2.5.1                                                    |
|                    | Depth range 2          | Refer to 6.2.5.1                                                    |
|                    | Depth range 3          | Refer to 6.2.5.1                                                    |
|                    | Depth range 4          | Refer to 6.2.5.1                                                    |
|                    | Depth range 5          | Refer to 6.2.5.1                                                    |
|                    | Depth range 6          | Refer to 6.2.5.1                                                    |
|                    | Depth range 7          | Refer to 6.2.5.1                                                    |
|                    | Depth range 8          | Refer to 6.2.5.1                                                    |
| System setting     | Depth unit             | m, J.fm, fm, I.fm, ft                                               |
| 5                  | Draft setting          | 0.0 to 25.5(ft: 00 to 85.0)                                         |
|                    | Bottom start           | 0.0 to 20.0(ft: 00 to 65.0)                                         |
|                    |                        | · · · · · · · · · · · · · · · · · · ·                               |

| Sounder Menu     | Setting Menu          | Setting Range               |
|------------------|-----------------------|-----------------------------|
|                  | Bottom detection      | Inside range                |
|                  |                       | (in-screen)                 |
|                  |                       | Outside range               |
|                  |                       | (off-screen)                |
|                  | Depth measurement     | Auto, High freq., Low freq. |
|                  | Sonic correction      | -7 to +2%                   |
|                  | Water temp correction | -10.0 to +10.0              |
|                  | Boat speed correction | -10.0 to +10.0              |
|                  | Water temp data       | INT, EXT                    |
|                  | EXT trigger type      | OFF,,                       |
| Bottom detection | High frequency        | -80 to 0                    |
| Adjust           |                       |                             |
|                  | Low frequency         | -80 to 0                    |

Note: (H): High frequency (L): Low frequency

6-4 0093132802-05

### 6.1.3.2 Plotter Menu Functions

| Plotter Menu         | Sub Menu 1            | Sub Menu 2           | Setting Range                                                                 |
|----------------------|-----------------------|----------------------|-------------------------------------------------------------------------------|
| Mark Block<br>Number |                       |                      | 00000, 00100, 01000,<br>02000, 03000, 04000,<br>05000, 06000, 07000,<br>08000 |
| Display Setting      | Position data display | L/L                  |                                                                               |
|                      |                       | LORAN C              |                                                                               |
|                      |                       | DECCA                |                                                                               |
|                      | CHART<br>DISPLAY      | MAP COLOR            | NORMAL, SUN LIGHT, NIGHT<br>VISION, NOAA                                      |
|                      |                       | MIXING LEVELS        | ON, OFF                                                                       |
|                      |                       | BOUNDLINES           | ON, OFF                                                                       |
|                      |                       | GRID                 | ON, OFF                                                                       |
|                      |                       | VALUE-ADDED<br>DATA  | ON, OFF                                                                       |
|                      |                       | ANTI-CLUTTER         | ON, OFF                                                                       |
|                      |                       | PERSPECTIVE<br>VIEW  | ON, OFF                                                                       |
|                      | MARINE<br>DISPLAY     | PLACE NAME           | ON, OFF                                                                       |
|                      |                       | OBJECT ITEM          | DETAILS, SIMPLE                                                               |
|                      |                       | LIGHT ANIMATION      | ON, OFF                                                                       |
|                      |                       | LANDMARKS            | ON, OFF                                                                       |
|                      |                       | LIGHTHOUSE           | ON, OFF                                                                       |
|                      |                       | LIGHT SECTORS        | ON, OFF                                                                       |
|                      |                       | BUOYS                | ON, OFF                                                                       |
|                      |                       | BUOYS NAME           | ON, OFF                                                                       |
|                      |                       | LAKE & RIVER         | ON, OFF                                                                       |
|                      |                       | CAUTION AREA         | ON, OFF                                                                       |
|                      |                       | TIDES & CURRENTS     | ON, OFF                                                                       |
|                      |                       | PORTS                | ON, OFF                                                                       |
|                      |                       | SIGNALS              | ON, OFF                                                                       |
|                      |                       | TRACKS & ROUTES      | ON, OFF                                                                       |
|                      |                       | SEABED               | ON, OFF                                                                       |
|                      |                       | UNDERWATER<br>OBJECT | ON, OFF                                                                       |
|                      | LAND<br>DISPLAY       | LAND ELEVATION VALUE | ON, OFF                                                                       |
|                      |                       | CULTURAL<br>FEATURES | ON, OFF                                                                       |
|                      |                       | ROADS                | ON, OFF                                                                       |
|                      |                       | ROAD NAME            | ON, OFF                                                                       |
|                      |                       | RAILWAY              | ON, OFF                                                                       |
|                      |                       | AIRPORT              | ON, OFF                                                                       |
|                      |                       | POI                  | ON, OFF                                                                       |

| Plotter Menu | Sub Menu 1 | Sub Menu 2               | Setting Range                                                                      |
|--------------|------------|--------------------------|------------------------------------------------------------------------------------|
|              | DEPTH      | SOUNDINGS                | ON, OFF                                                                            |
|              | DISPLAY    | OOLINDING DANIOE         | 0.70.0000                                                                          |
|              |            | SOUNDING RANGE MIN       | 0 TO 9999                                                                          |
|              |            | SOUNDING RANGE           | 0 TO 9999                                                                          |
|              |            | MAX                      |                                                                                    |
|              |            | ROCKS MIN                | 0 TO 9999                                                                          |
|              |            | ROCKS MAX                | 0 TO 9999                                                                          |
|              |            | DEPTH CONTOUR<br>LABEL   | ON, OFF                                                                            |
|              |            | DEPTH UNIT               | M, FM, D.FM, FT, OFF                                                               |
|              |            | DEPTH AREA<br>HIGHLIGHTS | ON, OFF                                                                            |
|              |            | HIGHLIGHTS<br>RANGE MIN  | 0 TO 9999                                                                          |
|              |            | HIGHLIGHTS<br>RANGE MAX  | 0 TO 9999                                                                          |
|              |            | REVERSE<br>CONTOUR COLOR | ON, OFF                                                                            |
|              | Screen     | Course line              | Long Line, SPD RESP, OFF                                                           |
|              | Display    | Course display           | True, Magnetic                                                                     |
|              | Setting    | Position mark            | Large Circle, Small Circle, Dot,<br>Ship (Large), Ship(Small)                      |
|              |            | Track line               | Thick, Thin                                                                        |
|              |            | Mark size                | Large, Small                                                                       |
|              |            | Mark Store Info          | W_Temp, Depth                                                                      |
|              |            | Cursor type              | Standard, Long Line                                                                |
|              |            | Info window              | OFF, L/L, DPT/W_TEMP, TIME/ETA, Speed                                              |
|              |            | Position info window     | Large, Small, OFF                                                                  |
|              |            | Ring marker              | OFF, ON                                                                            |
|              |            | Map rotation speed       | High Speed, Low Speed                                                              |
|              |            | Safety Status Bar        | OFF, ON                                                                            |
|              |            | Quick Info               | OFF, ON                                                                            |
| NAV          |            |                          | North Up, East Up, South Up, West Up, Course Up, Head Up, Own Ship Center Fix Mode |

6-6 0093132802-05

| Mark Edit                                                                                                    | Plotter Menu  | Sub Menu 1          | Sub Menu 2         | Setting Range            |
|----------------------------------------------------------------------------------------------------|---------------|---------------------|--------------------|--------------------------|
| Delete                                                                                                    | Mark Edit     | Edit                |                    |                          |
| Operation of blocks                                                                                                    |               | Transfer            |                    |                          |
| Transfer of blocks   Erase of blocks   Erase of blocks                                                                                                    |               | Delete              |                    |                          |
| Route   Routing   Cursor   Value   Route erase   Cursor   Value   Route edit   Cursor   Value   Route edit   Cursor   Value   Cursor   Value   Cursor   Value   Cursor   Value   Cursor   Value   Cursor   Value   Cursor   Value   Cursor   Value   Cursor   Value   Cursor   Cursor    |               | Operation of blocks | Display of blocks  |                          |
| Route         Routing         Cursor Value           Route erase         Cursor Value           Route edit         Cursor Value           Track Store         1, 2, 3, 4, 5, 6, 7           Track Recall         1, 2, 3, 4, 5, 6, 7           Track Color         Normal           Depth RESP         Green, Red, Yellow, Der Blue, Blue, Pink, White           W_Temp RESP         Green, Red, Yellow, Der Blue, Blue, Pink, White           Drawing         Drawing block         1, 2, 3, 4, 5, 6, 7           Drawing         Line Thickness         Thin, Thick                                                                                                    |               |                     | Transfer of blocks |                          |
| Nalue                                                                                                    |               |                     | Erase of blocks    |                          |
| Route erase   Cursor   Value                                                                                                    | Route         | Routing             | Cursor             |                          |
| Normal   Cresor   Track Store   Track Recall   Track Color   Normal   Cresor   Cresor   Track Color   Normal   Creen, Red, Yellow, Detail Blue, Blue, Pink, White   Creen, Red, Yellow, Detail Blue, Blue, Pink, White   Creen, Red, Yellow, Detail Blue, Blue,  |               |                     | Value              |                          |
| Route edit   Cursor   Value                                                                                                    |               | Route erase         | Cursor             |                          |
| Value                                                                                                    |               |                     | Value              |                          |
| Track Store         1, 2, 3, 4, 5, 6, 7           Track Recall         1, 2, 3, 4, 5, 6, 7           Track Color         Normal           Depth RESP         Green, Red, Yellow, Dee Blue, Blue, Pink, White           W_Temp RESP         Green, Red, Yellow, Dee Blue, Blue, Pink, White           Drawing         Drawing Line Thickness         Thin, Thick                                                                                                    |               | Route edit          | Cursor             |                          |
| Track Recall         1, 2, 3, 4, 5, 6, 7           Track Color         Normal           Depth RESP         Green, Red, Yellow, Der Blue, Blue, Pink, White           W_Temp RESP         Green, Red, Yellow, Der Blue, Blue, Pink, White           Drawing         Drawing Line Thickness         Thin, Thick                                                                                                    |               |                     | Value              |                          |
| Track Color         Normal         Green, Red, Yellow, Der Blue, Blue, Pink, White           W_Temp RESP         Green, Red, Yellow, Der Blue, Blue, Pink, White           Drawing         Drawing block         1, 2, 3, 4, 5, 6, 7           Drawing         Line         Thin, Thick           Thickness         Thin, Thick                                                                                                    | Track Store   |                     |                    | 1, 2, 3, 4, 5, 6, 7      |
| Depth RESP  Blue, Blue, Pink, White  W_Temp RESP  Green, Red, Yellow, Depth RESP  Green, Red, Yellow, Depth RESP  Green, Red, Yellow, Depth RESP  Blue, Blue, Pink, White  1, 2, 3, 4, 5, 6, 7  Drawing Line Thickness  Thin, Thick                                                                                                    | Track Recall  |                     |                    | 1, 2, 3, 4, 5, 6, 7      |
| Blue, Blue, Pink, White W_Temp RESP Green, Red, Yellow, Detail Blue, Blue, Pink, White  Drawing Drawing Line Thickness Blue, Blue, Pink, White Thickness Thin, Thick                                                                                                    | Track Color   | Normal              |                    |                          |
| W_Temp RESP Green, Red, Yellow, Detail Blue, Blue, Pink, White  Drawing Drawing Line Thickness Thin, Thick                                                                                                    |               | Depth RESP          |                    | Green, Red, Yellow, Deep |
| Blue, Blue, Pink, White   Drawing block   1, 2, 3, 4, 5, 6, 7   Drawing Line   Thickness   Thin, Thick   Thickness   Thin, Thick   Thin, Thick   Thin, Thick   Thin, Thick   Thin, Thick   Thin, Thick   Thin, Thick   Thin, Thick   Thin, Thick   Thin, Thick   Thin, Think   Think   Think |               | ·                   |                    |                          |
| Drawing         Drawing block         1, 2, 3, 4, 5, 6, 7           Drawing Line Thickness         Thin, Thick                                                                                                    |               | W_Temp RESP         |                    | Green, Red, Yellow, Deep |
| Drawing Line Thin, Thick Thickness                                                                                                    |               |                     |                    |                          |
| Thickness                                                                                                    | Drawing       |                     |                    |                          |
|                                                                                                    |               |                     |                    | Thin, Thick              |
| Input method   Cursor. Value                                                                                                    |               | Input method        |                    | Cursor, Value            |
| Drawing Edit Cursor                                                                                                    | Drawing Edit  |                     |                    | ,                        |
|                                                                                                    | · ·           |                     |                    |                          |
|                                                                                                    |               |                     |                    |                          |
| Value Drawing block 1                                                                                                    |               | Value               | Drawing block 1    |                          |
| Drawing block 2                                                                                                    |               |                     |                    |                          |
| Drawing block 3                                                                                                    |               |                     | ŭ                  |                          |
| Drawing block 4                                                                                                    |               |                     |                    |                          |
| Drawing block 5                                                                                                    |               |                     |                    |                          |
| Drawing block 6                                                                                                    |               |                     |                    |                          |
| Drawing block 7                                                                                                    |               |                     |                    |                          |
| Drawing Erase                                                                                                    | Drawing Erase |                     | <u> </u>           |                          |
| Drawing Recall Block 1 DISP YES, NO                                                                                                    |               | Block 1 DISP        |                    | YES, NO                  |
| Block 2 DISP YES, NO                                                                                                    | <b>5</b>      |                     |                    |                          |
| Block 3 DISP YES, NO                                                                                                    |               |                     |                    |                          |
| Block 4 DISP YES, NO                                                                                                    |               |                     |                    |                          |
| Block 5 DISP YES, NO                                                                                                    |               |                     |                    |                          |
| Block 6 DISP YES, NO                                                                                                    |               |                     |                    |                          |
| Block 7 DISP YES, NO                                                                                                    |               |                     |                    |                          |

6-7 0093132802-05

| Plotter Menu     | Sub Menu 1            | Sub Menu 2           | Setting Range           |
|------------------|-----------------------|----------------------|-------------------------|
| System Setting   | Distance/Speed        |                      | nm, kt km, km/h         |
| , ,              | Plot interval         |                      | Time, Distance          |
|                  | Time interval         |                      | 1, 2, 5, 10, 20, 30,    |
|                  |                       |                      | 60, 120, 300, 600       |
|                  |                       |                      | (second)                |
|                  | Distance interval     |                      | 0.01, 0.02, 0.05,       |
|                  |                       |                      | 0.10, 0.20, 0.50,       |
|                  |                       |                      | 1.00, 2.00, 5.00,       |
|                  |                       |                      | 10.00(nm/km)            |
|                  | Number of plot        |                      | 2000, 4000, 7000        |
|                  | Average speed         |                      | ON, OFF                 |
|                  | Average number        |                      | 1 to 60                 |
|                  | Fix scale 1           |                      |                         |
|                  | Fix scale 1           |                      |                         |
|                  | Fix scale 1           |                      |                         |
|                  | Auto scroll           |                      | Screen Edge,            |
|                  |                       |                      | Within Screen           |
|                  | Scroll direction      |                      | View Point, Chart       |
|                  | Event store           |                      | OFF, 0 to 99            |
|                  | Correction            |                      | ON, OFF                 |
|                  | Correction Start      |                      |                         |
|                  | Compass correction    |                      | -90.0 to +90.0          |
|                  | Local time correction |                      | -13.5 to +13.5          |
|                  | Navigation mode       |                      | Rhumb Line              |
|                  |                       |                      | Great Circuit           |
| Other Ship Track | Other ship 0          | Ship mark            | ON、OFF                  |
|                  |                       | Marl                 | L_Circle, S_Circle, Dot |
|                  |                       | ID No.               | ON, OFF                 |
|                  |                       | Track display        | ON, OFF                 |
|                  |                       | Track line           | Thin, Thick             |
|                  |                       | Color                | Choose from among 7     |
|                  |                       |                      | colors                  |
|                  |                       | Plot limit           | 50, 100, 200,           |
|                  |                       |                      | 500, 1000               |
|                  |                       | Course line          | SPD RESP, OFF           |
|                  | Other ship 1          | Same as other ship 0 | Same as other ship 0    |
|                  | Other ship 2          | Same as other ship 0 | Same as other ship 0    |
|                  | Other ship 3          | Same as other ship 0 | Same as other ship 0    |
|                  | Other ship 4          | Same as other ship 0 | Same as other ship 0    |
|                  | Other ship 5          | Same as other ship 0 | Same as other ship 0    |
|                  | Other ship 6          | Same as other ship 0 | Same as other ship 0    |
|                  | Other ship 7          | Same as other ship 0 | Same as other ship 0    |
|                  | Other ship 8          | Same as other ship 0 | Same as other ship 0    |
|                  | Other ship 9          | Same as other ship 0 | Same as other ship 0    |

6-8 0093132802-05

| Plotter Menu         | Sub Menu 1     | Sub Menu 2 | Setting Range                |
|----------------------|----------------|------------|------------------------------|
| Geodesic Line        | Start position |            | 0°00.000N to                 |
|                      |                |            | 90°00.000N,                  |
|                      |                |            | 0°00.000S to                 |
|                      |                |            | 90°00.000S                   |
|                      |                |            | 0°00.000E to                 |
|                      |                |            | 180°00.000E,                 |
|                      |                |            | 0°00.000W to                 |
|                      |                |            | 180°00.000W                  |
|                      | End position   |            | 0°00.000N to                 |
|                      |                |            | 90°00.000N,                  |
|                      |                |            | 0°00.000S to                 |
|                      |                |            | 90°00.000S                   |
|                      |                |            | 0°00.000E to                 |
|                      |                |            | 180°00.000E,                 |
|                      |                |            | 0°00.000W to 180°00.000W     |
| Duran Danallal Lines |                |            |                              |
| Draw Parallel Lines  |                |            | Invalid, Valid               |
|                      | Start position |            | 0°00.000N to                 |
|                      |                |            | 90°00.000N,                  |
|                      |                |            | 0°00.000S to                 |
|                      |                |            | 90°00.000S                   |
|                      |                |            | 0°00.000E to                 |
|                      |                |            | 180°00.000E,<br>0°00.000W to |
|                      |                |            | 180°00.000W                  |
|                      | Direction      |            | 0.0 to 359.9 (°)             |
|                      |                |            | ` /                          |
|                      | Line length    |            | 0.1 to 999.9                 |
|                      | Line interval  |            | 0.001 to 9.999               |
|                      | Line number    |            | 1 to 99                      |
|                      | Base point     |            | Left, Center, Light          |
| Nearest Port Info    |                |            |                              |

# 6.1.3.3 **ETC. Menu**

| etc. Menu                   | Sub Menu 1        | Sub Menu 2            | Setting Range                                               |
|-----------------------------|-------------------|-----------------------|-------------------------------------------------------------|
| GPS/DGPS                    | Datum             |                       | TOKYO, WGS-84                                               |
| Setting                     |                   |                       |                                                             |
|                             | Average           |                       | 1 to 3                                                      |
|                             | DGPS mode         |                       | OFF, BEACON, SBAS                                           |
|                             | Beacon            |                       | AUTO, MANUAL                                                |
|                             | select            |                       |                                                             |
|                             | Frequency         |                       | 283.5 to 325.0                                              |
|                             | Baud rate         |                       | 50, 100, 200                                                |
|                             | GPS INIT          |                       | NO, YES                                                     |
| GPS Monitor                 |                   |                       |                                                             |
| User C-Card                 | Store             |                       | Mark, Route, Track,<br>Drawing, Other Ship<br>Track, System |
|                             | Recall            |                       | Mark, Route, Track,<br>Drawing, Other Ship<br>Track, System |
|                             | Erase             |                       | Mark, Route, Track,<br>Drawing, Other Ship<br>Track, System |
|                             | Format            |                       |                                                             |
| Screen Display Registration |                   |                       | Register displays in use from 12 types                      |
| Alarm                       | Depth alarm       | Alarm settings        | OFF, ON                                                     |
|                             |                   | Upper alarm           | 0 to 3000(m),<br>0 to 6000(ft)                              |
|                             |                   | Lower alarm           | 0 to 3000(m),<br>0 to 6000(ft)                              |
|                             | Fish alarm        | Alarm settings        | OFF, ON                                                     |
|                             |                   | Upper alarm           | 0 to 3000(m),<br>0 to 6000(ft)                              |
|                             |                   | Lower alarm           | 0 to 3000(m),<br>0 to 6000(ft)                              |
|                             |                   | Alarm length          | Short, Middle, Long                                         |
|                             |                   | Upper color           | Choose from among 15 colors for upper positions             |
|                             |                   | Lower color           | Choose from among 15 colors for lower positions             |
|                             | Arrival alarm     | Alarm settings        | OFF, ON                                                     |
|                             |                   | Alarm range           | 0.05 to 5.00(unit)                                          |
|                             | POB alarm         | Alarm settings        | OFF, ON                                                     |
|                             |                   | Alarm range           | 0.05 to 5.00(unit)                                          |
|                             | XTE alarm         | Alarm settings        | OFF, ON                                                     |
|                             |                   | Alarm range           | 0.05 to 5.00(unit)                                          |
|                             | Alarm Zone        | Zone settings         | OFF, ON                                                     |
|                             | Depth Limit Alarm | Alarm settings        | OFF, ON                                                     |
|                             |                   | Limit range           | 0 to 999(m)                                                 |
|                             | Grounding Alarm   | Alarm Settings        | OFF, ON                                                     |
|                             | J                 | Grounding Depth Limit | 0 to 99(m)                                                  |

6-10 0093132802-05

| etc. Menu   | Sub Menu 1                 | Sub Menu 2             | Setting Range                                                                                                    |
|-------------|----------------------------|------------------------|----------------------------------------------------------------------------------------------------|
|             |                            | Grounding Alarm Range  | 0.25, 0.50, 1 (m)                                                                                                    |
|             |                            | Grounding Alarm Report | LAND AREA,,<br>NO DATA AVAILAVLE                                                                                                    |
| Language    |                            |                        | English, Spanish, French<br>Korean, Greek                                                                                               |
| Maintenance | Simulation                 | Sounder                | OFF, ON                                                                                                    |
|             |                            | Plotter                | OFF, ON                                                                                                    |
|             |                            | Start LAT              | 00°00.000 to<br>90°00.000N,<br>00°00.000 to<br>90°00.000S                                                                               |
|             |                            | Start LON              | 000°00.000 to<br>180°00.000E,<br>000°00.000 to<br>180°00.000W                                                                           |
|             |                            | Speed                  | 0 to 50(kt)                                                                                                    |
|             |                            | Steering               | 0 to 359 (°)                                                                                                    |
|             |                            | Course                 | 0 to 359 (°)                                                                                                    |
|             |                            | Mode                   | Normal, WPT,<br>Type A, Type B                                                                                                    |
|             | System test                | LCD test               |                                                                                                    |
|             |                            | RAM test               |                                                                                                    |
|             |                            | Key test               |                                                                                                    |
|             |                            | Brightness             |                                                                                                    |
|             |                            | COM port test          | CH0, CH1, CH2, CH3                                                                                                    |
|             |                            | Buzzer test            | High Tone Test,<br>Low Tone Test                                                                                                    |
|             |                            | System information     |                                                                                                    |
|             | Color palette<br>Operation |                        | Set color palette<br>(ranging from Palette No.<br>1-254 (red/blue/green))<br>for Sounder Image.<br>Each palette contains 255<br>colors. |
|             | Data Communication         |                        |                                                                                                    |
|             | Flash ROM erase            |                        |                                                                                                    |
|             | Format                     |                        | Sounder, Plotter,<br>COLOR PALETTE                                                                                                    |
|             | NMEA                       |                        |                                                                                                    |

Using the Menu

#### 6.2 Sounder Menu

#### 6.2.1 Transmission

#### 6.2.1.1 Pulse Width(H), Pulse Width(L)

Choose from 4 pulse widths: super short, short, middle, long

Selection: Super Short, Short, Middle, Long

Resolution and detectable depth of a sounder varies depending on the pulse width.

Super Short: Image resolution is very good but detectable depth is extremely shortened.

Short: Image resolution is good but detectable depth is shortened.

Middle: Image resolution and detectable depth are improved compared with the Short

Long: Image resolution is poor but detectable depth is lengthened.

#### 6.2.1.2 **Output**

Output reduction can be induced on high and low frequencies.

Selection: Normal, Low

Choosing the "low" option will reduce output and enables various inspections to be carried out during maintenance.

#### 6.2.1.3 PRR (Pulse Repetition Rate)

The Pulse Repetition Rate can be set for each range.

Setting Range: 1(Normal) to 10(Slowest)

Using this function, you can eliminate the false echoes caused by other sounder's transmission working on nearly the same PRR.

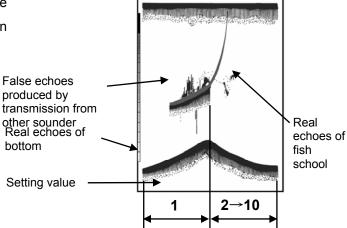

6-12 0093132802-05

Using the Menu

#### 6.2.2 Image

#### 6.2.2.1 Interference Rejection

Image interference from other boats can be removed through this function.

Selection: OFF, 1(Weak), 2(Strong)

from other ship

Based on the level of interference, choose either weak or strong levels of Interference Rejection.

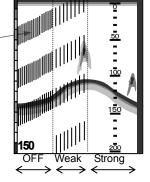

#### 6.2.2.2 Noise Rejection / Enhance (EM)

This function selects whether to use the noise rejection mode or the enhance mode.

(Refer to 5.4.3 Adjustment of Gain and STC)

Selection: Noise Rejection, Enhance mode

Only when noise rejection is selected, "Enhance" can be changed.

#### 6.2.2.2.1 Enhance

Enhances the picture presentation by changing the dynamic range of sonar video.

Setting Range: 25db, 35db, 45db, 55db, 65db

As the values increase, the image can become more detailed.

As the values decrease, the image becomes more less detailed.

#### 6.2.2.2.2 **TVG**

Make the sensitivity of the image with deep depth strong.

Setting Range: OFF, 1, 2, 3, 4

#### 6.2.2.3 White Line

The white line is drawn on the edge of the seabed echo.

Setting Range: OFF, 1, 2, 3, 4, 5, Auto

OFF: White line not displayed

1(Thin) to 5(Thick)

Automatic: The seabed (displayed in red) is about

half the thickness of the displayed white line.

Images of school of fish near the seabed can be distinguished.

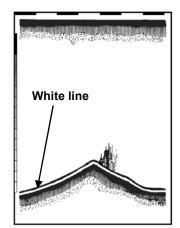

#### 6.2.2.4 **Color Tone**

Select color tone.

#### Using the Menu

Selection: 1, 2, 3(3 steps)

#### 6.2.2.5 Background Color

Select background color.

Setting Range: 1 to 9

1: Pale Blue 2: Marine Blue 3: Blue 4: Dark Blue 5: Black6: Pale Greenish Blue 7: Greenish Blue 8: Dark Blue 9: White

This functions to make the image easier to see.

#### 6.2.2.6 Color Rejection

Specified image colors can be made into the background color.

Setting Range:1 to 15

This functions to limit colors, making schools of fish easier to see.

#### 6.2.3 Display

#### 6.2.3.1 A Scope

Select A-scope display.

Setting Range: OFF, Small, Large

The most current images are displayed in real-time using A-Scope, thus functioning to reveal where schools of fish may be as soon as possible.

 $\divideontimes$  If the vertically partitioned screen is displaying objects in the following fashion " $\leftarrow | \rightarrow$ ", the A-Scope does not display.

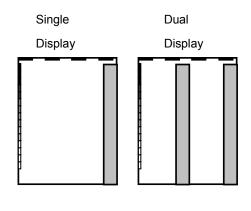

Image direction
Position of the A-scope

6-14 0093132802-05

Using the Menu

#### 6.2.3.2 **Zoom Range**

Selection of zoom ranging for Bottom Fixation Expansion, Bottom Quality Expansion, Bottom Part Expansion and Part Expansion can be done in this function.

\*The same zoom range is utilized to each type of magnification display.

Setting Range:

#### m, J.fm, fm, I.fm:

2.5, 5, 7.5, 10, 15, 20, 25, 30, 35, 40, 45, 50, 55, 60, 70, 80, 90, 100, 110, 120, 130, 140, 150, 160, 180, 200

ft:

10, 15, 20, 30, 40, 50, 60, 80, 100, 120, 140, 160, 180, 200, 220, 240, 260, 280, 320, 360, 400, 450, 500, 550, 600, 650

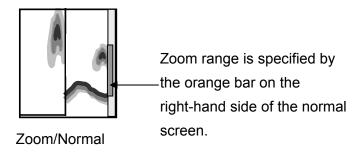

Functions to magnify the set range.

#### 6.2.3.3 **Depth Display Size**

This function selects Depth value/OFF or when ON, size of characters displayed.

Selection: OFF, Small, Middle, Large

OFF: Depth value not displayed.

This functions to control the display of the water depth on the sounder screen.

#### 6.2.3.4 **Depth Value Position**

Select the position of depth value.

Selection: Bottom, Top

Top: Water depth displayed on the upper left part of the sounder display.

Bottom: Water depth displayed on the lower left part of the sounder display.

0093132802-05

#### Using the Menu

#### 6.2.3.5 Scale

This determines the settings for whether or not to display the scale

Selection: OFF, Single, All OFF: Scale not displayed

Single: • In dual frequency mode, the scale is displayed on the right-hand side screen.

 When displaying in horizontal partitioning, determines settings for displaying the scale in other modes.

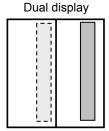

Vertically split screen

All: In the dual frequency mode, the scale is displayed on the right-hand side of both screens.

 When displaying in horizontal partitioning, determines settings for displaying the scale in other modes.

#### 6.2.3.6 Scale Position

Sets the display position of the scale

Selection: Side, Center

Side: Sets the display position of the scale to the right-hand side of the screen.

Center: Sets the display position of the scale to the center of the screen.

#### 6.2.3.7 Scale Value

Selects the size of the scale value.

Selection: Small, Large

Small: Small character size Large: Large character size

#### 6.2.3.8 **Time Mark**

Selects the time mark ON or OFF or time unit (every 10 seconds, 1 min).

Selection: OFF, 10 sec, 1min

OFF: time marks not displayed

10 sec: Every 5 seconds, white (or green) and black marks are shown to show the passage of time.

1min: Every 30 seconds white (or green) and black marks are shown to show the passage of time.

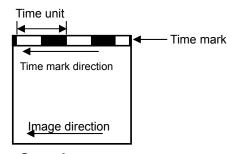

Sounder screen

Time marks show the passage of time, and are displayed in the same direction as the image and speed. When the image is interrupted, the time marks cease to advance. Time increments are

6-16 0093132802-05

Using the Menu

depicted using white (or green) and black marks.

#### 6.2.3.9 **Image Speed**

Sets the speed for sounder imaging.

Setting Range: 4/1, 3/1, 2/1, 1/1, Stop, 1/2, 1/3, 1/4, 1/6, 1/8, 1/12, 1/16

1/1: For each transmission signal sent out, 1 line is displayed.

Stop: Sending of sounder images is stopped.

\*/1: For each transmission signal sent out, \* lines are displayed.

1/\*: For \* transmissions signal sent out, 1 line is displayed.

When multiple lines are displayed for 1 transmission signal, received signal lines are widened to detect even small schools of fish. This function helps to prevent schools of fish being overlooked. Conversely, when 1 line is displayed for multiple transmissions, small schools of fish are intentionally overlooked.

#### 6.2.3.10 Image Direction

Selects the direction of image movement.

Selection:  $\leftarrow \mid \leftarrow \mid$ ,  $\leftarrow \mid \rightarrow$ 

 $\leftarrow$  |  $\leftarrow$  | : Images begin on the right-hand side and are displayed leftward.

 $\leftarrow \mid \rightarrow \quad$ : Images begin in the center and are displayed outward.

In the dual frequency mode, this direction setting is only applicable in normal and vertical partitioned screen settings. In all other cases, imaging flows to the left.

#### 6.2.3.11 Image Partition

Sets the direction of image partitioning.

Selection: Vertical, Horizontal

Vertical: The screen is split vertically, creating a left-hand side and a right-hand side.

Horizontal: The screen is split horizontally, creating upper and lower screens.

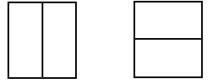

**Vertically split** 

Horizontally split

#### 6.2.3.12 **Image Swap**

This function allows the swapping of the dual images: left side and right side, or upper and lower.

Selection: A|B, B|A

Using the Menu

#### 6.2.3.13 Color Bar Scale

Sets whether the rainbow pattern is displayed or not.

Selection: ON, OFF

ON: Display

OFF: Un-displaying

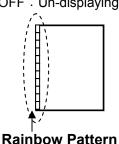

#### 6.2.3.14 Water Temp Display

This function sets: (1) if the water temperature shall be displayed or not, and (2) the units of display.

Setting Range: OFF, °C, °F

OFF: Water temperature, and boat speed are not displayed.

°C: Water temperature and graph units are displayed in °C.

°F: Water temperature and graph units are displayed in °F

When the water temperature unit is set, the boat speed is also displayed. Set the units of measurement for boat speed using the following procedure:

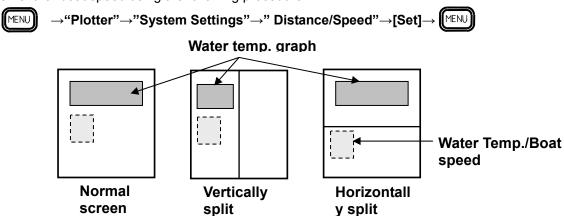

screen

#### 6.2.3.15 Water Temp Graph

This function sets: (1) if the water temperature graph shall be displayed or not.

screen

Setting Range: OFF, °C, °F

OFF: Water temperature graph are not displayed.

ON: Water temperature graph are displayed.

6-18 0093132802-05

Using the Menu

#### 6.2.4 Automatic

#### 6.2.4.1 Auto Setting

Sets the functions for auto ranging.

Selection: OFF, Range, Shift

OFF: Auto ranging is turned off.

Range: This mode displays everything from

the sea bottom to the surface.

Shift: This key switches in-between

engaging and turning off the auto

shift.

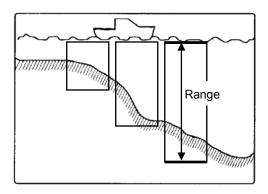

When the depth range is set, the device automatically adjusts itself in order to always display the sea bottom. The shift key switches in-between engaging and turning off the auto shift.

#### 6.2.4.2 **Auto Gain**

Determines whether or not the Auto Gain function is utilized.

Setting Range: OFF, ON

OFF: Auto Gain is not utilized.

ON: Auto Gain is utilized.

The Auto Gain function adjusts the gain so that the image is easy to see and understand.

0093132802-05

Using the Menu

#### 6.2.5 Depth Range Preset

#### 6.2.5.1 **Depth Range1 to 8**

Sets the maximum depth range for each of the normal modes. Depth ranges (1-8) can be set to the same value, even for varying modes.

Setting Range:

#### m, J.fm, fm, I.fm:

5, 7.5, 10, 15, 20, 25, 30, 35, 40, 45, 50, 55, 60, 65, 70, 75, 80, 85, 90, 95, 100, 110, 120, 130, 140, 150, 160, 170, 180, 190, 200, 210, 220, 230, 250, 260, 270, 280, 290, 300, 310, 320, 330, 340, 350, 360, 370, 380, 390, 400, 450, 500, 550, 600, 650, 700, 750, 800, 850, 900, 950,1000, 1100, 1200

ft:

15, 20, 30, 40, 50, 60, 80, 100, 120, 140, 160, 180, 200, 220, 240, 260, 280, 300, 320, 340, 360, 380, 400, 440, 480, 520, 560, 600, 640, 680, 720, 780, 800, 840, 880, 920, 960, 1000, 1040, 1080, 1120, 1160, 1200, 1240, 1280, 1320, 1360, 1400, 1440, 1480, 1520, 1560, 1600, 1800, 2000, 2200, 2400, 2600, 2800, 3000, 3200, 3400, 3600, 3800, 4000

Depth units are set by the procedure outlined in section 6.2.6.1, "Depth Units" of this manual.

#### 6.2.6 System Setting

#### 6.2.6.1 **Depth Unit**

Selects the depth unit of measure.

Selection: m, fm, J.fm, I.fm, ft

#### 6.2.6.2 **Draft Setting**

Sets up the depth of draft line.

Setting Range:

0.0 to 25.5(m, fm, J.fm, I.fm)

0.0 to 85.0(ft)

Depth units are set by the procedure outlined in section 6.2.6.1.

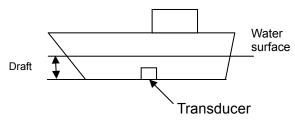

By doing so, the target depth equals the actual depth from the water surface.

6-20 0093132802-05

Jsing the Menບ

#### 6.2.6.3 **Bottom Start**

Sets up the starting depth of the seabed detection.

Setting Range: 0.0 to 20.0(m, fm, J.fm, I.fm)

0.0 to 65.0(ft)

Depth units are set by the procedure outlined in section 6.2.6.1.

Once set, a seabed echo (received signal) shallower than the set up depth will not be detected. Due to this, confusing the transmission line for the seabed will not happen. Should the Bottom Detection Start setting be deeper than the actual sea bottom depth, the sea bottom shall not be properly detected.

#### 6.2.6.4 **Bottom Detection**

Sets the range for sea bottom detection.

Selection: Inside range (Inner side of the screen), Outside range(Outside of the screen)

Inside range: Detects sea bottoms within the set range displayed.

Outside range: Detects sea bottoms at twice the range of the set range displayed.

#### 6.2.6.5 **Depth Measurement**

Sets sea bottom measurement at Auto, High, or Low frequency settings.

Selection: Auto, High frequency, Low frequency

Auto: Usually detects sea bottoms at high frequency. Automatically switches to low frequency with sea bottom is not detected at high frequencies.

High frequency: Detects sea bottoms at high frequency.

Low frequency: Detects sea bottoms at low frequency.

#### 6.2.6.6 Sonic Correction

Compensates the deviation of sonic velocity.

Setting Range: -7 to +2%

A depth indication may deviate from a true value because of the water temperature difference or salt concentration in the water. Corrects the depth indicator value to a known true value.

#### 6.2.6.7 Water Temperature Correction

Compensates the deviation of a temperature value supplied from the speed/temperature sensor.

Setting Range: -10.0 to +10.0 (°C or °F)

Sets water temperature data values when connected to: Water temperature sensor (T-81) or water temperature/speed sensor (one of these: ST-80-, ST-90-1, ST-100-1).

Using the Menu

#### 6.2.6.8 Boat Speed Correction

Compensates the deviation of a boat speed value supplied from the speed/temperature sensor.

Setting Range: -10.0 to +10.0 (kt or km/h)

Sets the correction for boat speed data when connected to: water temperature/speed sensor(one of these: ST-80-1, ST-90-1, ST-100-1)

#### 6.2.6.9 Water Temperature Data

Sets input for water temperature data.

Selection: INT, EXT

INT: Displays input data for water temperature from: Water temperature sensor(T-81)or Water temperature /Speed sensor(ST-80-1/ST-90-1/ST-100-1)

EXT: Displays input data for water temperature from external serial data.

#### 6.2.6.10 EXT Trigger Type

Sets priority settings for external trigger signals from external sounders.

Selection: OFF, \_\_ (Triggered on the leading edge) , \_\_ (Triggered on the trailing edge)

OFF: No external sounder to be connected.

: Transmission synchronizes a sync trigger on the leading edge from an external sounder.

Transmission synchronizes a sync trigger on the trailing edge from an external sounder.

#### 6.2.7 Bottom Detection Adjust

#### 6.2.7.1 High Frequency, Low Frequency

Adjust the bottom detection position.

Setting Range: -80 to 0

The bottom detection position moves to the surface of bottom of the sea of the image when a set value is lowered.

Threshold curve

Normal | A scope

When the A-Scope is displayed, the threshold curve shall be displayed on the screen.

6-22 0093132802-05

Using the Menu

#### 6.3 Plotter Menu

#### 6.3.1 Mark Block Number

Sets the starting numbers for mark blocks.

Setting Range: 00000, 00100, 01000, 02000, 03000, 04000, 05000, 06000, 07000, 08000

Please use mark block numbers to signify the fishing season, fishing methods, waypoints, position of sunken ships, and the position of other dangerous items. Specifying mark block number 00000 allows the user to utilize usual marks as well as event memory.

#### 6.3.2 Display Settings

#### 6.3.2.1 **Position Data Display**

#### 6.3.2.1.1 L/L

Latitude and longitude are displayed as detected.

In this menu, the following settings can be made:

(1) Latitude correction: Detected latitudes can be corrected.

Setting Range: -0.300 to +0.300(minutes)

(2) Longitude correction: Detected longitudes can be corrected.

Setting Range: -0.300 to +0.300(minutes)

#### 6.3.2.1.2 LORAN C

Detected latitude and longitude data is converted to LORAN C LOP and displayed.

In this menu, the following settings can be made:

(1) LORAN C Station GRI

Setting Range: Refer to Table 2 LORAN C CHAINS

(2) LORAN C Slave station1 to 5

Setting Range: Refer to Table 2 LORAN C CHAINS

(3) Slave station 1 Correction

Setting Range: -30.0 to +30.0us

(4) Slave station 2 Correction

Setting Range: -30.0 to +30.0us

#### 6.3.2.1.3 **DECCA**

Detected latitude and longitude data is converted to DECCA LOP and displayed.

In this menu, the following settings can be made:

(1) Chain

Selection: Refer to Table 3 DECCA CHAINS

(2) Decca Slave Station 1

Selection: Red, Green, Purple

(3) Decca Slave Station 2

Selection: Red, Green, Purple

## Using the Menu

(4) Slave Station 1 Correction

Setting Range: -03.00 to +03.00(Lane)

(5) Slave Station 2 Correction

Setting Range: -03.00 to +03.00(Lane)

#### 6.3.2.2 Chart Display

Selects or changes the colors of land or ocean, Value-Added Data, Perspective View, etc., which are shown on the chart. Use the Joystick to select and set an item in the sub menu.

| Items           | Detail                                                                                               | Initial Setting |
|-----------------|----------------------------------------------------------------------------------------------------|-----------------|
| Map Color       | Selects the arrangement of color in the map from 4 settings (Normal / Sunlight / NightVision / NOAA) | Normal          |
| Mixing Levels   | Superimposes and displays where the reduced scale level is different on the map                      | OFF             |
| Bound Lines     | The range of the map data is shown with the frame                                                    | OFF             |
| Grid            | Displays the latitude longitude line                                                                 | ON              |
|                 | In the Perspective View mode, the depth of the screen is                                             |                 |
|                 | shown in the grid                                                                                    |                 |
| Value-Added     | Displays Value-Added Data (VAD) on the map                                                           | OFF             |
| Data            |                                                                                                    |                 |
| Anti-Clutter    | Makes anti-clutter effective                                                                         | OFF             |
| Elevation Value | Displays elevation value                                                                             | ON              |
| Perspective     | Displays the map with perspective view                                                               | OFF             |
| View            | In the Perspective View mode, Mixing Levels becomes invalid.                                         |                 |
|                 | Some other functions might be restricted                                                             |                 |

#### 6.3.2.3 MARINE DISPLAY

Selects or changes the various marine markers such as lighthouse, ports, buoys, etc., which are shown on the chart. Use the Joystick to select and set an item in the sub menu.

| Items            | Detail                                                                                          | Initial Setting |
|------------------|-------------------------------------------------------------------------------------------------|-----------------|
| Place Name       | Displays the place name                                                                         | ON              |
| Object Item      | Selects the display form of a lighthouse or a buoy (Simple /                                    | Detail          |
|                  | Detail)                                                                                         |                 |
| Light animation  | Displays a light mark on the lighthouse or buoy blinking.                                       | OFF             |
|                  | Typically this function is used to show the visible lighthouses from the actual ship's position |                 |
|                  | Black light: The light of the lighthouse is not visible from the                                |                 |
|                  | point of observation                                                                            |                 |
|                  | Grey light: The light of the lighthouse is off                                                  |                 |
|                  | (Red/Green/Yellow) light: Color of the lighthouse                                               |                 |
| Landmarks        | Displays landmarks                                                                              | OFF             |
| Light marks      | Displays the light mark on a lighthouse or buoy                                                 | ON              |
| Light sectors    | Displays light sectors                                                                          | OFF             |
| Buoys            | Displays buoys                                                                                  | ON              |
| Buoys Name       | Displays name of the buoy                                                                       | OFF             |
| Lake & River     | Displays a lake or river                                                                        | OFF             |
| Attention Areas  | Displays areas for attention (Fishing facility, Anchor berth, etc.)                             | ON              |
| Tides & Currents | Displays tides and currents                                                                     | OFF             |
| Ports            | Displays ports                                                                                  | ON              |
| Signals          | Displays signals                                                                                | OFF             |

6-24 0093132802-05

Using the Menu

| Tracks & Routes | Displays tracks and routes                                    | OFF |
|-----------------|---------------------------------------------------------------|-----|
| Seabed          | Displays seabed (sand waves, weed, kelp, etc)                 | OFF |
| Underwater      | Displays underwater objects (Obstruction, Wreck, Cable, etc.) | OFF |
| objects         |                                                               |     |

#### 6.3.2.4 LAND DISPLAY

Selects or changes the various marks on land such as landmarks, roads, airports, etc., which are shown on the chart. Use the Joystick to select and set an item in the sub menu.

| Items             | Detail                      | Initial Setting |
|-------------------|-----------------------------|-----------------|
| Cultural Features | Displays cultural features  | OFF             |
| Roads             | Displays roads              | OFF             |
| Road Name         | Displays road names         | OFF             |
| Railway           | Displays railways           | OFF             |
| POI               | Displays points of interest | OFF             |

#### 6.3.2.5 **DEPTH DISPLAY**

Selects or changes the depth range, depth contour, depth unit, which are shown on the chart. Use the Joystick to select and set an item in the sub menu.

| Items              | Detail                                                        | Initial Setting |
|--------------------|---------------------------------------------------------------|-----------------|
| Soundings          | Selects the setting for the display of soundings (ON/OFF)     | OFF             |
| Sounding Range Min | Sets the minimum value for the Sounding Range setting         | 0m              |
| Sounding Range     | Sets the maximum value for the Sounding Range setting         | 9999m           |
| Max                |                                                               |                 |
| Rocks              | Selects the setting for the display of Rocks (ON/OFF)         | OFF             |
| Depth Contour      | Selects the setting for the display of Depth Contour Labels.  | OFF             |
| Labels             | (ON/OFF)                                                      |                 |
| Depth Unit         | Selects the setting for the display of Depth Unit (m, fm,     | m               |
|                    | D.fm, ft)                                                     |                 |
| Depth Area         | Selects the setting for the display of Depth Area Highlights. | OFF             |
| Highlights         | (ON/OFF)                                                      |                 |
| Highlights Range   | Sets the minimum value for the Highlights Range setting       | 0m              |
| Min                |                                                               |                 |
| Highlights Range   | Sets the maximum value for the Highlights Range setting       | 0m              |
| Max                |                                                               |                 |
| Reverse Contour    | Reverses the order of the contour coloring                    | OFF             |
| Color              |                                                               |                 |

#### 6.3.2.6 Screen Display Setting

Changes made shall be reflected in this menu upon exiting.

#### 6.3.2.6.1 Course Line

Determine if user's boat course line is displayed or not.

Selection: Long line, Speed Response, OFF

Long line: Displays a straight line from the boat to the edge of the screen.

Speed based: Displays a straight line, whose length depends on the speed of the boat.

None: Course line is not displayed.

Using the Menu

#### 6.3.2.6.2 Course Display

Set the form of the bearings.

Selection: True, Magnetic

True: Bearings where the course and the direction on the screen match.

Magnetic: Bearings that have undergone correction using the onboard compass.

#### 6.3.2.6.3 Position Mark

Set the mark to represent the user's ship on the display.

Selection: Large circle, Small circle, Dot, Large Ship's shape, Small Ship's shape

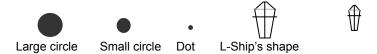

Should the user choose the L-ship or S-ship's shape, the "bow" of the mark shall appear in alignment with the course.

#### 6.3.2.6.4 Track Line

Sets the thickness of track lines.

Selection: Thick, Thin

#### 6.3.2.6.5 Mark Size

Sets the size of marks.

Selection: Large, Small

#### 6.3.2.6.6 **Cursor Type**

Sets the type of cross cursor to be used.

Selection: Standard, Long line

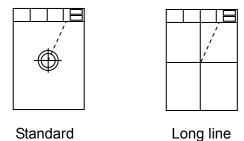

6-26 0093132802-05

Using the Menu

#### 6.3.2.6.7 Info Window

Sets up the information window.

Selection: OFF, L/L, Depth/Water temp, TIME/ETA, Speed

Information windows shall appear in the upper right-hand section of the plotter as long as the setting for information windows is not set to "OFF". Should the cross cursor be in operation, the information window shall display the cursor's present position on the left side of the window.

#### 6.3.2.6.8 Position Info Window

This window gives the position information of the user's ship. This setting determines the size of the Position Information Window and whether or not this window shall be displayed.

Selection: Large, Small, OFF

#### 6.3.2.6.9 **Ring Marker**

This function places a series of equidistant rings around the user's ship on the display. This setting determines the scale of the rings and whether or not the rings (and the accompanying scale bar) shall be displayed

Selection: OFF, ON

#### 6.3.2.6.10 Map Rotation Speed

Determine the rotation speed of the map through this setting.

Selection: High speed, Low speed

#### 6.3.2.6.11 **SAFETY STATUS BAR**

This feature displays a status bar with six boxes showing the status of certain functions. Any warning or alarm condition is identified by the color red to indicate possible risk.

| 1          | 2       | 3       | 4         | <b>⑤</b> | 6        |
|------------|---------|---------|-----------|----------|----------|
| NormalZoom | BestMap | DataOff | Declutter | Dangers  | Cautions |

#### (1) Zoom

| Normal Zoom | When the chart is displayed at normal scale                                            |
|-------------|----------------------------------------------------------------------------------------|
| Under Zoom  | Red when the chart is under-zoomed out more than twice the normal scale.               |
|             | Otherwise white                                                                        |
| Over Zoom   | Red when the chart is over-zoomed in more than twice the normal scale, Otherwise white |

#### ② Best Map

Red when a more detailed chart is available under the own ship's position.

#### ③ Data Off

Red when at least one of the following objects or layers is turned off (by the user): Depth\*, Attention Areas, Track & Routes, Lighthouse, Buoys, Signals, Light animation, Underwater Objects. (\*Depth Range Min setting is more than 20m, or Depth Range Max setting is less than 20m)

#### Using the Menu

(4) Declutter

Red when Anti clutter function is ON.

#### (5) Dangers

Red when "Guardian Technology" detects one of the following objects: Land, Intertidal, Depth Area, Rocks, Obstruction, Shoreline Constructions, Fishing Facility, Wrecks, Dragged area, Diffuser, Mooring/Warping facility, Pingo, Production instruction

#### (6) Cautions

Red when "Guardian Technology" detects a cautionary or restricted area.

#### 6.3.2.6.12 QUICK INFO

The type of Quick info is user selectable.

| OFF | Disabled, no Quick Info shown at all |                                                                                               |
|-----|--------------------------------------|-----------------------------------------------------------------------------------------------|
| ON  | Only one point                       | Port Service, Tides, Lighthouse, Wrecks, Rocks, Buoys, Beacons, Obstructions, Landmarks, etc. |

Refer to chapter 5.9 "Quick Info" for the operation explanation.

#### 6.3.3 NAV

Determine which direction shall face upwards on the plotter through this setting.

Selection: N-Up, E-Up, S-Up, W-Up, Course Up, Head Up, Own Ship's Center

North Up: True north is set at the top of the screen.

East Up: True east is set at the top of the screen.

South Up: True south is set at the top of the screen.

West Up: True west is set at the top of the screen.

Course Up: True waypoint position is set at the top of the screen.

Head Up: Own ship's heading is always set at the top of the screen. When the cross cursor is shown, the cursor position is prioritized and the map movement is suspended. When the cross cursor is turned off, the map starts to move according to own ship's movement.

Own Ship's Center Mode: Picture is stabilized as North up, however, the map moves while own ship stays in the center of the screen. When the cross cursor is shown, the cursor position is prioritized and the map movement is suspended. When the cross cursor is turned off, the map starts to move according to own ship's movement.

6-28 0093132802-05

Using the Menu

#### 6.3.4 Mark Edit

#### 6.3.4.1 **Edit**

The user may determine "Mark No. "and edit the following parameters: "Mark Shape", "Mark Color", "No. Display", "Display", "Latitude/Longitude", and "Comment".

Mark No. Setting Range: 00000 to 8299

Mark Shape Setting Range:  $\bigcirc$ ,  $\square$ ,  $\nabla$ ,  $\times$ ,  $\Leftrightarrow$ ,  $\triangle$ ,  $\diamondsuit$ 

Mark Color Setting Range: Green, Red, Yellow, Dark Blue, Blue, Pink, White

Number display Setting Selection: OFF, ON

Display Setting Selection: OFF, ON

Latitude Setting Range: 00 ° 00.000 to 90 ° 00.000N, 00 ° 00.000 to 90 ° 00.000S

Longitude Setting Range: 000 ° 00.000 to 180 ° 00.000E, 000 ° 00.000 to 180 ° 00.000W

Comment Setting Range: 12 letters (0 to 9, A to Z, &, #,\_, .)

#### 6.3.4.2 **Transfer**

Transfers the contents of designated mark number registration to a specified mark number.

Transferring Mark Number Setting Range: 00000 to 8299
Receiving Mark Number Setting Range: 00000 to 8299

Once the transfer is completed, the original data will be deleted.

Should data exist in the mark receiving data, that data shall be overwritten by the incoming data.

The transferring mark and receiving mark cannot have the same number.

The user may find it convenient to designate the waypoint and other sites with consecutive mark Numbers.

#### 6.3.4.3 **Delete**

Deletes the contents of designated mark number registration.

Range of mark numbers that may be deleted: 00000 to 8299

Marks without data cannot be selected.

#### 6.3.4.4 **Operation Of Blocks**

#### 6.3.4.4.1 Display of Blocks

Determine whether or not the mark number for each mark block shall be displayed. Also determine whether or not the mark itself shall be displayed.

Mark Number Display Setting Selection: NO, YES

Mark Display Setting Selection: NO, YES

Using the Menu

Marks and their corresponding numbers can be arranged and displayed according to the following parameters: fishing methods, fish species, fishing localities, etc.

#### 6.3.4.4.2 Transfer of Blocks

Specify a mark block number and transfer one block to another.

Transferring one block to another shall erase any pre-existing data from the receiving block.

#### 6.3.4.4.3 **Erase of Blocks**

Specify a mark block number and all the data within that block may be deleted through this function.

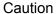

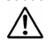

Deleted data cannot be recovered. Please delete data with caution.

6-30 0093132802-05

Jsing the Menu

#### 6.3.5 Route

#### 6.3.5.1 **Routing**

Routes may be created by using the cross cursor, latitude and longitude coordinates, or by using a mark number.

The user may create up to 50 separate routes.

#### 6.3.5.1.1 **Cursor**

The procedure for creating a route using the cross cursor is as follows:

- (1) Enter route number and comment. Data input may also be done using the numerical keypad.
- (2) Push (ENT) to confirm the inputted route number and comment.
- (3) Using the directional keypad, move the cross cursor to points the user would like to designate as waypoint (intermediate waypoints) and press (ENT).

The user may designate as many as 50 different intermediate waypoints. Also, a mark may be changed into a waypoint by moving the cross cursor on top of it and pressing FIT.

(4) Press MENU to complete creation of the route.

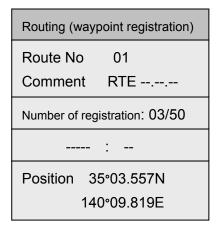

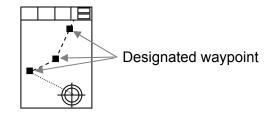

#### 6.3.5.1.2 Value

Creating a route through the use of numerical input is done as follows:

- (1) Enter the route number and comments. Data input may also be done using the numerical keypad.
- (2) Push ENT to confirm the inputted route number and comment.
- (3) Enter the number of the mark to be designated as a waypoint, or enter the latitude and longitude of the position to be designated and press .

(4) Press MENU to complete creation of the route.

Using the Menu

#### 6.3.5.2 **Route Erase**

Routes may be deleted by using the cross cursor, or by using the route number.

A route in current operation cannot be deleted.

#### 6.3.5.2.1 Cursor

Delete a route through the cross cursor by the following method:

- (1) All registered routes are displayed on the plotter image. Move the cross cursor onto the route to be deleted and press (ROUTE).
- (2) Press ENT to deleted the selected route.
- (3) Press MENU to complete the deletion of the route.

# 6.3.5.2.2 Value

Delete routes through the use of numerical input by the following procedure:

- (1) Select a route to be deleted from the list.
- (2) Press (ENT) and delete the selected route.
- (3) Press (MENU) to complete the deletion of the route.

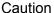

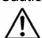

Deleted routes cannot be recovered. Please delete routes with caution.

6-32 0093132802-05

Using the Menu

#### 6.3.5.3 Route Edit

Routes may be edited by using the cross cursor, the route number, or the waypoint.

#### 6.3.5.3.1 **Cursor**

# 6.3.5.3.1.1 Waypoint Movement

Waypoints may be moved via the cross cursor by the following procedure:

(1) Move the cross cursor onto the waypoint to be moved and press ROUTE

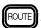

- (2) Move the cross cursor onto the new position.
- (3) Press ENT to confirm the new waypoint position.
- (4) Press (MENU) to complete the change in position.

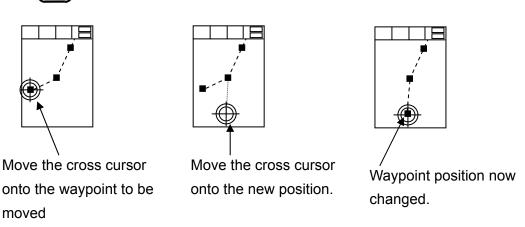

# 6.3.5.3.1.2 Waypoint Addition

Adding waypoints may be done using the cross cursor by the following procedure:

- (1) Move the cross cursor onto the waypoint and press

  The new waypoint shall be added behind the selected waypoint.
- (2) Move the cross cursor to the position of the new waypoint.
- (3) Press ENT to confirm the position of the new waypoint.
- (4) Press MENU to complete the adding of waypoints.

Additional waypoints cannot be added if there already exist 50 waypoints. The user must either delete one or more waypoints, or establish a new route altogether.

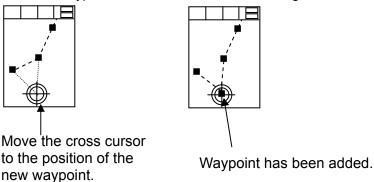

Using the Menu

# 6.3.5.3.1.3 Waypoint Erase

Intermediate waypoints within a route may be deleted using the cross cursor by the following procedure:

(1) Move the cross cursor onto the waypoint to be deleted and press

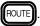

(2) Press (ENT) to confirm the deletion of the selected waypoint.

(3) Press (MENU) to complete the deletion of waypoints.

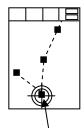

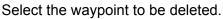

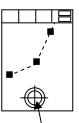

The waypoint has been deleted.

#### 6.3.5.3.2 Value

# 6.3.5.3.2.1 Waypoint Movement

Select a route number and the waypoint to be moved, and move it by the following procedure:

(1) Select the number of the route containing the waypoint to be moved and press: ■ENT

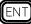

- (2) Select the number of the waypoint to be moved.
- (3) Enter the latitude and longitude of the destination.
- ENT to confirm the destination. (4) Press
- to complete the moving of the waypoint. (5) Press

#### 6.3.5.3.2.2 Waypoint Addition

Select a route number and the waypoint to be added, and follow procedure below:

(1) Select the number of the route containing the waypoint to be added and press:

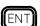

- (2) Select the waypoint number right before the area where the new waypoint is to be added.
- (3) Enter the latitude and longitude of the position of the new waypoint.
- (4) Press (ENT) to confirm the position of the new waypoint
- (5) Press MENU to complete the adding of the waypoint

Additional waypoints cannot be added if there already exist 50 waypoints. The user must either delete one or more waypoints, or establish a new route altogether.

6-34 0093132802-05

Using the Menu

# **6.3.5.3.2.3 Waypoint Erase**

Select a route number and the waypoint to be deleted, and delete it by the following procedure:

(1) Select the number of the route containing the waypoint to be deleted and press:

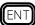

- (2) Select the number of the waypoint to be deleted.
- (3) Press (ENT) to confirm the deletion of the waypoint.
- (4) Press MENU to complete the deletion of the waypoint.

#### 6.3.5.3.2.4 Comment Edit

Editing a comment corresponding to a selected route number can be done by the following procedure:

(1) Select the route number of the comment you wish to edit and press:

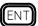

- (2) Enter a new comment or revise the already existing one.
- (3) Press ENT to confirm the edit.
- (4) Press (MENU) to complete the edit and exit.

#### 6.3.6 Track Store

The current track shall be stored in a designated block.

Setting Range: Block 1-Block 7

Up to 7000 track plots may be stored in each of the Blocks 1-7. Once stored in the memory, this data will not be lost even should the batteries for the memory unit run out.

The user is advised to erase any unwanted or unnecessary tracks before commencing any track storage.

#### 6.3.7 Track Recall

Recall data that has been stored from one of the blocks (1-7) selected by the user.

Setting Range: Block 1-Block 7

Please re-designate the block from which you recalled the data from should this data not be the one you wanted. This unwanted track can be deleted from the screen.

Using the Menu

#### 6.3.8 Track Color

Set the display method for track color through this function.

Selection: Normal, Depth Based Coloring, Temperature Based Coloring

- (1) Normal: Displays the color selected by the track color key located on the operation panel.
- (2) Depth Based Coloring: Depicts track color based on differing water depth values.
- (3) Temperature Based Coloring: Depicts track color based on differing water temperature values.

# 6.3.8.1 Depth Response

Sets the water depth values based upon which the track colors shall change.

Setting Range: 0.1 to 999.9

Increasing water depth is depicted by the following order of colors: green, red, yellow, dark blue, blue, pink, and white. Please note that this sequence of colors cannot be altered.

#### 6.3.8.2 Water Temperature Response

Sets the water temperature values based upon which the track colors shall change.

Setting Range: -1.0 to 50.0

Increasing water temperature is depicted by the following order of colors: green, red, yellow, dark blue, blue, pink, and white. Please note that this sequence of colors cannot be altered.

#### 6.3.9 Drawing

# 6.3.9.1 **Drawing Block**

This function sets the drawing block number.

Setting Range: 1 to 7

Up to 500 points may be stored in the memory allotted for each block.

Drawings may be created and sorted according to their purposes.

#### 6.3.9.2 **Drawing Line Thickness**

This function sets the thickness of drawing lines.

Selection: Thin, Thick

Please note that this setting is applied to all data existing within the designated block.

6-36 0093132802-05

Jsing the Menu

#### 6.3.9.3 Input Method

This function sets the method of creating the user's drawing.

Selection: By cursor, By numerical input

#### 6.3.9.3.1 **Cursor Input**

After selecting "By cursor input" (under "Input Method" of the "Drawing" menu), push (ENT) to activate the creation of drawings via the cross cursor.

Create drawings via the cross cursor by the method shown below:

- (1) Move the cross cursor to the starting point of the drawing to be created and press CURS
- (2) Continue to move to consecutive points and press (ENT) each time.
- (3) If a point is created by mistake, press (ANCE). Each time (CANCE) is pressed, the last point previously created shall be deleted.
- (4) Press ROUTE when you wish to change the color of the drawing lines.
- (5) Press (MENU) to end the drawing session and exit.

A single drawing may contain no more than 500 points. Should the user wish to continue to draw beyond 500 points, the current drawing block must be closed, and the drawing may be continued in a new block.

#### 6.3.9.3.2 **Value Input**

After selecting "By numerical input" (under "Input Method" of the "Drawing" menu), push (ENT) to activate the creation of drawings via numerical input.

- (1) Enter latitude and longitude coordinates into the data input column.
- (2) After entering the values, if the current position is your desired start point, press

  Continue to move to new consecutive points and

  press ENT each time.
- (3) Entered data may be deleted by pressing (CANCEL). Each time (CANCEL) is pressed, the last point previously created shall be deleted.
- (4) Press ROUTE when you wish to change the color of the drawing lines.
- (5) Press (MENU) to end the drawing session and exit.

A single drawing may contain no more than 500 points. Should the user wish to continue to draw beyond 500 points, the current drawing block must be closed, and the drawing may be continued in a new block.

Using the Menu

# 6.3.10 Drawing Edit

Graphic drawings may be edited by using the cross cursor key or by directly entering numerical values such as latitude and longitude.

#### 6.3.10.1 Cursor

#### 6.3.10.1.1 Movement

Move graphic nodes in the drawing via the cross cursor by the following method:

- (1) Select cross cursor as the method by which to move a node.
- (2) Move the cross cursor to the new position (destination) of the node.
- (3) Press ENT to confirm the move. Press ANCE to cancel the move.

#### 6.3.10.1.2 Addition

Add nodes to the drawing via the cross cursor by the following method:

- (1) Designate a node using the cross cursor. The new node shall appear behind the node designated by the user.
- (2) Move the cross cursor to the position of the newly added node.
- (3) Press ENT to confirm the addition of this new node. Press ANCEL to cancel this addition.

#### 6.3.10.1.3 Erase

Delete nodes from the drawing via the cross cursor by the following method:

- (1) Designate the node to be deleted using the cross cursor.
- (2) Press ENT to confirm the deletion of this node. Press CANCEL to cancel this deletion.

#### 6.3.10.2 Value

#### 6.3.10.2.1 Movement

Move nodes in the drawing by the following method:

- (1) Select or input the number corresponding to the node to be moved.
- (2) Enter the latitude and longitude of the new node.
- (3) Press ENT to confirm this move. Press CANCEL to cancel the move.

#### 6.3.10.2.2 Addition

Add nodes to the drawing by the following method:

- (1) Select the number corresponding to the node directly in front of the node for the new point to be added.
- (2) Enter the latitude and longitude of the new node.
- (3) Press ENT to confirm this addition. Press CANCEL to cancel the addition.

6-38 0093132802-05

Jsing the Menu

#### 6.3.10.2.3 Erase

Delete nodes from the drawing by the following method:

- (1) Select the number corresponding to the node to be deleted.
- (2) Press ENT to confirm the deletion of this point. Press ANCEL to cancel this deletion.

# 6.3.11 Drawing Erase

This function deletes an already existing drawing. Select the drawing to be deleted via the cross cursor. Not only this drawing, but all data in the corresponding block shall be deleted.

# 6.3.12 Drawing Recall

This function allows the user to choose if the data corresponding to a drawing block shall be displayed or not, block by block.

# 6.3.13 System Setting

System settings contain the following categories listed below.

# 6.3.13.1 Distance/Speed

Selects the units of measure for distance and speed. Nautical miles and knots are necessarily selected together. Likewise, metric units would be selected together as a set.

Selection: nm, kt (OR) km, km/h

Using the Menu

#### 6.3.13.2 Plot Interval

Selects either time interval or distance interval.

Selection: Time, Distance

#### 6.3.13.2.1 Time Interval

This functions sets the time intervals for recording tracks.

Setting Range: 1, 2, 5, 10, 20, 30, 60, 120, 300, 600(sec)

The user may set "Track Recording Interval" to "Time" only.

The smaller the value, the finer the plots are, but this consumes memory. Conversely, the larger the values, the longer the user can record tracks, but the data becomes less precise.

#### 6.3.13.2.2 Distance Interval

This functions sets the distance intervals for recording tracks.

Setting Range: 0.01, 0.02, 0.05, 0.10, 0.20, 0.50, 1.00, 2.00, 5.00, 10.00

The settings for units of measure are described in section 6.3.13.1, "Distance/Speed Units".

The user may set "Track Recording Interval" to "Distance" only. The smaller the value, the finer the plots are, but this consumes memory. Conversely, the larger the values, the user can record tracks over a longer distance, but the data becomes less precise.

#### 6.3.13.3 Number of Plot

Set the upper limit for the number of track plots to be recorded.

Setting Range: 2000, 4000, 7000

This function is used to set up the upper limit of track plots. Plots are overwritten on a first-in first-out basis. If previous track plots are not necessary, the user is recommended to select the 4000 or 2000 point limit setting.

#### 6.3.13.4 Average Speed

This function determines if the user's boat shall have an average speed or not.

Selection: YES, NO

# 6.3.13.4.1 Average Number

The user may set "Average Speed" to "Yes".

Setting Range: 1 to 60

The higher the average number setting, the greater the stability in displayed speed. However, the user may notice that higher average number sacrifices the response to the speed variation.

6-40 0093132802-05

Jsing the Menu

#### 6.3.13.5 Fix Scale 1, 2, 3

Pressing on the operation panel jumps to the fixed scales 1, 2, and 3. The values corresponding to Fix Scales 1,2 and 3 can be set to have identical values.

Setting Range: 0.01 to 3600(nm), 0.02 to 6600(km)

#### 6.3.13.6 Auto Scroll

Sets up the position of the auto scroll within the screen.

Selection: Screen edge, Within screen

Screen edge: When the user's ship reaches the edge of the screen, the screen shall

automatically scroll in order to keep the ship within view.

Within screen: When the user's ship nears the edge of the screen, the screen shall

automatically scroll in order to keep the ship within view.

#### 6.3.13.7 Scroll Direction

Sets the movement method for scrolling on the screen using the directional key.

Selection: Viewpoint, Map

Viewpoint: The directional keypad determines which direction the viewpoint of the screen

moves, thus causing the user's ship to appear to be moving in the opposite direction.

Map: In this mode, the directional key moves the map as a whole, including the boat.

Thus, the boat moves in the same direction as the directional keypad.

#### 6.3.13.8 **Event Store**

Sets whether or not to engage the event storage function.

Setting Range: NO, 0 to 99

An arbitrary mark number is assigned (ranging from 00 to 99) and shall always appear on the screen

in this function.

#### 6.3.13.9 **Correction**

The user selects whether or not to use position correction.

Selection: YES, NO

Using the Menu

#### 6.3.13.9.1 Correction Start

The user may set "Position Correction" to "YES" only. If the boat's position (based on GPS data) and the position based on the map do not match, the displayed position on the screen can be corrected. (Though the position depicted on the display will change, the numerical position shall not. To change the numerical position data, go to: "Display Settings"→"Position Data Display" and edit the numerical position data.) Using the cross cursor, move the boat mark to the corrected position and press INT.

Press and the correction shall be aborted. Positional correction may take place within a 2nm radius from the boat position. Should the distance exceed 2nm, a correction cannot be made even if the user presses (ENT).

#### 6.3.13.10 Compass Correction

This function sets the compass correction when the GPS is receiving signals and the course bearings are set to "Magnetic Bearings" (section 6.3.2.3.2).

Setting Range: -90.0° to +90.0°

#### 6.3.13.11 Local Time Correction

This function allows you to set up the local time by modifying the UTC (Universal Standard Time) supplied from a GPS receiver. Entering the time difference between your local time and the UTC makes the correction to set up the local time. After completion of this correction, the following time displays will be available.

The time when the Mark and Route are registered.

The current time display in the Information window.

Selection: -13.5 to +13.5 (hours)

# 6.3.13.12 Navigation Mode

You can select a navigation mode from the following modes.

RHUMB LINE: A straight line on a Mercator projection.

GREAT CIRCLE: The intersection of the spherical surface and a plane containing the two points A and B and the center of the sphere.

6-42 0093132802-05

Using the Menu

# 6.3.14 Other Ship Track

This function allows the user to independently keep track of up to 10 other ships, numbered 0-9.

# 6.3.14.1 **Ship Mark**

Selects whether or not the marks of other ships shall be displayed.

Selection: YES, NO

When externally provided data on other ships is available, these ships shall be displayed on the plotter. When no such data is available, these other ships shall not appear on the plotter even if the above

setting is "YES".

#### 6.3.14.2 **Mark**

Sets the appearance of the mark representing other ships.

Selection: Large circle, Small circle, Dot

#### 6.3.14.3 **ID Number**

Selects whether or not to display ID numbers corresponding to other ships.

Selection: YES, NO

#### 6.3.14.4 Track Display

Selects whether or not to display track lines of other ships.

Selection: YES, NO

# 6.3.14.5 Track Line

Set the line thickness for the track lines of other ships.

Selection: Thick, Thin

#### 6.3.14.6 **Color**

Set the color for the track lines of other ships.

Setting Range: Green, Red, Yellow, Dark blue, Blue, Pink, White

#### 6.3.14.7 **Plot Limit**

Set the upper limit for the number of track plots of track lines of other ships.

Setting Range: 50, 100, 200, 500, 1000

#### 6.3.14.8 Course Line

Sets whether or not to display the course line for other ships.

Selection: Speed RESP, NO

Using the Menu

6.3.15 Geodesic Line

By entering the latitude and longitude coordinates for cardinal point position and final point position,

the distance and bearings between the two points can be calculated. Should either the cardinal point

or final point appear on the plotter during the time of calculation, a gray line shall appear and connect

the two points on the screen. Inputting the latitude and longitude may be done by either the

directional key or the numerical keypad.

6.3.16 Draw Parallel Lines

Activates or deactivates the parallel line drawing function.

Selection: NO, YES

Useful especially when fishing with a fleet of boats. Parallel drawing offers the following functions

listed below. These settings can be altered when the parallel drawing function is engaged. Also,

while the parallel drawing function is engaged, it is possible alter settings without seeing the menus

based on special operational keys.

6.3.16.1 **Position** 

This function sets the latitude and longitude coordinates for cardinal points of parallel lines. The

directional key as well as the numerical keypad may be used to enter data.

Setting Range: 0°00.000N to 90°00.000N, 0°00.000S to 90°00.000S,

0°00.000E to 180°00.000E, 0°00.000W to 180°00.000W

6.3.16.2 **Direction** 

This function sets the angle for the parallel lines.

Setting Range: 0.0° to 359.0°

6.3.16.3 **Line Length** 

This function sets the length for the parallel lines.

Setting Range: 0.1 to 999.9(nm)

6.3.16.4 Line Interval

This function sets the distance in-between consecutive parallel lines. This function is not in operation

when there is only one line being used.

Setting Range: 0.001 to 9.999(nm)

6-44 0093132802-05

Jsing the Menບ

#### 6.3.16.5 Line Number

Sets the number of parallel lines.

Range of Setting: 1 to 99 (line)

#### 6.3.16.6 **Base Point**

Sets cardinal points of parallel lines.

Setting options: Left, Center, Right

#### 6.3.16.7 Altering Settings of Parallel Line Drawings without Menus

With parallel line drawings "in effect" mode, cardinal points, cardinal line bearings, and cardinal line length or intervals can be altered via a specialized key without the use of menus. Use the following procedure:

- (1) Push wing and the parallel line drawing display shall appear. The following mark shall appear in the upper right-hand corner of the plotter:
- (2) Push CLR and the cardinal point of the parallel line shall enlarge, and a permeating window shall appear in the upper right-hand corner of the plotter. The position of the parallel line's cardinal point, cardinal line bearings and intervals shall be displayed within this window.
- (3) The position of the cardinal point can be altered using the directional key.
- (4) Using the following key enlarges the intervals between parallel lines: The following key narrows the interval between parallel lines:
- (5) Cardinal line bearings can be altering using the control knob. Turning the knob to the right increases the value, and turning the knob to the left decreases the value.
- (6) Push CLR and cause the cardinal point to jump to the boat's position.

  Push CLR once more and the cardinal point shall return to its previous position.
- (7) Push ENT to confirm the changes made.
- (8) Push (CANCEL) to cancel the changes just made.

Pushing the enter or Shall undo the operational status of this function. Push the cancel key once more to continue operation of the parallel line function.

Using the Menu

# 6.4 Settings of Other Menus (etc)

# 6.4.1 GPS/DGPS setting (KODEN products only)

| Item             | Description                                                                                                    |
|------------------|----------------------------------------------------------------------------------------------------|
| DATUM            | The Tokyo and WGS-84 datum are available. Select a suitable datum that agrees with your chart. Take note that there is a positional difference between Tokyo and WGS-84 that amounts to a few hundreds of meters. Initial setting: WGS-84 |
| AVERAGE          | Selections: 1, 2, 3 This index may be set to 1 for better speed tracking when a GPS/DGPS sensor is used on a slow moving ship like a trawler. Initial setting: 3(The fastest response to the ship's movement)                             |
| DGPS MODE        | Selections: OFF, Beacon, SBAS Please confirm that the "Beacon" is set when utilizing the DGPS function. Please see below for details on the "SBAS" function. Initial setting: OFF                                                         |
| BEACON<br>SELECT | Manually determine various settings (using "Manual" setting) when the beacon frequency and baud rate are known. Initial setting: Auto                                                                                                    |
| GPS INIT         | This function is not normally used. Use this function to initialize the GPS when, for example, abnormal data is received from a satellite, causing the GPS to behave abnormally.                                                          |

#### About SBAS(WAAS, EGNOS, MSAS)

The SBAS is a system designed to strengthen the precision and quality of GPS data feeding off of geosynchronous satellites (currently developed by the US, Europe, and Japan). Developing systems include the WAAS (US), the EGNOS (Europe), and MSAS (Japan). The WAAS and EGNOS systems are already in the testing phase, as they are broadcasting positional correction information at the same frequency as GPS satellites. Positional correction information can be received over a very large area due to the use of geosynchronous satellites. It should be noted however, that the quality of data may be questionable at times due to the fact that these satellites are still in the testing phase.

#### 6.4.2 GPS Monitor

Shows at a glance the current reception condition of the GPS.

#### 6.4.3 User C-Card

A brand new c-card must be initialized before use. There are 2 slots for c-cards (when not using map cards). When cards are inserted in both slots, the slot on the left-hand side (Slot #0) shall take precedence. Should the User C-Card become full, please delete unnecessary data before continuing to store data.

#### Caution

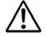

User C-Card of 1 M, 2 M, 4 M can be used.

6-46 0093132802-05

Using the Menu

#### 6.4.3.1 **Store**

#### 6.4.3.1.1 **Store Mark**

Storing blocks for marks are divided into nine groups of one thousand each, and the marks are numbered for storage from 0000 to 8299.

#### 6.4.3.1.2 Store Route

Fifty routes, numbered from 01 to 50 are available for storing route information.

#### 6.4.3.1.3 **Store Track**

Storage tracks are numbered 1 through 8, with up to seven tracks being available for storage and one track for current use.

#### **6.4.3.1.4 Store Drawing**

Stored drawings are numbered 1 through 7.

#### 6.4.3.1.5 Store Other Ship Track

Stored tracks of other ships are numbered 0 through 9, for a total of ten tracks.

#### 6.4.3.1.6 **Store System**

When this menu is in use, the system settings can be stored in order to protect the user's personalized settings (for settings that may be altered by the user).

#### 6.4.3.2 **Recall**

#### 6.4.3.2.1 Recall Mark

The desired block of data may be recalled from stored files in a User Memory Card (1 block is comprised of 1000 points) via block number.

#### 6.4.3.2.2 Recall Route

The desired route may be recalled from stored files in a User C-Card (1 route) via route number.

#### 6.4.3.2.3 Recall Track

The desired track may be recalled from stored files in a User C-Card (1 track) via track number.

# 6.4.3.2.4 Recall Drawing

The desired drawing may be recalled from stored files in a User C-Card (1 drawing) via drawing number.

Using the Menu

# 6.4.3.2.5 Recall Other Ship Track

The desired track of other ships may be recalled from stored files in a User C-Card (1 track) via track number.

#### 6.4.3.2.6 Recall System

The desired system (user's personalized) settings may be recalled from stored files in a User C-Card.

#### 6.4.3.3 **Erase**

#### 6.4.3.3.1 Erase Mark

A designated block of marks may be erased from stored files in a User C-Card (1 block, 1000 points).

#### 6.4.3.3.2 **Erase Route**

A designated route may be erased from stored files in a User C-Card (1 route).

#### 6.4.3.3.3 Erase Track

A designated track may be erased from stored files in a User C-Card (1 track).

# 6.4.3.3.4 Erase Drawing

A designated drawing may be erased from stored files in a User C-Card (1 drawing).

# 6.4.3.3.5 Erase Other Ship Track

A designated track from another ship may be erased from stored files in a User C-Card (1 track).

# 6.4.3.3.6 **Erase System**

A designated set of system (user's personalized) settings may be erased from stored files in a User C-Card.

#### 6.4.3.4 **Format**

Initializing a User C-Card will delete all stored data within.

6-48 0093132802-05

Using the Menu

# 6.4.4 Screen Display Registration

Sets parameters for screen displays. Choose from among the twelve types of displays below.

Press

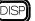

PISP repeatedly to choose from among the types of display below.

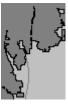

Plotter

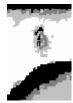

Sounder

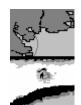

Plotter/Sounder Horizontally split

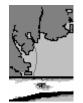

Plotter/Sounder Upper/Lower screen split ratio 3:1

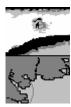

Sounder/Plotter Horizontally split

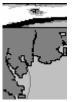

Sounder/Plotter Upper/Lower screen split ratio 1:3

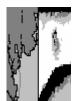

Plotter/Sounder Vertically split

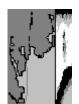

Plotter/Sounder Left/Right screen split ratio 3:1

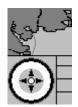

Plotter/Compass Horizontally split

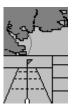

Plotter/Highway Horizontally split

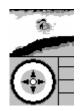

Horizontally split

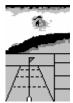

Sounder/Compass Sounder/Highway Horizontally split

Using the Menu

#### 6.4.5 Alarm

#### 6.4.5.1 **Depth Alarm**

This function activates/deactivates sea bottom alarm and alarm range.

Selection: OFF, ON

Upper Alarm Range: 0 to greatest value of the lower alarm range

Lower Alarm Range: lowest value of the upper alarm range to 3000 (m, fm, I.fm, J.fm)or

6000(ft)

The Depth alarm(audio) is activated when the sea bottom becomes shallower or deeper than a preset depth range. Press CLR to mute this depth alarm.

"Depth Alarm!" shall appear on the screen.

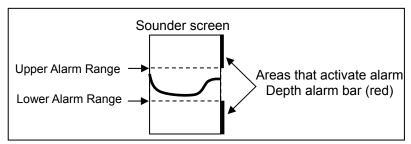

When this alarm is active, the red alarm bars shall appear on the right edge of the Sounder screen.

#### 6.4.5.2 Fish Alarm

This function activates/deactivates fish alarm and alarm range.

Selection: OFF, ON

Upper Alarm Range: 0 to greatest value of the lower alarm range

Lower Alarm Range : lowest value of the upper alarm range to 3000(m, fm, I.fm, J.fm)or

6000(ft)

Alarm Signal Length: Short, Middle, Long

Upper Alarm Color Range: Deep Blue to Color of lower alarm color range

Lower Alarm Color Range: Color of upper alarm color range to Deep Red

The Depth alarm (audio) is activated when fish echoes enter a predetermined depth range or fulfill the predetermined threshold in terms of its signal intensity and length.

Press CLR to mute this depth alarm. "Fish Alarm!" shall appear on the screen.

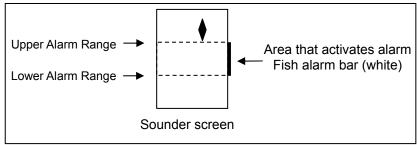

When this alarm is active, a white alarm bar shall appear on the right edge of the Sounder screen.

6-50 0093132802-05

Using the Menu

#### 6.4.5.3 Arrival Alarm

This function activates/deactivates the arrival alarm and its range.

Selection: OFF, ON

Setting Range: 0.05 to 5.00

This alarm (audio) is activated when the user's ship enters a preset alarm range.

Press CLR to mute this alarm. "Arrival Alarm!" shall appear on the screen. This alarm operates in conjunction with the waypoint being set.

# 6.4.5.4 POB (Person Over Board) Alarm

This function activates/deactivates the anchor alarm and its range.

Selection: OFF, ON

Setting Range: 0.05 to 5.00

This alarm (audio) is activated when the user's ship leaves a preset alarm range. Press mute this alarm. "Anchor Alarm!" shall appear on the screen. This alarm operates in conjunction with the anchor point being set.

#### 6.4.5.5 XTE (Cross Track Error) Alarm

This function activates/deactivates the XTE alarm and its range.

Selection: OFF, ON

Setting Range: 0.05 to 5.00

This alarm (audio) is activated when own ship deviates from a preset course deviation width. Press CLR to mute this alarm. "XTE Alarm!" shall appear on the screen. This alarm operates in conjunction with the waypoint being set.

#### 6.4.5.6 **Alarm Zone**

This function activates/deactivates the arrival alarm, anchor alarm and XTE alarms.

Zone Setting: OFF, ON

The ranges for the Arrival alarm, and anchor alarm are displayed on the screen as solid red lines. The range for the XTE alarm is displayed on the screen as a dotted red line.

Using the Menu

#### 6.4.5.7 **DEPTH LIMIT ALARM**

This alarm (audio) is activated when the depth value of own ship's position becomes shallower than the set value.

Setting range (depth): 0 to 999 m, fm or ft

Initial setting: 5 m, fm or ft

#### 6.4.5.8 GROUNDING ALARM

This alarm (audio) is activated when the danger of running aground is detected. This function has been achieved by regularly scanning the map data forward of own ship's position. The execution interval of the scanning is 2 seconds. The Figure below shows the range of scanning.

Detected dangerous items are as follows.

shallow water, land, rocks, obstructions, shoreline constructions

When the alarm is activated, the source of the grounding can be confirmed by the GROUNDING ALARM REPORT menu.

When the GROUNDING ALARM is set to ON, a warning message window is displayed. Operate it agrees to the content of the warning.

Setting range (depth): 0 to 99 m, fm or ft

Initial setting: 5 m, fm or ft

Setting range (front distance): 0.25, 0.5, 1 nm or km

Initial setting: 0.25 nm or km

Range Scan area
60degree Own ship

NOTE: The GROUNDING ALARM function only operates with the new C-CARDs. It also affects the speed of the redraw of the screen. If this function is not used it maybe disabled.

#### 6.4.6 Language

This function sets the language of the display text.

Selection: English, Spanish, French, Korean, Greek

# 6.4.7 Maintenance

This is the maintenance menu.

#### 6.4.7.1 **Simulation**

This function allows the user to test and practice working with various functions such as the sounder and plotter.

#### 6.4.7.2 **System Test**

This function tests if the device is operational or not.

6-52 0093132802-05

Using the Menu

# 6.4.7.3 **Color Palette Operation**

This function allows the user to select from colors 1 to 254 for the color. Designate a palette number, and the corresponding name as well as primary color levels (for red, green and blue) shall appear. The three primary colors can be individually adjusted.

# 6.4.7.4 Data Communication

This function allows for communication with another CVG-200 unit.

# 6.4.7.5 Flash ROM Erase

This function is not normally used.

#### 6.4.7.6 **Format**

It initializes the Sounder, Plotter, COLOR PALETTE item.

#### 6.4.7.7 **NMEA**

It chooses the sentence of NMEA.

CVG-200

# Chapter 7 Trouble Shooting

# Chapter 7

# **Trouble Shooting**

| 7.1 Information required for service | . <b>7-</b> 1 |
|--------------------------------------|---------------|
| 7.2 Fault diagnosis                  | .7-1          |

0093132802-04 Contents

**Trouble Shooting** 

# **Chapter 7 Trouble Shooting**

In this chapter, specific explanations are given for diagnosing problems and what information the user must give addressing such problems.

# 7.1 Information required for service

Please provide the following details when reporting a problem:

- (1) Name of vessel or mobile phone number.
- (2) Equipment type name and serial number
- (3) Software version (shown on the standby screen)
- (4) Next port of call and agent's name (Phone number, fax number, e-mail address)
- (5) Faulty description (as detailed as possible) and the result of on board check.

# 7.2 Fault diagnosis

Carry out the necessary procedure(s) to locate the source of the problem using the following tables. If the problem cannot be fixed, please contact your local KODEN dealer for repair.

Table 7.1 Problem Diagnosis Table-1

| Trouble detected                                                            | Possible cause                                                                                                    | Remedial action                                                                                                    |
|-----------------------------------------------------------------------------|----------------------------------------------------------------------------------------------------|----------------------------------------------------------------------------------------------------|
| Equipment does not turn on.                                                 | <ol> <li>The fuse is blown.</li> <li>The power supply voltage lies outside the rated range (10.8 to 31.2 VDC).</li> <li>The power cable is not firmly connected to the battery.</li> </ol> | <ol> <li>Remove the power connector and check<br/>the fuse.</li> <li>Use a proper rated main supply.</li> <li>Reconnect the power cable firmly to the<br/>battery.</li> </ol>                                                                         |
| Equipment turns on but nothing is displayed.                                | LCD unit may be faulty, or<br>the LCD's peripheral circuits<br>may be behaving<br>abnormally.                                                                                              | Call for service.                                                                                                    |
| When the power is switched on, the memory batteries read, "change battery". | Memory batteries lack charge.                                                                                                    | This device's non-volatile memory protects mark data or track data, so all memory shall not be lost.  However, new mark data and track data will not be able to be added, so consult a service shop or retail store, and have the batteries replaced. |

0093132802-04 7-1

Chapter 7
Trouble Shooting CVG-200

Table 7.2 Problem Diagnosis Table -2 (Plotter)

| Trouble detected                                 | Possible cause                                  | Remedial action                                                                                   |
|--------------------------------------------------|-------------------------------------------------|---------------------------------------------------------------------------------------------------|
| Own ship's position is not shown in the screen.  | Is the cursor displayed?                        | Press the cursor key, and then proceed to and from the center of the cursor screen, return to the |
| not snown in the selecti.                        |                                                 | center of the boat position on the screen.                                                        |
| After while the boat                             | Look at: "Menu"→                                | Confirm the condition of the GPS antenna and                                                      |
| position mark does not blink, and information on | "Other"→"Monitor"→"GPS reception condition". It | connection cable.                                                                                 |
| the position does not                            | should read, "BAD".                             |                                                                                                   |
| display.                                         | ,                                               |                                                                                                   |
| Own ship's position is deviated from actual      | 1.Datum does not agree with the chart in use.   | "Menu"→"Other"→"GPS/DGPS" and confirm the datum.                                                  |
| position on the chart.                           | 2.The position correction                       | 2. "Menu"→"Plotter"→"System" and confirm the                                                      |
|                                                  | mark is shown.                                  | position correction.                                                                              |
| Own heading course is                            | 1."Course bearings" may                         | 1. Go to: "Menu"→"Plotter"→"Display                                                               |
| not correct.                                     | be incorrect.                                   | Settings"→"Screen Settings"→"Course Bearings". Within "Course Bearings", confirm                  |
|                                                  | 2.Ship is cruising too slowly.                  | that the "True Bearings" or "Magnetic Bearings                                                    |
|                                                  | 0.0,.                                           | are correct.                                                                                      |
|                                                  |                                                 | 2.In case the ship speed is less than 1 knot, the                                                 |
|                                                  |                                                 | heading bearing tends to fluctuate.                                                               |
| Speed response is too                            | 1."Average speed" option                        | 1. Go to: "Menu"→"Plotter"→"System Settings".                                                     |
| slow.                                            | is engaged.                                     | Set "Average Speed" to "None".                                                                    |
|                                                  | 0.0(-1-1): 1                                    | Should an average speed be needed, adjust                                                         |
|                                                  | 2.Stabilizing setting may                       | the number of averages to be taken.                                                               |
|                                                  | be too low.                                     | 2. Go to: "Menu"→"Other"→"GPS/DGPS                                                                |
|                                                  |                                                 | Settings". Set "Stablizing Factor" to 3.                                                          |
| Old ship's track is                              | Number of plots have                            | When the number of plots grows too large, the                                                     |
| erased.                                          | reached 7000.                                   | old tracks are overwritten, one by one. Save                                                      |
|                                                  |                                                 | important plots by going to: "Many" N"Plotter" N"Store treek plots"                               |
|                                                  |                                                 | "Menu"→"Plotter"→"Store track plots".                                                             |

Table 7.3 Fault diagnosis table -3(Sounder)

| Table 7.5 Tault diagnosis table -5(500thdei) |                                                                                                    |                                                                                                    |  |
|----------------------------------------------|----------------------------------------------------------------------------------------------------|----------------------------------------------------------------------------------------------------|--|
| Faults detected                              | Possible cause                                                                                                    | Remedial action                                                                                                    |  |
| Water depth reading shows: "XXXX"            | <ol> <li>The bottom echo is not displayed within the display.</li> <li>Sensitivity is too low for the inner hull of the</li> </ol>              | <ol> <li>Select the range of the seabed to be displayed. Or, go to: "Menu"→"Echo Sounder"→"System Settings". Then adjust the "Bottom Detection Range".</li> <li>Go to: "Menu"→"Sounder". Engage "Video Threshold Adjustment". Refer to section 7.3. Be aware that decreasing this value can</li> </ol> |  |
|                                              | transducer.                                                                                                    | lead to schools of fish and the sea bottom indistinguishable.                                                                                                    |  |
| No Water temp./<br>Speed data shown.         | <ol> <li>"Water Temperature<br/>Display" may not be<br/>set.</li> <li>Water Temp/Speed<br/>Sensor may not be<br/>properly connected.</li> </ol> | <ol> <li>Go to: "Menu"→"Sounder"→"Display". Set "Water Temperature Display" to either °C or °F.</li> <li>Re-establish proper connection.</li> </ol>                                                                                                    |  |
|                                              | <ol> <li>Go to: "Menu"→"Echo<br/>Sounder"→"System<br/>Settings". Confirm<br/>that "Water Temp<br/>Data" is chosen.</li> </ol>                   | 3. Re-engage selection. Internal: Input from "J3".  External: Input from "J2"and from "J6".  (NMEA0183 sentence MTW)                                                                                                    |  |

7-2 0093132802-04

# Maintenance

# **Chapter 8 Maintenance**

|                                       | Page No |
|---------------------------------------|---------|
| 8.1 Periodic inspections and cleaning | 8-1     |
| 8.1.1 Monthly Inspection              | 8-1     |
| 8.1.2 Semi-annual Inspection          | 8-1     |

93132802-00 Contents

Maintenance

# **Chapter 8 Maintenance**

# 8.1 Periodic inspections and cleaning

#### 8.1.1 Monthly Inspection

To visually confirm the safety and condition of the LCD surface of display unit, a glass filter is installed. Should this surface become soiled, the image will not be vivid. To restore vividness, use a soft cloth soaked with a mild alcohol cleanser to gently wipe off the glass filter.

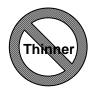

#### **CAUTION**

Never use solvent such as thinner.

It may damaged the transparency of the plate, sacrificing the picture clarify.

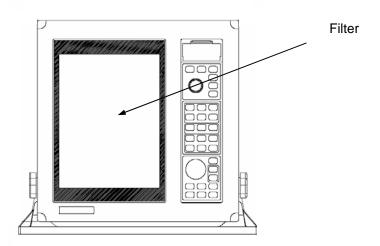

Figure 9.1 Location of glass filter

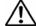

# **WARNING**

The filter is made out of glass. Direct impact upon the filter surface can lead to breakage and injury. Take care not to press upon or strike the filter.

# 8.1.2 Semi-annual Inspection

Should your transducer be installed "thru-hull" style, inspect the transducer's openings (i.e. ultrasonic transmitters) from time to time. Should shellfish, plankton or oil become stuck, use a wooden or bamboo spatula to carefully remove the debris without scratching the surface. Caution: Exerting too much force can damage the screen and decrease the performance of your unit.

93132802-00 8-1

# Chapter 9 Technical Reference

| 9.1 Details of input serial data                 | Page No<br><b>9-1</b> |
|--------------------------------------------------|-----------------------|
| 9.1.1 Input data format                          | 9-1                   |
| 9.1.2 Input data specification                   | 9-1                   |
| 9.1.3 Kinds of input sentence ports              | 9-1                   |
| 9.1.4 Details of input sentences                 | 9-1                   |
| 9.2 Details of output serial data sentence       | 9-4                   |
| 9.2.1 Output data format                         | 9-4                   |
| 9.2.2 Output data specification                  | 9-4                   |
| 9.2.3 Kinds of output sentence ports             | 9-4                   |
| 9.2.4 Details of output sentence                 | 9-5                   |
| 9.3 Connecting External Sounder                  | 9-10                  |
| 9.3.1 Connection                                 | 9-10                  |
| 9.3.2 Selecting the External Trigger Polarity    | 9-10                  |
| 9.4 Connection to Water Temperature/Speed Sensor | 9-10                  |
| 9.4.1 Connector Used                             | 9-10                  |
| 9.4.2 Settings of Water Temperature Display      | 9-11                  |
| 9.5 Data input/output serial line                | 9-11                  |
| 9.5.1 NMEA input/output CH1, CH2                 | 9-11                  |
| 9.5.2 Data input/output serial line              | 9-12                  |
| 9.6 Signal Output for External Buzzer            | 9-12                  |

**Technical Reference** 

# **Chapter 9 Technical Reference**

# 9.1 Details of input serial data

Sentence name: IEC 1162-1 (NMEA0183 Ver. 1.5/2.0)

# 9.1.1 Input data format

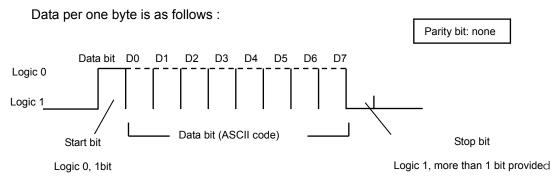

# 9.1.2 Input data specification

| Baud rate | Sentence                                  |
|-----------|-------------------------------------------|
| 4800      | GGA + GLL+ HDT + MSK + MSS + MTW + PKODA+ |
|           | PKODG + RMC + TLL + TTM + VTG             |

# 9.1.3 Kinds of input sentence ports

| Port Classification | Acceptable sentences                            |
|---------------------|-------------------------------------------------|
| GPS/DGPS            | GGA, GLL, HDT, MSK, MSS, PKODA, PKODG, RMC, VTG |
| NMEA-CH1            | HDT, MTW, TLL, TTM                              |
| NMEA-CH2            | HDT, MTW, TLL, TTM                              |

<sup>\*</sup>Priority of sentence entry is as follows: GPS/DGPS, NMEA-CH1, NMEA-CH2. Sentences of lower priority are ignored. Priority of bearings sentences is as follows: HDT, VTG.

# 9.1.4 Details of input sentences

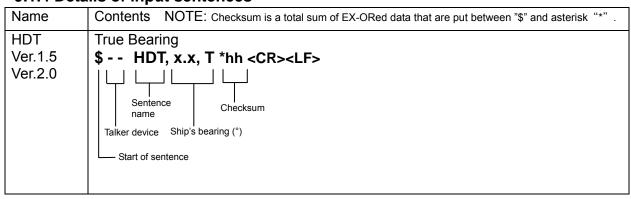

0093132802-04 9-1

#### Technical Reference

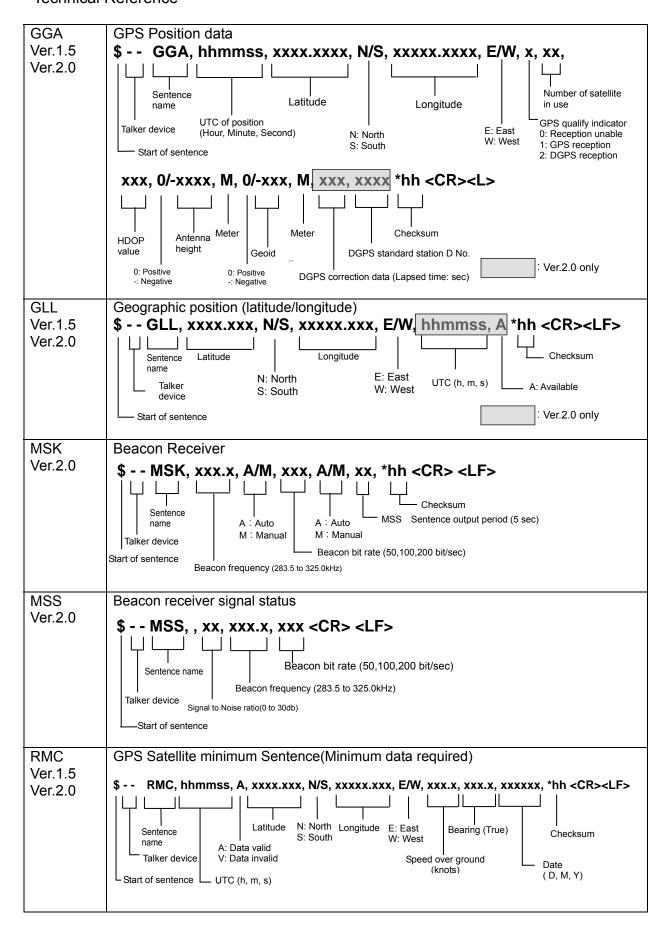

9-2 0093132802-04

# Technical Reference

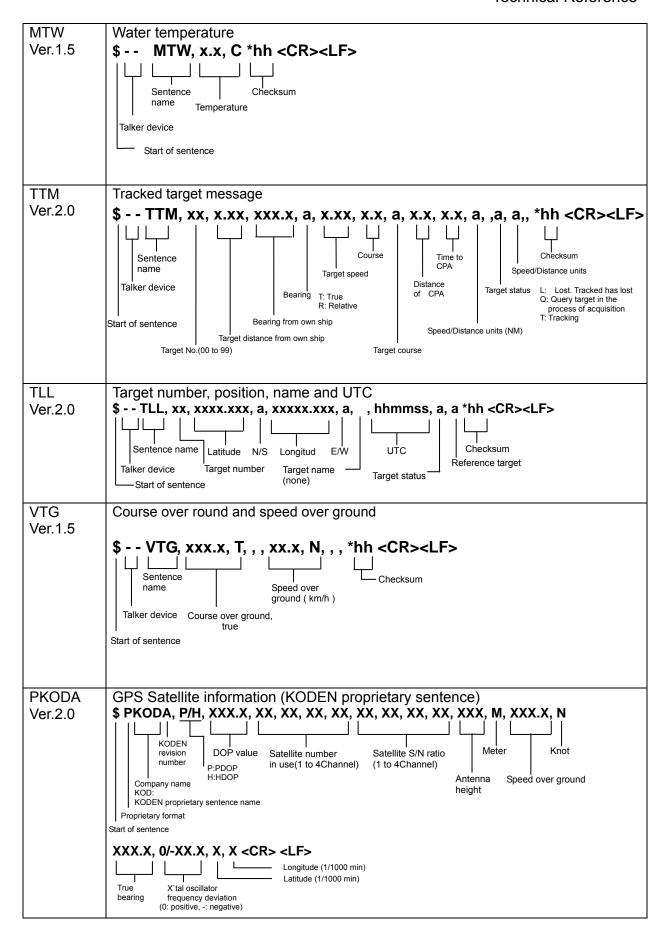

0093132802-04 9-3

Technical Reference

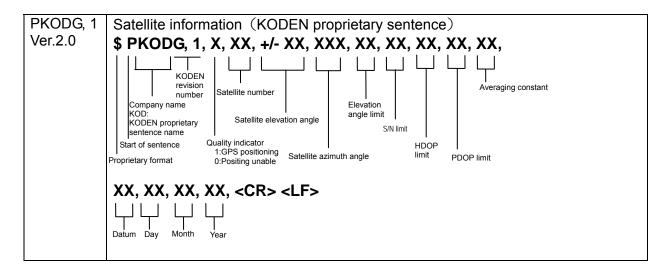

# 9.2 Details of output serial data sentence

Sentence name: IEC 1162-1 (NMEA0183 Ver. 2.0)

# 9.2.1 Output data format

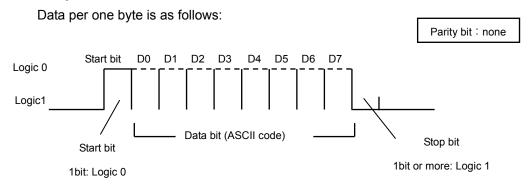

# 9.2.2 Output data specification

| Baud rate | Output level | Output   | Sentence             | Update  |
|-----------|--------------|----------|----------------------|---------|
|           |              | current  |                      |         |
| 4800      | RS-422       | 20mA max | APB+BWC+BOD+GGA+GLL+ | 1second |
|           |              |          | GTD+RMB+VTG+WPL+XTE+ |         |
|           |              |          | ZDA+DBT+DPT+MTW      |         |

# 9.2.3 Kinds of output sentence ports

| Port Classification | Acceptable Output Sentences             |
|---------------------|-----------------------------------------|
| GPS/DGPS            | (none)                                  |
| NMEA-CH1            | APB,BWC,BOD,GGA,GLL,GTD,VTG,WPL,XTE,ZDA |
| NMEA-CH2            | APB,BWC,GGA,GTD,VTG,WPL,ZDA             |

9-4 0093132802-04

**Technical Reference** 

# 9.2.4 Details of output sentence

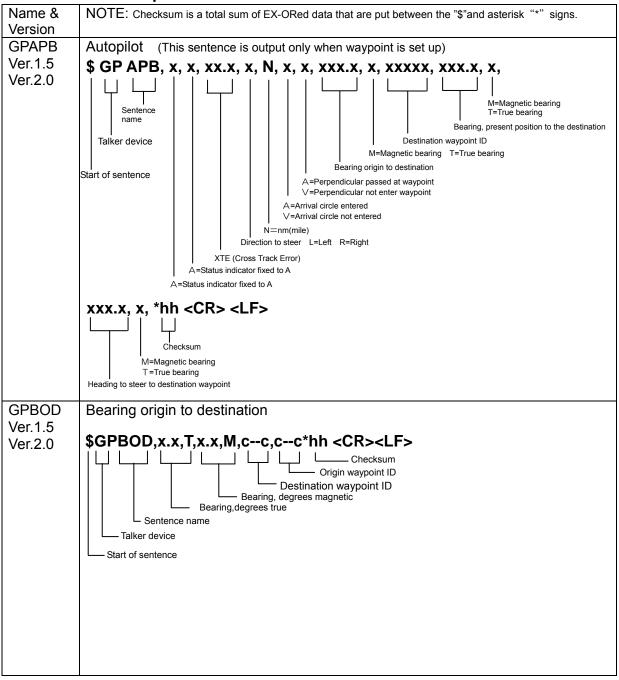

0093132802-04 9-5

# Technical Reference

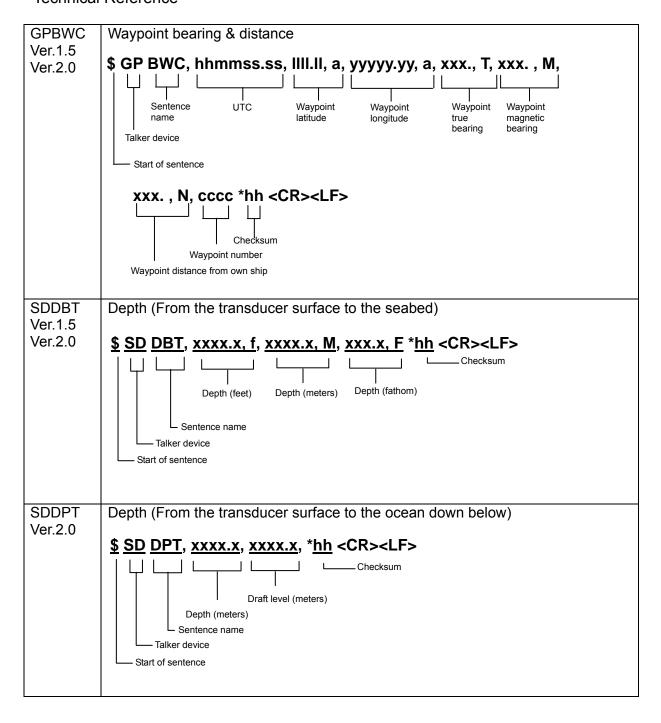

9-6 0093132802-04

Technical Reference

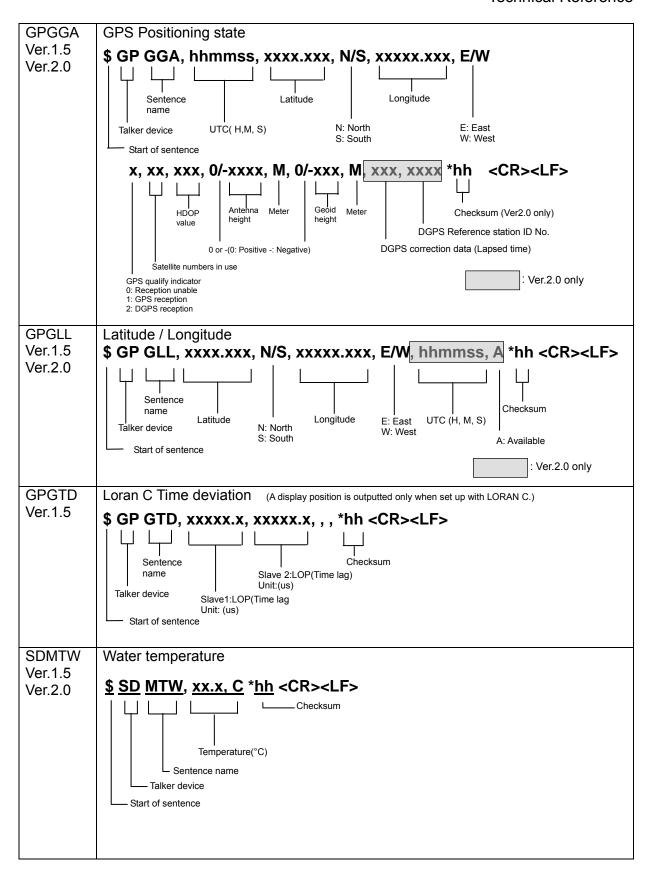

0093132802-04 9-7

#### Technical Reference

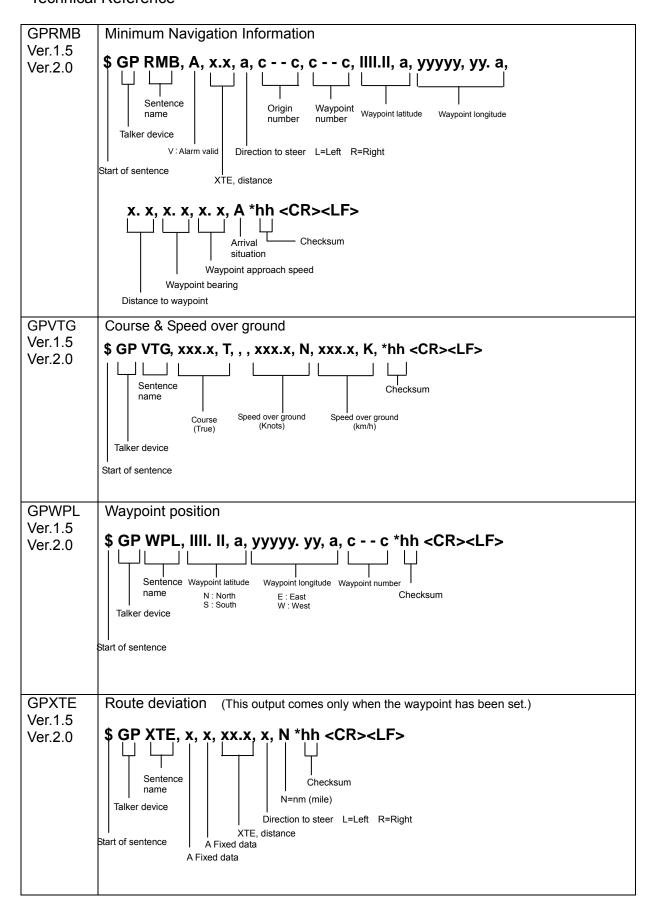

9-8 0093132802-04

CVG-200 Chapter 9

Technical Reference

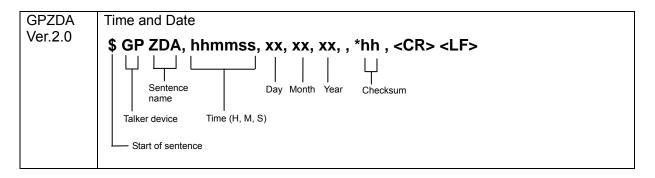

0093132802-04 9-9

Chapter 9 CVG-200

Technical Reference

### 9.3 Connecting External Sounder

When transmission frequencies of CVG-200 and other sounder are the same or closer, there is a possibility of mutual interference between these sounders. To avoid this you need to synchronize the CVG-200 transmission timing with an external sounder.

#### 9.3.1 Connection

Connect the external sounder's trigger output to CVG-200 at pin 5 and pin 6 on J4.

· External Sounder input

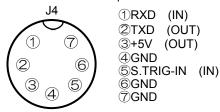

Required voltage

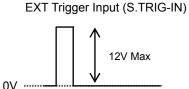

### 9.3.2 Selecting the External Trigger Polarity

When you wish to operate the CVG-200 in synchronism with external sounder, you need to select the TX trigger (Sync TRIG-IN) polarity. To do:

- (1) Select the following under: "Menu"→ "System Settings" → "External sync"
- (2) When the polarity of trigger signal from external sounder is positive, choose:

  When the polarity of trigger signal from external sounder is negative, choose:

  Initial setting: OFF

### 9.4 Connection to Water Temperature/Speed Sensor

Using KODEN's Water Temp/Speed Sensor ST-80-1, ST-90-1, ST-100-1 or T-81, CVG-200 can display the water temperature and ship's speed.

#### 9.4.1 Connector Used

Connect the water temp/speed sensor to the CVG-200 at the J3.

When the transducer and water temp/speed sensor are connected at the same time, the connection pictured below becomes necessary.

TD, Water Temp/Speed Sensor

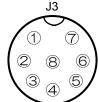

```
①SPD.PULSE (IN)
②SPD.VCC (OUT)
③TD1 (IN/OUT)
④TD_SHIELD
⑤TD2 (IN/OUT)
⑥TEMP.VCC (OUT)
⑦TEMP.SIG (IN)
⑧SPD.GND
```

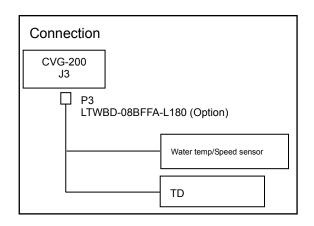

9-10 0093132802-04

CVG-200 Chapter 9

**Technical Reference** 

### 9.4.2 Settings of Water Temperature Display

Go to: "Menu"→"Sounder"→"Display"→"Water Temperature Display". Choose between °C for in Celsius mode, and °F for Fahrenheit. Initial setting: OFF

"Menu"  $\rightarrow$  "Sounder"  $\rightarrow$  "System Settings"  $\rightarrow$  "Water Temperature Data" must be obtained internally.

### 9.5 Serial Data Input/Output

### 9.5.1 NMEA input/output CH1, CH2

Connector name: J2(CH1), J6(CH2)

Connector used: LTWD-06BFFA-L180

Serial data input (Listener side):

Input impedance: 470Ω

Device: Photo-coupler TLP181-BL(Toshiba)

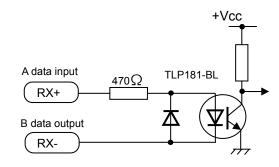

Serial data input circuit

Serial data output (Talker side)

Device: Driver IC

AM26C31I (Texas)

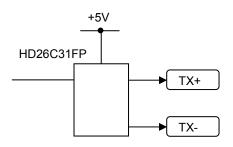

Serial data output circuit

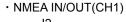

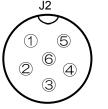

①GND ②TX1+(OUT) ③TX1-(OUT) ④RX1+(IN) ⑤RX1-(IN) ⑥NC

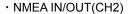

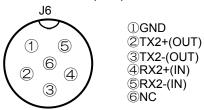

0093132802-04 9-11

Chapter 9 CVG-200

Technical Reference

### 9.5.2 Data input/output serial line

RS-232C standard signal can be

transmitted and received.

Connector name: J4

Connector used: LTW-07BFFA-L180

Output current: 60mA max Device: MAX3232(Maxim)

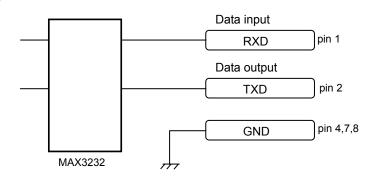

Serial data input/output circuit

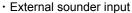

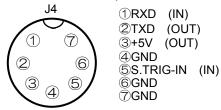

## 9.6 Signal Output for External Buzzer

Alarm signal sends out to an external buzzer. (Relay point of contact)

Contact capacity: 24V, less than 0.5A(Resistance load)

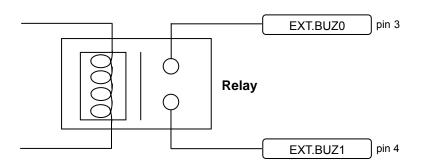

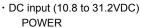

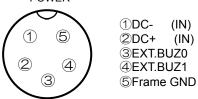

9-12 0093132802-04

### **Annex**

#### 1. Menu tree

```
The values surrounding the boxes are the initial values preset at the factory.
                               - Gain (*1): 5.0 (0.0 to 10.0)
               Frequency -
                              Enhance: 0.0 (0.0 to 10.0)

STC Depth: 0.0 (0.0 to 10.0)

STC AMPTD: 0.0 (0.0 to 10.0)
                            Gain (*2): 5.0 (0.0 to 10.0)
Enhance: 0.0 (0.0 to 10.0)
                                - STC Depth: 0.0 (0.0 to 10.0)
                                 - STC AMPTD: 0.0 (0.0 to 10.0)
      *1: In automatic gain, the gain is automatically corrected (high): Initial setting 0.0 (-10.0 to 10.0)
      *2: In automatic gain, the gain is automatically corrected (low): Initial setting 0.0 (-10.0 to 10.0)
SHIFT key : OFF 0000 to 3000(m/J.fm/fm/I.fm) / 0000 to 8000(ft)
RANGE + , RANGE - key: Depth range 1, 2, 3, 4, 5, 6, 7, 8
                             (Set value according to the registered depth range of the menu)
MODE key
                    High and Low Frequency Mode: Normal, BPE
                High Frequency Mode: Normal, BFE, BQE, BPE, PE
                  Low Frequency Mode: Normal, BFE, BQE, BPE, PE
MARK COLOR key: Green, Red, Yellow, Deep blue, Blue, Pink, White
MARK ERASE key——Color: Green, Red, Yellow, Deep blue, Blue, Pink, White, All colors
                   \squareShape: \square, \nabla, \square, \times, All marks
TRACK COLOR key: Green, Red, Yellow, Deep blue, Blue, Pink, White
TRACK ERASE key: Green, Red, Yellow, Deep blue, Blue, Pink, White, All colors
Zoom out , Zoom in key : (nm)
                    0.01, 0.02, 0.04, 0.08, 0.1, 0.2, 0.4, 0.8, 1, 2, 3, 6,12, 20,
                    40, 60, 20, 200, 350, 500, 700, 1400, 2800, 3600
                    (km)
                    0.02, 0.04, 0.08, 0.1, 0.2, 0.4, 0.8, 1, 2, 4, 6, 10
                    20, 40,
                    80, 120, 220, 380, 650, 900, 1300, 2600, 5200, 6600
FIX SCL key: Fix scale 1, 2, 3(Set values according to the fixed scales on the menu: 1, 2, 3)
DISP key : Plotter, Sounder, Plotter/ Sounder V-split, Plotter/Sounder Left: Right partition 3:1
BRT key : 1, 2, 3, 4, 5, 6 (Brightness max)
```

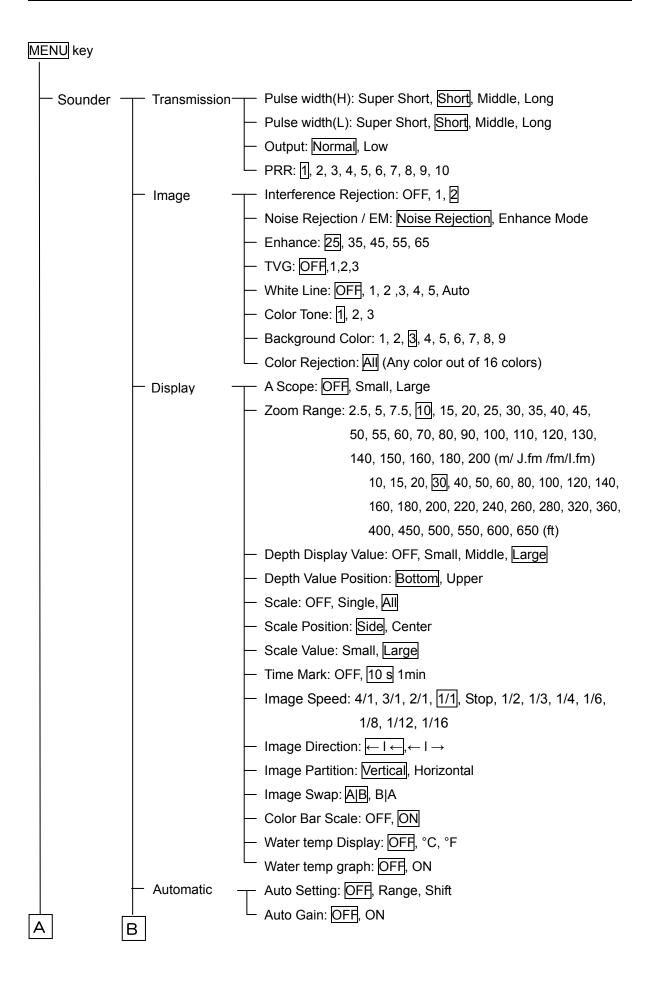

A-2 0093132802-05

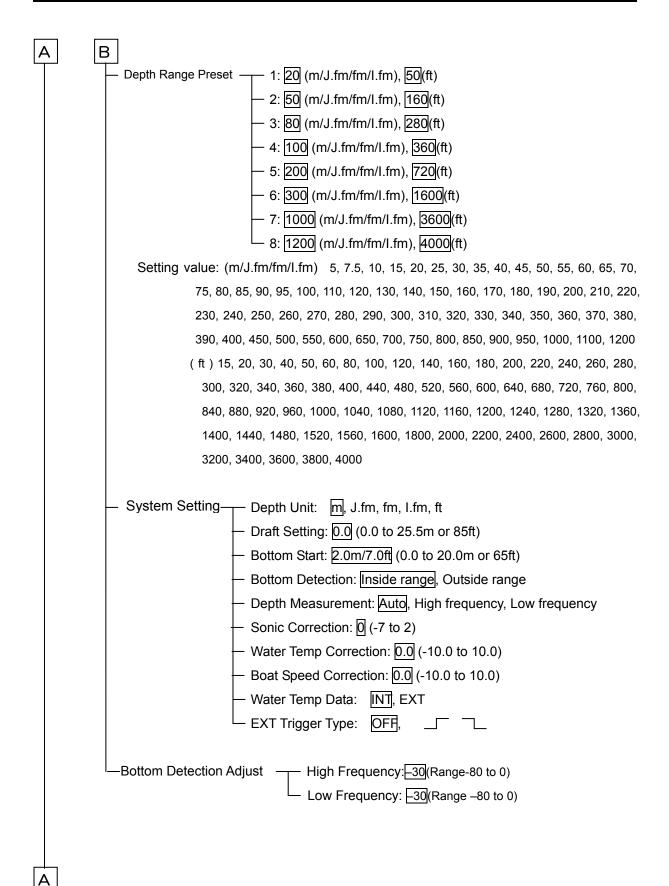

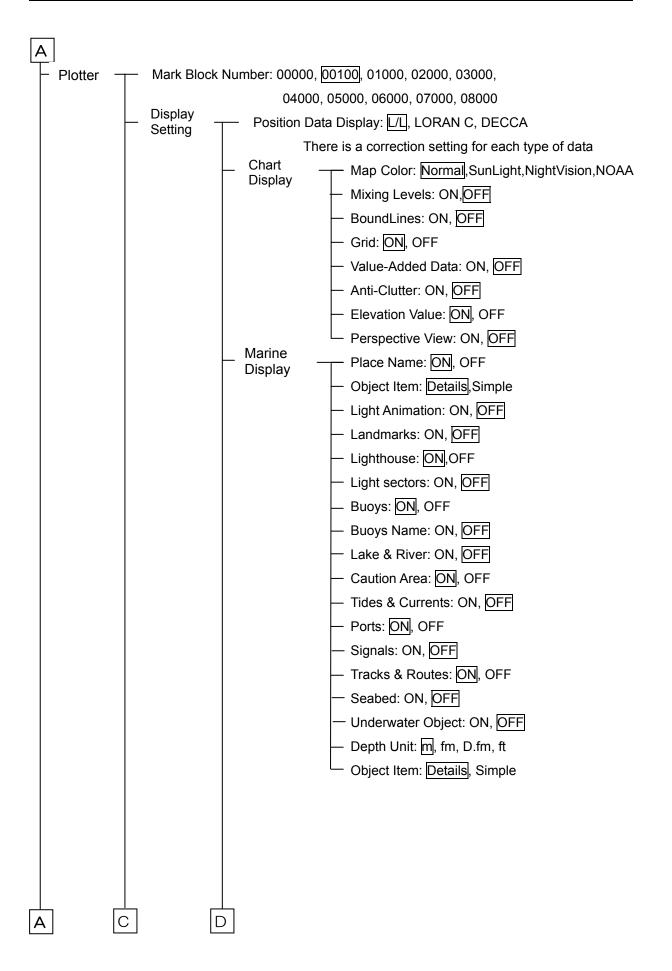

A-4 0093132802-05

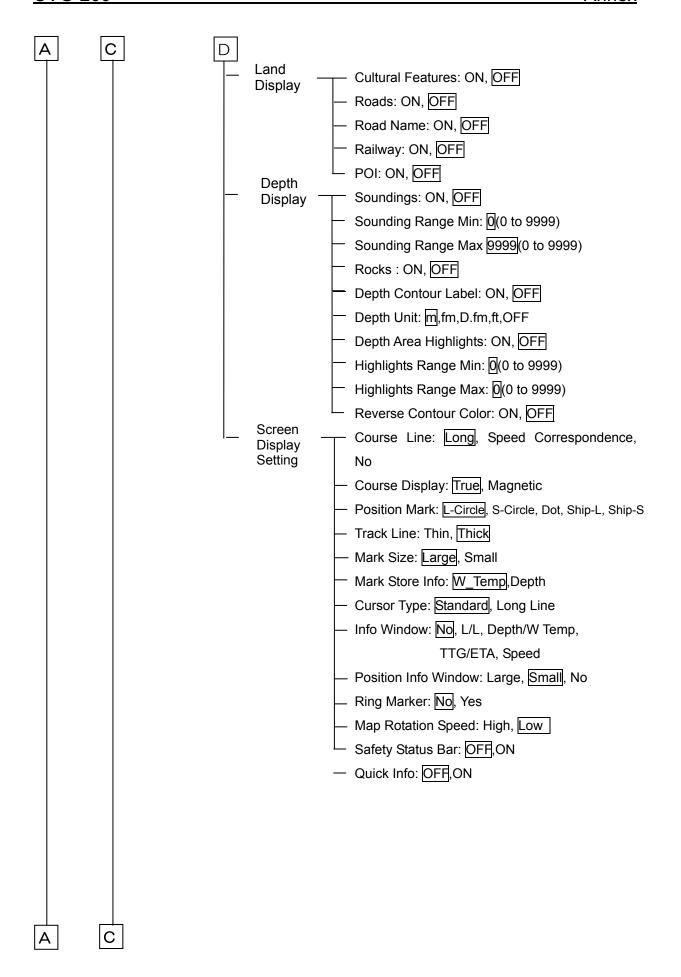

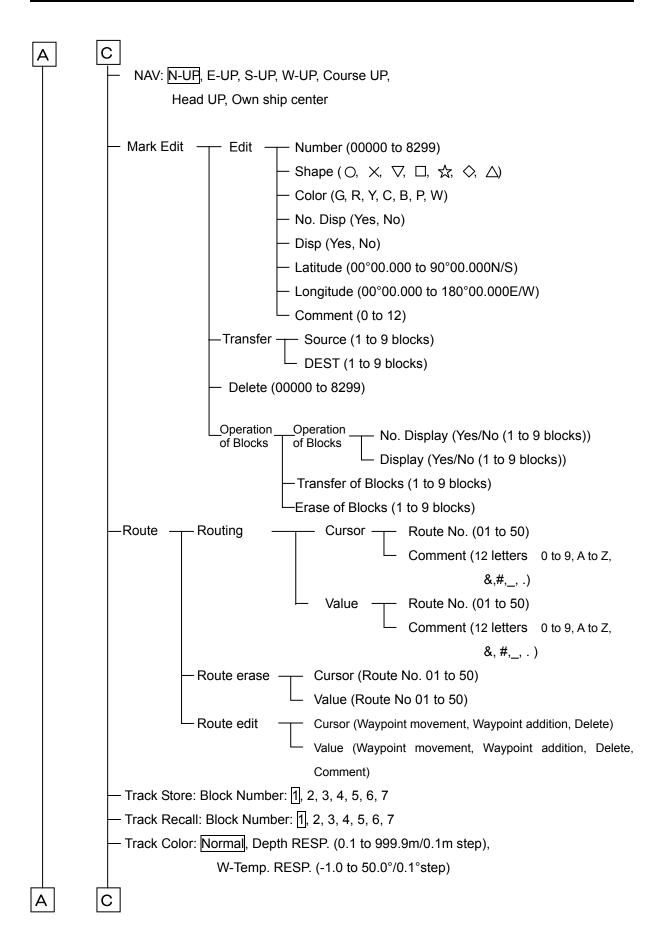

A-6 0093132802-05

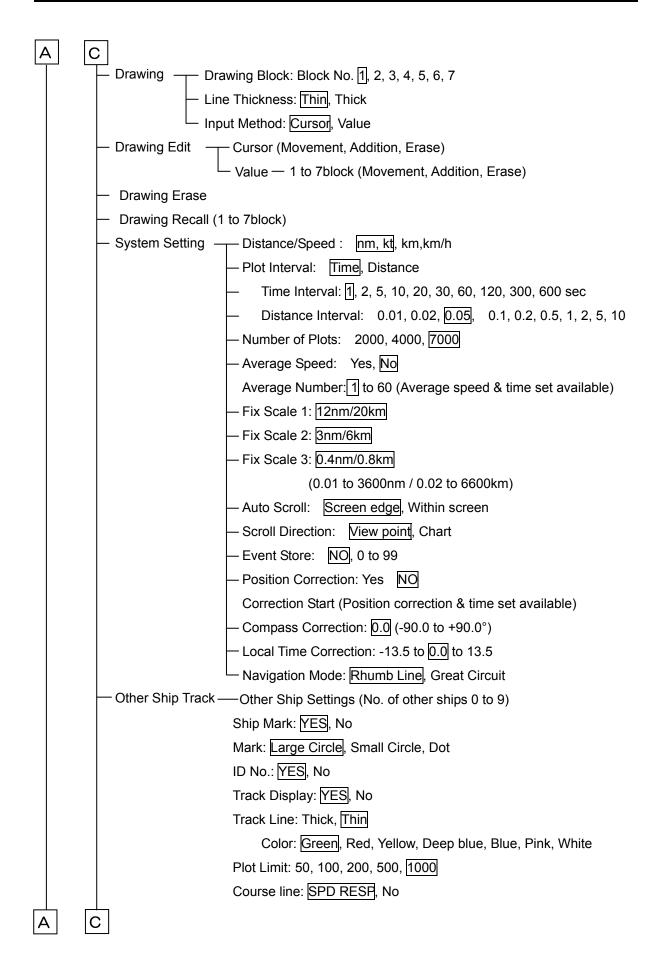

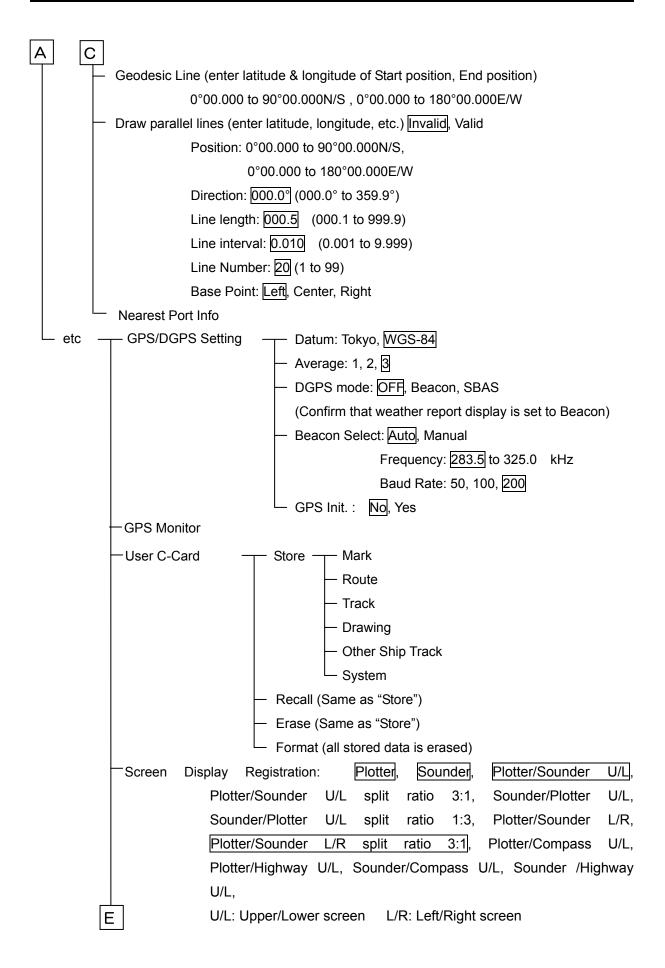

A-8 0093132802-05

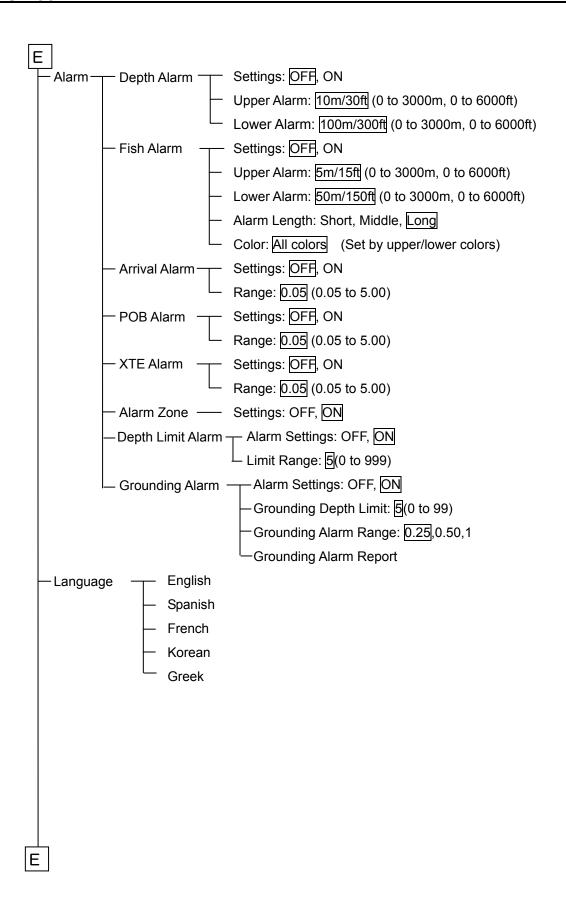

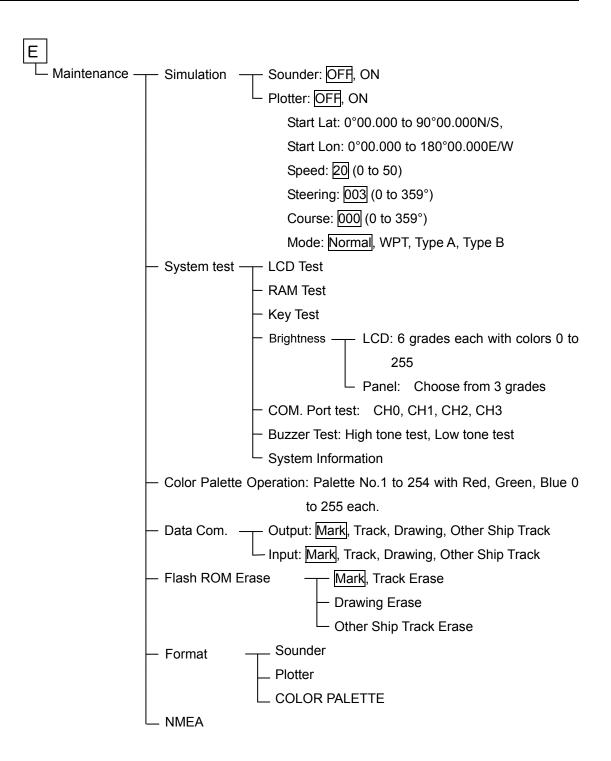

A-10 0093132802-05

## 2. LOLAN C CHAINS

| Chain                   | GRI  | S1 | S2 | S3 | S4 | S5 |
|-------------------------|------|----|----|----|----|----|
| Central Pacific         | 4990 | 11 | 29 |    |    |    |
| Canadian East Coast     | 5930 | 11 | 25 | 38 |    |    |
| Commando Lion (Korea)   | 5970 | 11 | 31 | 42 |    |    |
| Canadian West Coast     | 5990 | 11 | 27 | 41 |    |    |
| Lessay                  | 6731 | 10 | 39 |    |    |    |
| ΒØ                      | 7001 | 11 | 27 |    |    |    |
| South Saudi Arabia      | 7170 | 11 | 26 | 39 | 52 |    |
| Newfoundland East Coast | 7270 | 11 | 25 |    |    |    |
| Sylt                    | 7499 | 11 | 26 |    |    |    |
| Labrador Sea            | 7930 | 11 | 26 | 42 | 55 |    |
| Eastern Russia          | 7950 | 11 | 30 | 46 | 61 |    |
| Gulf of Alaska          | 7960 | 11 | 26 | 44 |    |    |
| Norwegian Sea           | 7970 | 11 | 26 | 46 | 60 |    |
| Southeast USA           | 7980 | 11 | 23 | 43 | 59 |    |
| Mediterranean Sea       | 7990 | 11 | 29 | 47 |    |    |
| Western Russia          | 8000 | 10 | 25 | 50 | 65 |    |
| North Central USA       | 8290 | 11 | 27 | 42 |    |    |
| Northwest Pacific       | 8930 | 11 | 30 | 50 | 70 |    |
| England, France         | 8940 | 12 | 30 |    |    |    |
| Great Lakes             | 8970 | 11 | 28 | 44 |    |    |
| North Saudi Arabia      | 8990 | 11 | 25 | 40 | 56 | 69 |
| Ejde                    | 9007 | 10 | 23 | 38 |    |    |
| South Central USA       | 9610 | 11 | 25 | 40 | 52 | 65 |
| Korea                   | 9930 | 11 | 22 | 37 | 51 |    |
| West Coast USA          | 9940 | 11 | 27 | 40 |    |    |
| Northeast USA           | 9960 | 11 | 25 | 39 | 54 |    |
| Northwest Pacific (old) | 9970 | 11 | 30 | 55 | 81 |    |
| Icelandic               | 9980 | 11 | 30 |    |    |    |
| North Pacific           | 9990 | 11 | 29 | 43 |    |    |

## 3. DECCA CHAINS

| Chain<br>No. | Chain                 | Location             | Chain<br>No. | Chain             | Location             |
|--------------|-----------------------|----------------------|--------------|-------------------|----------------------|
| 01           | South Baltic          | Europe               | 31           | Saliyah           | Persian Gulf & India |
| 02           | Vestlandet            | 11                   | 32           | Hokkaido          | Japan                |
| 03           | Southwest British     | 11                   | 33           | Tohoku            | 11                   |
| 04           | Northumbrian          | 11                   | 34           | Kanto             | 11                   |
| 05           | Holland               | 11                   | 35           | Shikoku           | 11                   |
| 06           | North British         | 11                   | 36           | Hokuriku          | 11                   |
| 07           | Lofoten               | 11                   | 37           | Kita Kyushu       | 11                   |
| 08           | German                | 11                   | 38           | Namaqua           | Southern Africa      |
| 09           | North Baltic          | 11                   | 39           | Cape              | 11                   |
| 10           | North West<br>Spanish | 11                   | 40           | Eastern Province  | 11                   |
| 11           | Trondelag             | 11                   | 41           | South West Africa | 11                   |
| 12           | English               | 11                   | 42           | Natal             | 11                   |
| 13           | North Bothnian        | 11                   | 43           | Dampier           | Australia            |
| 14           | South Spanish         | 11                   | 44           | Port Headland     | 11                   |
| 15           | North Scottish        | 11                   | 45           | Anticosti         | North America        |
| 16           | Gulf of Finland       | 11                   | 46           | East Newfoundland | 11                   |
| 17           | Danish                | 11                   | 47           | Cabot Strait      | 11                   |
| 18           | Irish                 | 11                   | 48           | Nova Scotia       | 11                   |
| 19           | Finnmark              | 11                   |              |                   |                      |
| 20           | French                | 11                   |              |                   |                      |
| 21           | South Bothnian        | 11                   |              |                   |                      |
| 22           | Hebridean             | 11                   |              |                   |                      |
| 23           | Frisian Islands       | 11                   |              |                   |                      |
| 24           | Helgeland             | 11                   |              |                   |                      |
| 25           | Skagerrak             | 11                   |              |                   |                      |
| 26           | North Persian<br>Gulf | Persian Gulf & India |              |                   |                      |
| 27           | South Persian<br>Gulf | 11                   |              |                   |                      |
| 28           | Bombay                | 11                   |              |                   |                      |
| 29           | Calcutta              | 11                   |              |                   |                      |
| 30           | Bangladesh            | 11                   |              |                   |                      |

A-12 0093132802-05

# **Annex B**

## 1. COLOR PALETTE

| 1.     |                    |
|--------|--------------------|
| Number | Content            |
| 1      | Background Color   |
| 2      | Color Bar Scale 1  |
| 3      | Color Bar Scale 2  |
| 4      | Color Bar Scale 3  |
| 5      | Color Bar Scale 4  |
| 6      | Color Bar Scale 5  |
| 7      | Color Bar Scale 6  |
| 8      | Color Bar Scale 7  |
| 9      | Color Bar Scale 8  |
| 10     | Color Bar Scale 9  |
| 11     | Color Bar Scale 10 |
| 12     | Color Bar Scale 11 |
| 13     | Color Bar Scale 12 |
| 14     | Color Bar Scale 13 |
| 15     | Color Bar Scale 14 |
| 16     | Color Bar Scale 15 |
| 17     | Color Bar Scale 16 |
| 18     | Color Bar Scale 17 |
| 19     | Color Bar Scale 18 |
| 20     | Color Bar Scale 19 |
| 21     | Color Bar Scale 20 |
| 22     | Color Bar Scale 21 |
| 23     | Color Bar Scale 22 |
| 24     | Color Bar Scale 23 |
| 25     | Color Bar Scale 24 |
| 26     | Color Bar Scale 25 |
| 27     | Color Bar Scale 26 |
| 28     | Color Bar Scale 27 |
| 29     | Color Bar Scale 28 |
| 30     | Color Bar Scale 29 |
| 31     | Color Bar Scale 30 |
| 32     | Color Bar Scale 31 |
| 33     | String             |
| 34     | Background         |
| 35     | Time Mark 1        |
| 36     | Time Mark 2        |
| 37     | VRM1               |
| 38     | VRM2               |
| 39     | White line         |
| 40     | A Scope center     |
| 41     | Fish alarm bar     |
| 42     | Bottom alarm bar   |
| 43     | Zoom bar           |
|        |                    |

0093132802-06 Annex B-1

| r  |                               |
|----|-------------------------------|
| 44 | Bar area                      |
| 45 | Shift mode                    |
| 46 | True North, ETC               |
| 47 | Fix Mode DGPS                 |
| 48 | Fix Mode background           |
| 49 | Mark, Track, Drawing, Other 1 |
| 50 | Mark, Track, Drawing, Other 2 |
| 51 | Mark, Track, Drawing, Other 3 |
| 52 | Mark, Track, Drawing, Other 4 |
| 53 | Mark, Track, Drawing, Other 5 |
| 54 | Mark, Track, Drawing, Other 6 |
| 55 | Mark, Track, Drawing, Other 7 |
| 56 | Scale                         |
| 57 | Track OFF / Number of Plot    |
| 58 | FULL Plot                     |
| 59 | WPT                           |
| 60 | WPT (Cursor)                  |
| 61 | POB                           |
| 62 | GPS/DGPS Menu                 |
| 63 | Own Ship                      |
| 64 | Own Ship                      |
| 65 | Course Line (Other Ship)      |
| 66 | Reserve                       |
| 67 | Parallel Line Mark            |
| 68 | Parallel Line                 |
| 69 | Drawing                       |
| 70 | Mark edit                     |
| 71 | Track Erase (area)            |
| 72 | Route line                    |
| 73 | Route waypoint                |
| 74 | Cursor                        |
| 75 | Cursor                        |
| 76 | Cursor                        |
| 77 | Popup                         |
| 78 | Popup                         |
| 79 | Popup                         |
| 80 | Reserve                       |
| 81 | Menu                          |
| 82 | Menu                          |
| 83 | Menu                          |
| 84 | Menu                          |
| 85 | Menu                          |
| 86 | Menu                          |
| 87 | Menu                          |
| 88 | Menu                          |
| 89 | Menu                          |

Annex B-2 0093132802-06

| 90  | Menu       |
|-----|------------|
| 91  | Menu       |
| 92  | Menu       |
| 93  | Menu       |
| 94  | Menu       |
| 95  | Menu       |
| 96  | Menu       |
| 97  | Menu       |
| 98  | Menu       |
| 99  | Menu       |
| 100 | Blue       |
| 101 | White      |
| 102 | Blue       |
| 103 | White      |
| 104 | White      |
| 105 | Red        |
| 106 | Green      |
| 107 | Blue       |
| 108 | Yellow     |
| 109 | White      |
| 110 | Black      |
| 111 | Dark White |
| 112 | Dark Gray  |
| 113 | Light Blue |
| 114 | Reserve    |
| 115 | Reserve    |
| 116 | Reserve    |
| 117 | Reserve    |
| 118 | Reserve    |
| 119 | Reserve    |
| 120 | Reserve    |
| 121 | Reserve    |
| 122 | Reserve    |
| 123 | Compass    |
| 124 | Compass    |
| 125 | Compass    |
| 126 | Compass    |
| 127 | Compass    |
| 128 | Reserve    |
| 129 | Reserve    |
| 130 | Reserve    |
| 131 | Reserve    |
| 132 | Reserve    |
| 133 | Reserve    |
| 134 | Reserve    |
| 135 | Reserve    |
|     | <u> </u>   |

0093132802-06 Annex B-3

|     | 1       |
|-----|---------|
| 136 | Reserve |
| 137 | Reserve |
| 138 | Reserve |
| 139 | Reserve |
| 140 | Reserve |
| 141 | Reserve |
| 142 | Reserve |
| 143 | Reserve |
| 144 | Reserve |
| 145 | Reserve |
| 146 | Reserve |
| 147 | Reserve |
| 148 | Reserve |
| 149 | Reserve |
| 150 | Reserve |
| 151 | Reserve |
| 152 | Reserve |
| 153 | Reserve |
| 154 | Reserve |
| 155 | Reserve |
| 156 | Reserve |
| 157 | Reserve |
| 158 | Reserve |
| 159 | Reserve |
| 160 | Reserve |
| 161 | Reserve |
| 162 | Reserve |
| 163 | Reserve |
| 164 | Reserve |
| 165 | Reserve |
| 166 | Reserve |
| 167 | Reserve |
| 168 | Reserve |
| 169 | Reserve |
| 170 | Reserve |
| 171 | Reserve |
| 172 | Reserve |
| 173 | Reserve |
| 174 | Reserve |
| 175 | Reserve |
| 176 | Reserve |
| 177 | Reserve |
| 178 | Reserve |
| 179 | Reserve |
| 177 | Reserve |
| 178 | Reserve |

Annex B-4 0093132802-06

| 179 Reserve 180 Reserve 181 Reserve 182 Reserve 183 Reserve 184 Reserve 185 Reserve 186 Reserve 187 Reserve 188 Reserve 188 Reserve 189 Reserve 190 Reserve 191 Reserve 192 Reserve 192 Reserve 194 Reserve 195 Reserve 196 Reserve 197 Reserve 198 Reserve 199 Reserve 190 Reserve 191 Reserve 192 Reserve 193 Reserve 194 Reserve 195 Reserve 196 Reserve 197 Reserve 198 Reserve 199 Reserve 199 Reserve 199 Reserve 199 Reserve 200 Reserve 201 Reserve 201 Reserve 202 Reserve 203 Reserve 204 Reserve 205 Reserve 206 Reserve 207 Reserve 208 Reserve 209 Reserve 201 Reserve 210 Reserve 211 Reserve 212 Reserve 213 Reserve 214 Reserve 215 Reserve 215 Reserve 216 Reserve 217 Reserve 217 Reserve 218 Reserve 218 Reserve 219 Reserve 219 Reserve 210 Reserve 210 Reserve 210 Reserve 211 Reserve 212 Reserve 213 Reserve 214 Reserve 215 Reserve 216 Reserve 217 Reserve 218 Reserve 219 Reserve 219 Reserve 220 Reserve 220 Reserve 221 Reserve 221 Reserve 222 Reserve 223 Reserve 223 Reserve 224 Reserve |     |         |
|----------------------------------------------------------------------------------------------------|-----|---------|
| 181         Reserve           182         Reserve           183         Reserve           184         Reserve           185         Reserve           186         Reserve           187         Reserve           188         Reserve           189         Reserve           190         Reserve           191         Reserve           192         Reserve           193         Reserve           194         Reserve           195         Reserve           196         Reserve           197         Reserve           198         Reserve           200         Reserve           201         Reserve           202         Reserve           203         Reserve           204         Reserve           205         Reserve           206         Reserve           207         Reserve           208         Reserve           210         Reserve           211         Reserve           212         Reserve           213         Reserve           214                                                   | 179 | Reserve |
| 182         Reserve           183         Reserve           184         Reserve           185         Reserve           186         Reserve           187         Reserve           188         Reserve           189         Reserve           190         Reserve           191         Reserve           192         Reserve           193         Reserve           194         Reserve           195         Reserve           196         Reserve           197         Reserve           198         Reserve           200         Reserve           201         Reserve           201         Reserve           202         Reserve           203         Reserve           204         Reserve           205         Reserve           206         Reserve           207         Reserve           209         Reserve           210         Reserve           211         Reserve           212         Reserve           213         Reserve           214                                                   | 180 | Reserve |
| 183         Reserve           184         Reserve           185         Reserve           186         Reserve           187         Reserve           188         Reserve           190         Reserve           191         Reserve           192         Reserve           193         Reserve           194         Reserve           195         Reserve           196         Reserve           197         Reserve           198         Reserve           200         Reserve           201         Reserve           202         Reserve           203         Reserve           204         Reserve           205         Reserve           206         Reserve           207         Reserve           208         Reserve           209         Reserve           211         Reserve           212         Reserve           213         Reserve           214         Reserve           215         Reserve           216         Reserve           217                                                   | 181 | Reserve |
| 184         Reserve           185         Reserve           186         Reserve           187         Reserve           188         Reserve           189         Reserve           190         Reserve           191         Reserve           192         Reserve           193         Reserve           194         Reserve           195         Reserve           196         Reserve           197         Reserve           200         Reserve           200         Reserve           201         Reserve           202         Reserve           203         Reserve           204         Reserve           205         Reserve           206         Reserve           207         Reserve           208         Reserve           209         Reserve           210         Reserve           211         Reserve           212         Reserve           213         Reserve           214         Reserve           215         Reserve           216                                                   | 182 | Reserve |
| 185         Reserve           186         Reserve           187         Reserve           188         Reserve           189         Reserve           190         Reserve           191         Reserve           192         Reserve           193         Reserve           194         Reserve           195         Reserve           196         Reserve           197         Reserve           198         Reserve           200         Reserve           201         Reserve           202         Reserve           203         Reserve           204         Reserve           205         Reserve           206         Reserve           207         Reserve           208         Reserve           209         Reserve           210         Reserve           211         Reserve           212         Reserve           213         Reserve           214         Reserve           215         Reserve           216         Reserve           217                                                   | 183 | Reserve |
| 185         Reserve           186         Reserve           187         Reserve           188         Reserve           189         Reserve           190         Reserve           191         Reserve           192         Reserve           193         Reserve           194         Reserve           195         Reserve           196         Reserve           197         Reserve           198         Reserve           200         Reserve           201         Reserve           202         Reserve           203         Reserve           204         Reserve           205         Reserve           206         Reserve           207         Reserve           208         Reserve           209         Reserve           210         Reserve           211         Reserve           212         Reserve           213         Reserve           214         Reserve           215         Reserve           216         Reserve           217                                                   | 184 | Reserve |
| 186         Reserve           187         Reserve           188         Reserve           190         Reserve           191         Reserve           192         Reserve           193         Reserve           194         Reserve           195         Reserve           196         Reserve           197         Reserve           198         Reserve           200         Reserve           201         Reserve           202         Reserve           203         Reserve           204         Reserve           205         Reserve           206         Reserve           207         Reserve           208         Reserve           210         Reserve           211         Reserve           212         Reserve           213         Reserve           214         Reserve           215         Reserve           216         Reserve           217         Reserve           218         Reserve           219         Reserve           211                                                   |     |         |
| 187         Reserve           188         Reserve           189         Reserve           190         Reserve           191         Reserve           192         Reserve           193         Reserve           194         Reserve           195         Reserve           196         Reserve           197         Reserve           200         Reserve           201         Reserve           202         Reserve           203         Reserve           204         Reserve           205         Reserve           206         Reserve           207         Reserve           208         Reserve           209         Reserve           210         Reserve           211         Reserve           212         Reserve           213         Reserve           214         Reserve           215         Reserve           216         Reserve           217         Reserve           218         Reserve           219         Reserve           210                                                   |     | Reserve |
| 188         Reserve           190         Reserve           191         Reserve           192         Reserve           193         Reserve           194         Reserve           195         Reserve           196         Reserve           197         Reserve           198         Reserve           200         Reserve           201         Reserve           202         Reserve           203         Reserve           204         Reserve           205         Reserve           206         Reserve           207         Reserve           208         Reserve           209         Reserve           210         Reserve           211         Reserve           212         Reserve           213         Reserve           214         Reserve           215         Reserve           216         Reserve           217         Reserve           218         Reserve           219         Reserve           220         Reserve           221                                                   |     | Reserve |
| 189         Reserve           190         Reserve           191         Reserve           192         Reserve           193         Reserve           194         Reserve           195         Reserve           196         Reserve           197         Reserve           198         Reserve           200         Reserve           201         Reserve           202         Reserve           203         Reserve           204         Reserve           205         Reserve           206         Reserve           207         Reserve           208         Reserve           209         Reserve           210         Reserve           211         Reserve           212         Reserve           213         Reserve           214         Reserve           215         Reserve           216         Reserve           217         Reserve           218         Reserve           219         Reserve           220         Reserve           221                                                   |     |         |
| 190         Reserve           191         Reserve           192         Reserve           193         Reserve           194         Reserve           195         Reserve           196         Reserve           197         Reserve           198         Reserve           200         Reserve           201         Reserve           202         Reserve           203         Reserve           204         Reserve           205         Reserve           206         Reserve           207         Reserve           208         Reserve           209         Reserve           210         Reserve           211         Reserve           212         Reserve           213         Reserve           214         Reserve           215         Reserve           216         Reserve           217         Reserve           218         Reserve           219         Reserve           221         Reserve           221         Reserve           221                                                   |     |         |
| 191         Reserve           192         Reserve           193         Reserve           194         Reserve           195         Reserve           196         Reserve           197         Reserve           198         Reserve           200         Reserve           201         Reserve           202         Reserve           203         Reserve           204         Reserve           205         Reserve           206         Reserve           207         Reserve           208         Reserve           209         Reserve           210         Reserve           211         Reserve           212         Reserve           213         Reserve           214         Reserve           215         Reserve           216         Reserve           217         Reserve           218         Reserve           219         Reserve           220         Reserve           221         Reserve           221         Reserve           222                                                   |     |         |
| 192         Reserve           193         Reserve           194         Reserve           195         Reserve           196         Reserve           197         Reserve           198         Reserve           200         Reserve           201         Reserve           202         Reserve           203         Reserve           204         Reserve           205         Reserve           206         Reserve           207         Reserve           208         Reserve           209         Reserve           210         Reserve           211         Reserve           212         Reserve           213         Reserve           214         Reserve           215         Reserve           216         Reserve           217         Reserve           218         Reserve           219         Reserve           210         Reserve           211         Reserve           212         Reserve           213         Reserve           220                                                   |     |         |
| 193         Reserve           194         Reserve           195         Reserve           196         Reserve           197         Reserve           198         Reserve           200         Reserve           201         Reserve           202         Reserve           203         Reserve           204         Reserve           205         Reserve           206         Reserve           207         Reserve           208         Reserve           209         Reserve           210         Reserve           211         Reserve           212         Reserve           213         Reserve           214         Reserve           215         Reserve           216         Reserve           217         Reserve           218         Reserve           219         Reserve           220         Reserve           221         Reserve           221         Reserve           221         Reserve           222         Reserve           223                                                   |     |         |
| 194         Reserve           195         Reserve           196         Reserve           197         Reserve           198         Reserve           200         Reserve           201         Reserve           202         Reserve           203         Reserve           204         Reserve           205         Reserve           206         Reserve           207         Reserve           208         Reserve           210         Reserve           211         Reserve           212         Reserve           213         Reserve           214         Reserve           215         Reserve           216         Reserve           217         Reserve           218         Reserve           219         Reserve           220         Reserve           221         Reserve           222         Reserve           223         Reserve                                                                                                    |     |         |
| 195         Reserve           196         Reserve           197         Reserve           198         Reserve           199         Reserve           200         Reserve           201         Reserve           202         Reserve           203         Reserve           204         Reserve           205         Reserve           206         Reserve           207         Reserve           208         Reserve           209         Reserve           210         Reserve           211         Reserve           212         Reserve           213         Reserve           214         Reserve           215         Reserve           216         Reserve           217         Reserve           218         Reserve           219         Reserve           220         Reserve           221         Reserve           222         Reserve           223         Reserve                                                                                                    |     |         |
| 196         Reserve           197         Reserve           198         Reserve           199         Reserve           200         Reserve           201         Reserve           202         Reserve           203         Reserve           204         Reserve           205         Reserve           206         Reserve           207         Reserve           208         Reserve           210         Reserve           211         Reserve           212         Reserve           213         Reserve           214         Reserve           215         Reserve           216         Reserve           217         Reserve           218         Reserve           219         Reserve           220         Reserve           221         Reserve           222         Reserve           223         Reserve                                                                                                    |     | Reserve |
| 197         Reserve           198         Reserve           199         Reserve           200         Reserve           201         Reserve           202         Reserve           203         Reserve           204         Reserve           205         Reserve           206         Reserve           207         Reserve           208         Reserve           210         Reserve           211         Reserve           212         Reserve           213         Reserve           214         Reserve           215         Reserve           216         Reserve           217         Reserve           218         Reserve           219         Reserve           220         Reserve           221         Reserve           222         Reserve           223         Reserve                                                                                                    |     |         |
| 198         Reserve           199         Reserve           200         Reserve           201         Reserve           202         Reserve           203         Reserve           204         Reserve           205         Reserve           206         Reserve           207         Reserve           208         Reserve           210         Reserve           211         Reserve           212         Reserve           213         Reserve           214         Reserve           215         Reserve           216         Reserve           217         Reserve           218         Reserve           219         Reserve           220         Reserve           221         Reserve           222         Reserve           223         Reserve                                                                                                    |     |         |
| 200       Reserve         201       Reserve         202       Reserve         203       Reserve         204       Reserve         205       Reserve         206       Reserve         207       Reserve         208       Reserve         210       Reserve         211       Reserve         212       Reserve         213       Reserve         214       Reserve         215       Reserve         216       Reserve         217       Reserve         218       Reserve         219       Reserve         220       Reserve         221       Reserve         222       Reserve         223       Reserve                                                                                                    |     | Reserve |
| 201       Reserve         203       Reserve         204       Reserve         205       Reserve         206       Reserve         207       Reserve         208       Reserve         209       Reserve         210       Reserve         211       Reserve         212       Reserve         213       Reserve         214       Reserve         215       Reserve         216       Reserve         217       Reserve         218       Reserve         219       Reserve         220       Reserve         221       Reserve         222       Reserve         223       Reserve                                                                                                    | 199 | Reserve |
| 202       Reserve         203       Reserve         204       Reserve         205       Reserve         206       Reserve         207       Reserve         208       Reserve         209       Reserve         210       Reserve         211       Reserve         212       Reserve         213       Reserve         214       Reserve         215       Reserve         216       Reserve         217       Reserve         218       Reserve         219       Reserve         220       Reserve         221       Reserve         222       Reserve         223       Reserve                                                                                                    | 200 | Reserve |
| 203       Reserve         205       Reserve         206       Reserve         207       Reserve         208       Reserve         209       Reserve         210       Reserve         211       Reserve         212       Reserve         213       Reserve         214       Reserve         215       Reserve         216       Reserve         217       Reserve         218       Reserve         219       Reserve         220       Reserve         221       Reserve         222       Reserve         223       Reserve                                                                                                    | 201 | Reserve |
| 204       Reserve         206       Reserve         207       Reserve         208       Reserve         209       Reserve         210       Reserve         211       Reserve         212       Reserve         213       Reserve         214       Reserve         215       Reserve         216       Reserve         217       Reserve         218       Reserve         219       Reserve         220       Reserve         221       Reserve         222       Reserve         223       Reserve                                                                                                    | 202 | Reserve |
| 205       Reserve         207       Reserve         208       Reserve         209       Reserve         210       Reserve         211       Reserve         212       Reserve         213       Reserve         214       Reserve         215       Reserve         217       Reserve         218       Reserve         219       Reserve         220       Reserve         221       Reserve         222       Reserve         223       Reserve                                                                                                    | 203 | Reserve |
| 206       Reserve         207       Reserve         208       Reserve         209       Reserve         210       Reserve         211       Reserve         212       Reserve         213       Reserve         214       Reserve         215       Reserve         216       Reserve         217       Reserve         218       Reserve         219       Reserve         220       Reserve         221       Reserve         222       Reserve         223       Reserve                                                                                                    | 204 | Reserve |
| 207       Reserve         208       Reserve         209       Reserve         210       Reserve         211       Reserve         212       Reserve         213       Reserve         214       Reserve         215       Reserve         216       Reserve         217       Reserve         218       Reserve         219       Reserve         220       Reserve         221       Reserve         222       Reserve         223       Reserve                                                                                                    | 205 | Reserve |
| 208       Reserve         209       Reserve         210       Reserve         211       Reserve         212       Reserve         213       Reserve         214       Reserve         215       Reserve         216       Reserve         217       Reserve         218       Reserve         219       Reserve         220       Reserve         221       Reserve         222       Reserve         223       Reserve                                                                                                    | 206 | Reserve |
| 209       Reserve         210       Reserve         211       Reserve         212       Reserve         213       Reserve         214       Reserve         215       Reserve         216       Reserve         217       Reserve         218       Reserve         219       Reserve         220       Reserve         221       Reserve         222       Reserve         223       Reserve                                                                                                    | 207 | Reserve |
| 210       Reserve         211       Reserve         212       Reserve         213       Reserve         214       Reserve         215       Reserve         216       Reserve         217       Reserve         218       Reserve         219       Reserve         220       Reserve         221       Reserve         222       Reserve         223       Reserve                                                                                                    | 208 |         |
| 211       Reserve         212       Reserve         213       Reserve         214       Reserve         215       Reserve         216       Reserve         217       Reserve         218       Reserve         219       Reserve         220       Reserve         221       Reserve         222       Reserve         223       Reserve                                                                                                    | 209 | Reserve |
| 212       Reserve         213       Reserve         214       Reserve         215       Reserve         216       Reserve         217       Reserve         218       Reserve         219       Reserve         220       Reserve         221       Reserve         222       Reserve         223       Reserve                                                                                                    | 210 | Reserve |
| 213       Reserve         214       Reserve         215       Reserve         216       Reserve         217       Reserve         218       Reserve         219       Reserve         220       Reserve         221       Reserve         222       Reserve         223       Reserve                                                                                                    | 211 | Reserve |
| 214       Reserve         215       Reserve         216       Reserve         217       Reserve         218       Reserve         219       Reserve         220       Reserve         221       Reserve         222       Reserve         223       Reserve                                                                                                    | 212 | Reserve |
| 215       Reserve         216       Reserve         217       Reserve         218       Reserve         219       Reserve         220       Reserve         221       Reserve         222       Reserve         223       Reserve                                                                                                    | 213 | Reserve |
| 216       Reserve         217       Reserve         218       Reserve         219       Reserve         220       Reserve         221       Reserve         222       Reserve         223       Reserve                                                                                                    |     |         |
| 217       Reserve         218       Reserve         219       Reserve         220       Reserve         221       Reserve         222       Reserve         223       Reserve                                                                                                    |     | Reserve |
| 218 Reserve 219 Reserve 220 Reserve 221 Reserve 222 Reserve 223 Reserve                                                                                                    |     |         |
| 219 Reserve 220 Reserve 221 Reserve 222 Reserve 223 Reserve                                                                                                    |     |         |
| 220 Reserve 221 Reserve 222 Reserve 223 Reserve                                                                                                    |     |         |
| 221 Reserve 222 Reserve 223 Reserve                                                                                                    |     |         |
| 222 Reserve<br>223 Reserve                                                                                                    |     |         |
| 223 Reserve                                                                                                    |     |         |
|                                                                                                    |     |         |
| 224 Reserve                                                                                                    |     |         |
|                                                                                                    | 224 | Reserve |

0093132802-06 Annex B-5

| 225 | Reserve |
|-----|---------|
| 226 | Reserve |
| 227 | Reserve |
| 228 | Reserve |
| 229 | Reserve |
| 230 | Reserve |
| 231 | Reserve |
| 232 | Reserve |
| 233 | Reserve |
| 234 | Reserve |
| 235 | Reserve |
| 236 | Reserve |
| 237 | Reserve |
| 238 | Reserve |
| 239 | Reserve |
| 240 | Reserve |
| 241 | Reserve |
| 242 | Reserve |
| 243 | Reserve |
| 244 | Reserve |
| 245 | Reserve |
| 246 | Reserve |
| 247 | Reserve |
| 248 | Reserve |
| 249 | Reserve |
| 250 | Reserve |
| 251 | Reserve |
| 252 | Reserve |
| 253 | Reserve |
| 254 | Reserve |

Annex B-6 0093132802-06

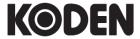

# Koden Electronics Co., Ltd.

Tamagawa Office:

2-13-24 Tamagawa, Ota-ku, Tokyo, 146-0095 Japan Tel: +81-3-3756-6501 Fax: +81-3-3756-6509

Uenohara Office:

5278 Uenohara, Uenohara-shi, Yamanashi, 409-0112 Japan

Tel: +81-554-20-5860 Fax: +81-554-20-5875

www.koden-electronics.co.jp